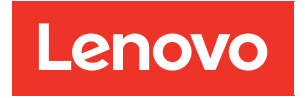

# Guia do Usuário do ThinkAgile Série VX

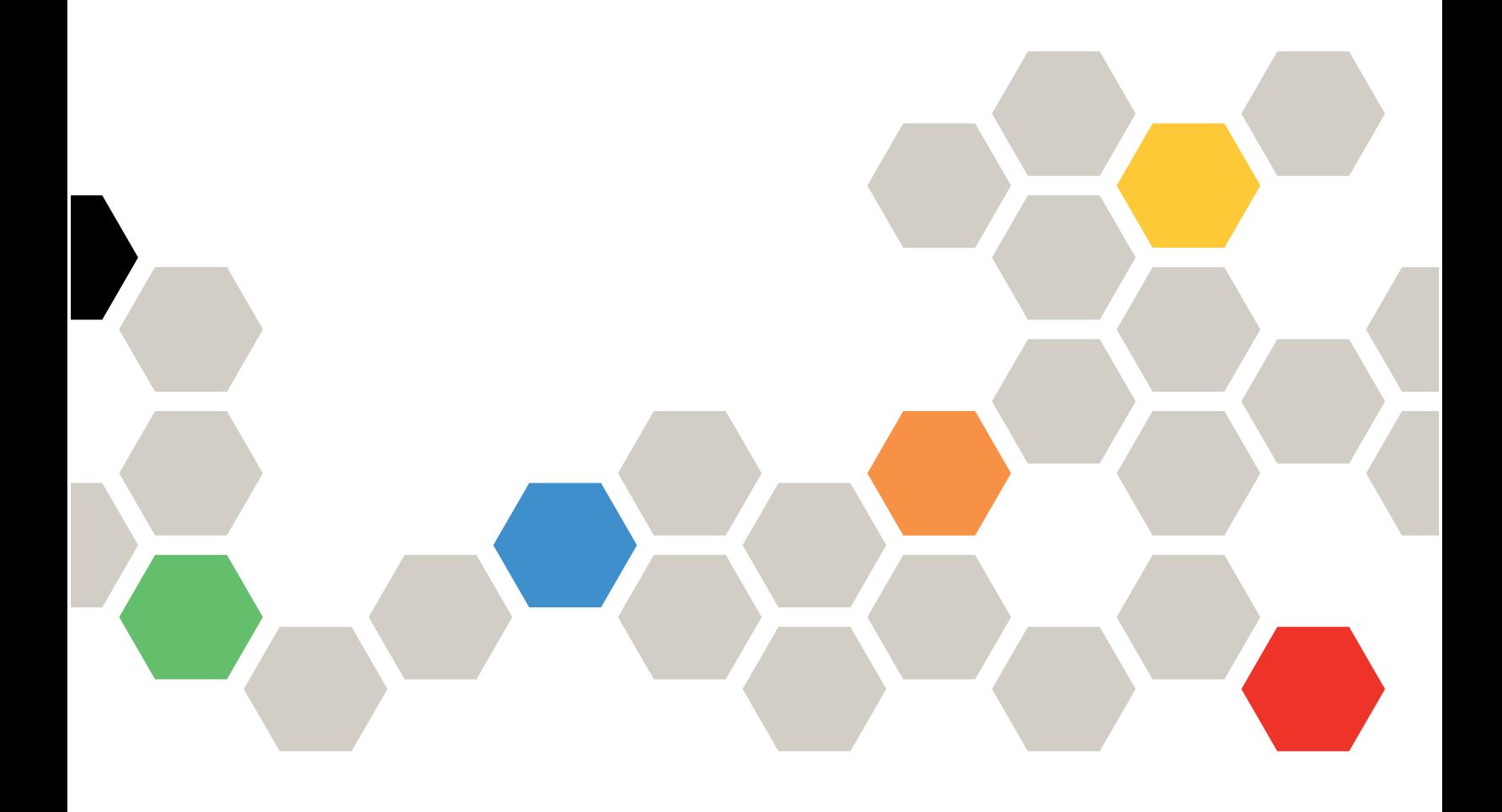

#### **Nota**

Antes de usar estas informações e o produto suportado por elas, leia e compreenda as informações e instruções de segurança, que estão disponíveis em: [http://thinksystem.lenovofiles.com/help/index.jsp?topic=%2Fsafety\\_documentation%2Fpdf\\_files.html](http://thinksystem.lenovofiles.com/help/index.jsp?topic=%2Fsafety_documentation%2Fpdf_files.html)

Além disso, certifique-se de estar familiarizado com os termos e condições da garantia Lenovo para o seu servidor, que estão disponíveis em: [https://datacentersupport.lenovo.com/us/en/warrantylookup](https://datacentersupport.lenovo.com/us/zh/warrantylookup)

Sétima edição (Novembro de 2023)

#### © Copyright Lenovo 2021, 2023.

AVISO DE DIREITOS LIMITADOS E RESTRITOS: se dados ou software forem fornecidos de acordo com um contrato de GSA (Administração de Serviços Geral), o uso, a reprodução ou a divulgação estarão sujeitos às restrições definidas no Contrato Nº GS-35F-05925.

## <span id="page-2-0"></span>Conteúdo

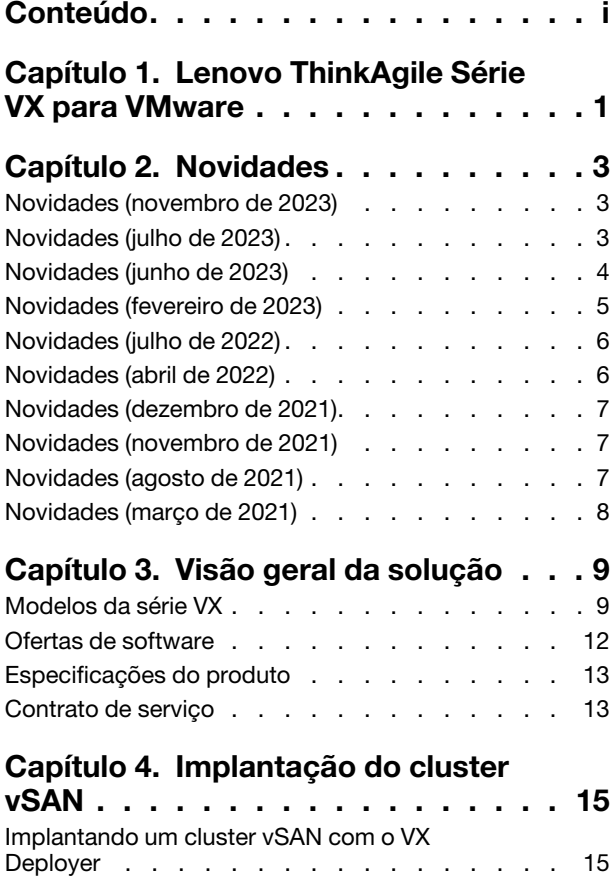

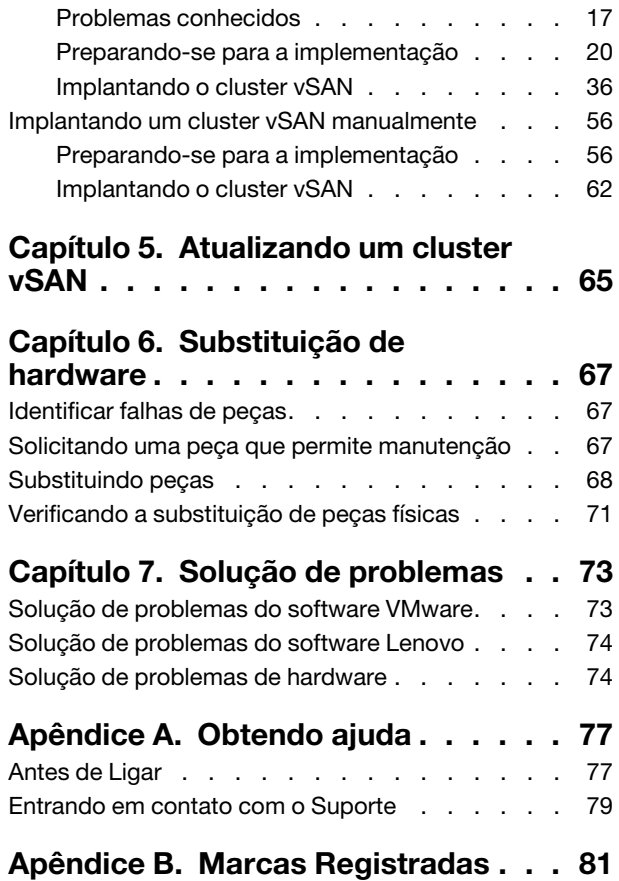

## <span id="page-4-0"></span>Capítulo 1. Lenovo ThinkAgile Série VX para VMware

O Lenovo® ThinkAgile™ série VX é uma solução de cluster hiperconvergida definida por software VMware® vSAN. As soluções consolidam a cálculo, o armazenamento e a rede definidos por software em um cluster para fornecer virtualização de alto desempenho, econômica e facilmente escalável.

#### Sobre esta biblioteca

- Visão geral da solução
- Criando clusters vSAN
- Gerenciando clusters vSAN
- Substituindo peças de hardware
- Atualizando o firmware/software/drivers
- Solução de problemas de clusters vSAN

#### Público-alvo pretendido

- Engenheiros de planejamento de rede
- Engenheiros de comissionamento de software
- Engenheiros de configuração de dados
- Engenheiros de manutenção no local
- Engenheiros de manutenção do sistema

## <span id="page-6-0"></span>Capítulo 2. Novidades

<span id="page-6-1"></span>Leia estas informações para saber mais sobre novos aprimoramentos das soluções ThinkAgile Série VX.

## Novidades (novembro de 2023)

A Lenovo apresenta uma nova versão do VX Deployer e fornece suporte adicional de hardware.

#### Suporte adicional de hardware

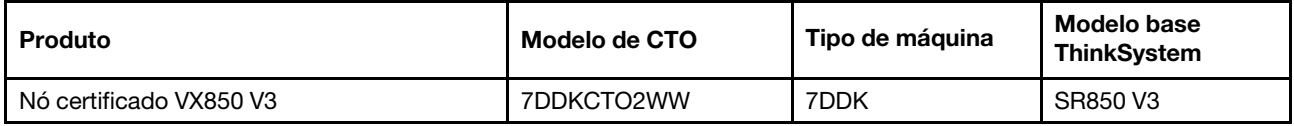

<span id="page-6-2"></span>Nota: Consulte o [ThinkAgile VX Best Recipe](https://datacentersupport.lenovo.com/solutions/ht505302) para ver os níveis de código suportados mais recentes.

## Novidades (julho de 2023)

A Lenovo apresenta uma nova versão do VX Deployer e fornece suporte adicional de hardware.

#### Suporte adicional de hardware

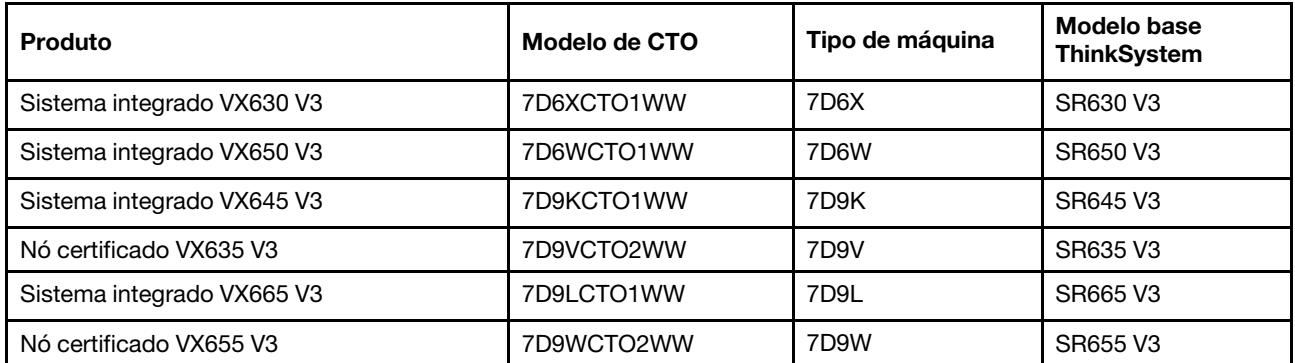

Nota: Consulte o [ThinkAgile VX Best Recipe](https://datacentersupport.lenovo.com/solutions/ht505302) para ver os níveis de código suportados mais recentes.

#### Aprimoramentos de software

As seguintes atualizações foram feitas para a versão 2.1.0:

• Suporte de software atualizado.

O ThinkAgile VX Deployer permite instalar e configurar uma das seguintes configurações:

Nota: Não é possível combinar versões do VMware vCenter Server e do VMware ESXi.

- VMware vSAN 7
	- Atualização 3k do VMware vCenter Server 7.0, build 21290409
	- Atualização 3K do VMware ESXi 7.0, build 21313628
	- Lenovo XClarity Integrator (LXCI), versão 8.1.0, build 681
- VMware vSAN 8
	- Atualização 1 do VMware vCenter Server 8.0, build 21560480
- Atualização 1 do VMware ESXi 8.0, build 21495797
- Lenovo XClarity Integrator (LXCI), versão 8.1.0, build 681
- Suporte a VLAN.

O ThinkAgile VX Deployer agora permite especificar um ID de VLAN exclusivo (1 a 4094) para cada uma das redes ESXi Management, vMotion e vSAN. Os comutadores físicos devem ser configurados para incluir os IDs de VLAN especificados no modo de tronco para todas as portas que conectam os NICs físicos dos hosts ESXi.

• Exporte JSON do Excel.

É possível usar o modelo do Excel para gerar um arquivo de configuração .JSON para preencher previamente o ThinkAgile VX Deployer. O arquivo Excel faz alguma validação quando os dados são inseridos.

<span id="page-7-0"></span>XLS de configuração de exportação do ThinkAgile VX

## Novidades (junho de 2023)

A Lenovo fornece suporte adicional de hardware.

#### Suporte adicional de hardware

Modelos baseados no ThinkAgile SR650 V2 habilitados. (2 soquetes 2U com processadores escaláveis Intel Xeon de 3ª geração)

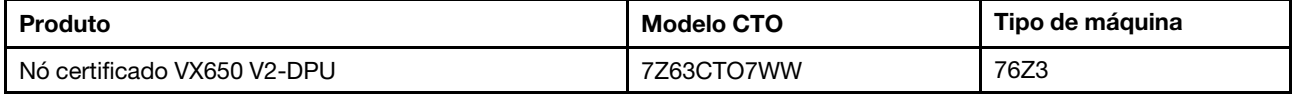

Modelos baseados no ThinkAgile SR630 V3 habilitados. (2 soquetes 1U com processadores escaláveis Intel Xeon de 4ª geração)

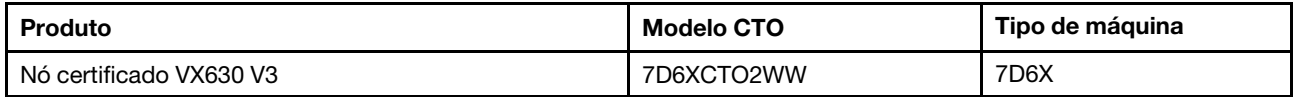

Modelos baseados no ThinkAgile SR650 V3 habilitados. (2 soquetes 2U com processadores escaláveis Intel Xeon de 4ª geração)

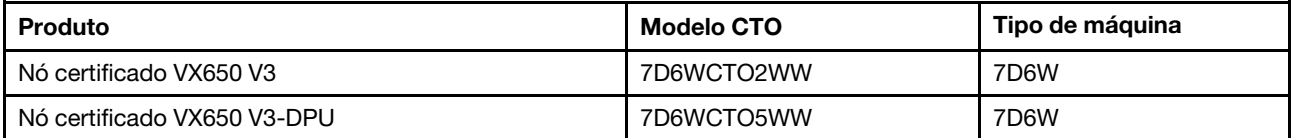

Modelos baseados no ThinkAgile SR645 V3 habilitados. (2 soquetes 1U com processadores AMD EPYC de 4ª geração)

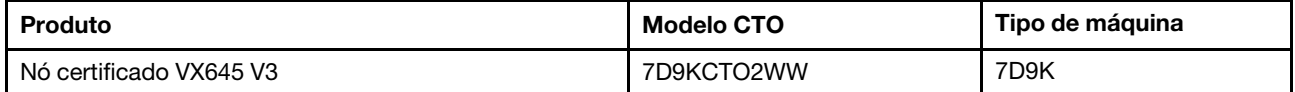

Modelos baseados no ThinkAgile SR665 V3 habilitados. (2 soquetes 2U com processadores AMD EPYC de 4ª geração)

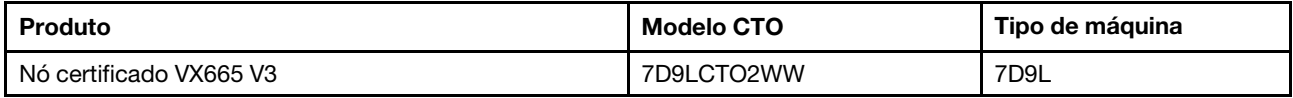

## <span id="page-8-0"></span>Novidades (fevereiro de 2023)

A Lenovo apresenta uma nova versão do VX Deployer, versão 2.0.1

#### Aprimoramentos de software

As seguintes atualizações foram feitas para a versão 2.0.1:

• Suporte de software atualizado.

O ThinkAgile VX Deployer permite instalar e configurar uma das seguintes configurações:

Nota: Não é possível combinar versões do VMware vCenter Server e do VMware ESXi.

- VMware vSAN 7
	- Atualização 3h do VMware vCenter Server 7.0 (7.0.3.01000), build 20395099
	- Atualização 3g do VMware ESXi 7.0, build 20328353
	- Lenovo XClarity Integrator (LXCI), versão 8.0 FP1 659
- VMware vSAN 8
	- VMware vCenter Server 8.0 IA, build 20519528
	- VMware ESXi 8.0 IA, build 20513097
	- Lenovo XClarity Integrator (LXCI), versão 8.0 FP1 659
- Suporte duplo ativado para vSAN OSA e ESA.

O VMware Express Storage Architecture (ESA) é uma nova oferta da VMware, começando com o VMware vSAN 8. Ele tem suporte em sistemas com configurações específicas, como unidades NVMe.

O VX Deployer detecta automaticamente se os hosts no cluster atendem aos requisitos para ESA. Caso afirmativo, a ESA será implantada. Se os requisitos não forem atendidos, o VX Deployer implantará o VMware Original Storage Architecture (OSA).

Para obter mais informações sobre os requisitos para implementar a ESA, consulte o seguinte tópico:

["Implementando uma arquitetura de armazenamento vSAN" na página 23](#page-26-0)

• Suporte de sub-rede única.

Agora o ThinkAgile VX Deployer oferece suporte a ambientes em que as redes de gerenciamento do ESXi e do XCC estão na mesma sub-rede.

• Configuração de imagem de cluster vLCM.

Se você optar por instalar o Lenovo XClarity Integrator (LXCI), o ThinkAgile VX Deployer vai configurar automaticamente uma imagem de cluster vLCM para os novos clusters vSAN. Opcionalmente, é possível configurar o VX Deployer para iniciar a correção de cluster no final da implantação do cluster.

Para obter mais informações sobre correção de cluster do vLCM, consulte o seguinte tópico:

[Corrigindo hosts em um cluster](https://docs.vmware.com/en/VMware-vSphere/8.0/vsphere-lifecycle-manager/GUID-6A5198B5-6B90-4DB2-9F1B-D46D94228E16.html)

#### Suporte adicional de hardware

• O VX Deployer está pré-carregado em dispositivos ThinkAgile VX adicionais:

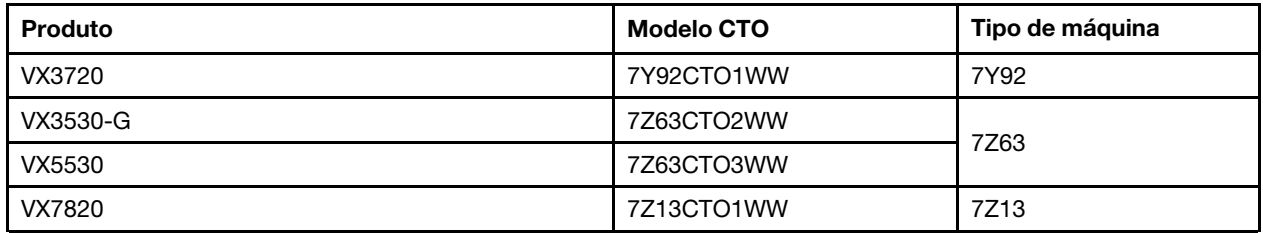

Para obter uma lista completa de servidores nos quais o ThinkAgile VX Deployer é instalado, consulte o tópico a seguir:

<span id="page-9-0"></span>["Implantando um cluster vSAN com o VX Deployer" na página 15](#page-18-1)

## Novidades (julho de 2022)

A Lenovo apresenta uma nova versão do VX Deployer, versão 1.2.1.

#### Aprimoramentos de software

As seguintes atualizações foram feitas para a Versão 1.2.1:

• Suporte de software atualizado.

O ThinkAgile VX Deployer instala e configura o seguinte software:

- Atualização 3d do VMware vCenter Server 7.0 (7.0.3.00500) Build 19480866
- Atualização 3d do VMware ESXi 7.0 Build 19482537
- <span id="page-9-1"></span>– Lenovo XClarity Integrator (LXCI), versão 7.6

### Novidades (abril de 2022)

A Lenovo apresenta uma nova versão do VX Deployer, versão 1.2.0.

#### Aprimoramentos de software

As seguintes atualizações foram feitas para a Versão 1.2.0:

• Suporte para o uso de um arquivo de configuração, que pode ser salvo de uma implantação de cluster vSAN e usado para outra implantação de cluster vSAN.

Nota: As senhas não são armazenadas nos arquivos de configuração.

Para obter mais informações sobre como usar um arquivo de configuração, consulte:

["Trabalhando com arquivos de configuração" na página 52](#page-55-0)

• Aprimoramentos de navegação para permitir que os usuários pulem várias páginas para trás (em vez de clicar no botão Voltar várias vezes).

Nesta versão, esse recurso é considerado como uma pré-visualização técnica. Ele é fornecido "no estado em que se encontra". Para obter mais informações sobre problemas relacionados a essa função, consulte:

["Problemas conhecidos" na página 17](#page-20-0)

• Suporte de software atualizado.

O ThinkAgile VX Deployer instala e configura o seguinte software:

- Atualização 3c do VMware vCenter Server 7.0 (7.0.3.00300) Build 19234570
- Atualização 3 do VMware ESXi 7.0 Build 19193900

– Lenovo XClarity Integrator (LXCI), versão 7.6

Nota: O LXCI 7.6 não está disponível para expandir um cluster existente.

- Atualizações na configuração do vSAN/vMotion para que você possa usar o VX Deployer para implantar vários clusters vSAN sem precisar reconfigurar sua infraestrutura.
	- Na página Rede, você precisa fornecer o endereço IP e a máscara de sub-rede para as seguintes redes:
		- Rede de gerenciamento do ESXi
		- Rede ESXi vSAN
		- Rede ESXi vMotion
		- Rede de gerenciamento do XCC
	- Cada rede deve estar em uma sub-rede diferente.
	- Um endereço de gateway é necessário para a rede de gerenciamento do ESXi; é opcional para todas as outras redes.

## <span id="page-10-0"></span>Novidades (dezembro de 2021)

A Lenovo apresenta uma nova versão do VX Deployer, versão 1.1.0.

#### Aprimoramentos de software

Liberou uma nova versão do VX Deployer para dar suporte à inclusão de um nó ThinkAgile VX em um cluster vSAN existente.

<span id="page-10-1"></span>Para obter detalhes, consulte ["Adicionando um nó a um cluster existente" na página 49.](#page-52-0)

## Novidades (novembro de 2021)

A Lenovo fornece suporte adicional de hardware.

#### Suporte adicional de hardware

Modelos baseados no ThinkAgile SR645 habilitados. (Processadores AMD 1U e 2 soquetes)

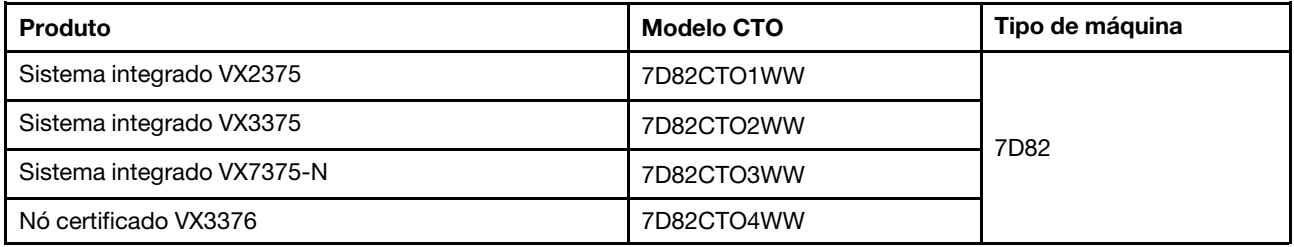

## <span id="page-10-2"></span>Novidades (agosto de 2021)

A Lenovo entregou aprimoramentos significativos ao ThinkAgile VX Deployer.

#### Suporte adicional de hardware

Modelos baseados no ThinkAgile SR630 V2 habilitados. (2 soquetes 1U com processadores Intel Xeon)

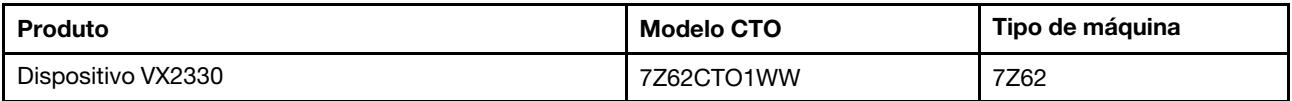

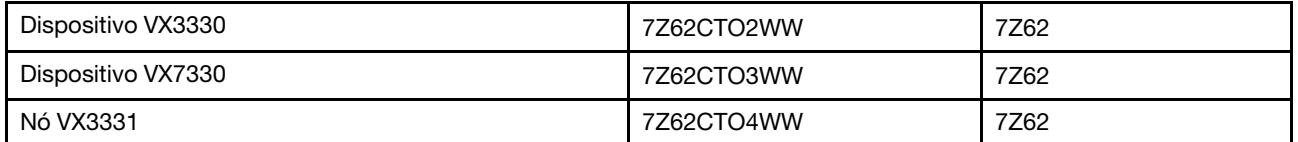

Modelos baseados no ThinkAgile SR650 V2 habilitados. (2 soquetes 2U com processadores escaláveis Intel Xeon de 3ª geração)

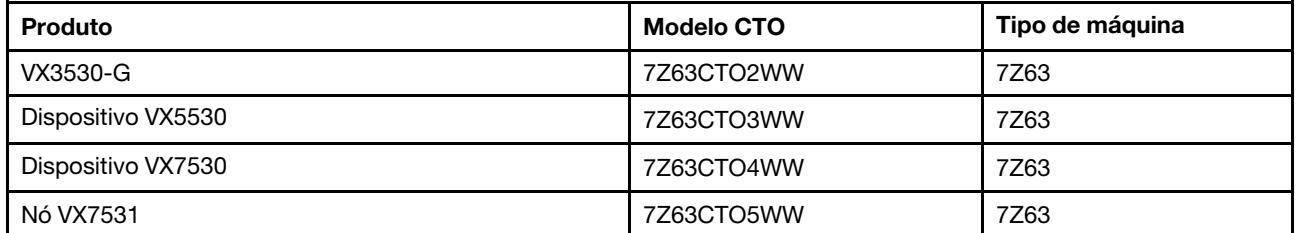

#### Aprimoramentos de software

Lançada uma versão aprimorada do VX Deployer, que pode ser usada para simplificar o processo de implantação do cluster vSAN. O VX Deployer agora está pré-carregado em sistemas ThinkAgile VX compatíveis.

<span id="page-11-0"></span>Para obter detalhes, consulte [https://pubs.lenovo.com/thinkagile-vx/cluster\\_deployment.html](https://pubs.lenovo.com/thinkagile-vx/cluster_deployment.html).

## Novidades (março de 2021)

A Lenovo adicionou suporte ao novo hardware e introduziu o ThinkAgile VX Deployer.

#### Suporte adicional de hardware

Modelos baseados no ThinkAgile SR665 habilitados. (2 soquetes 2U com CPUs AMD EYPC série 7003)

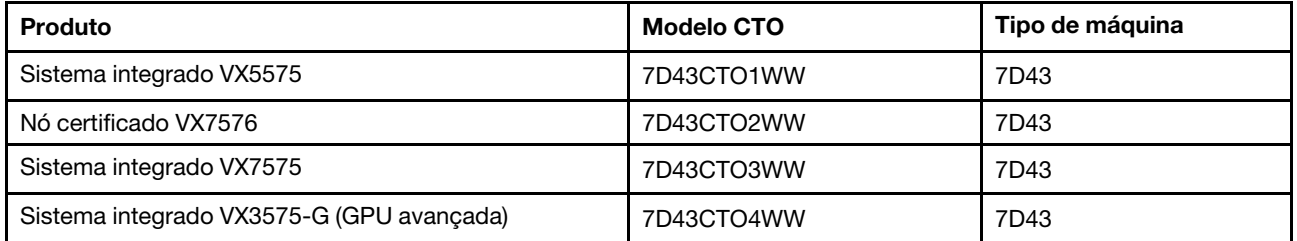

#### Aprimoramentos de software

Lançado o novo VX Deployer (anteriormente chamado de instalador VX) para simplificar o processo de implantação do cluster vSAN.

Para obter detalhes, consulte [https://pubs.lenovo.com/thinkagile-vx/cluster\\_deployment.html](https://pubs.lenovo.com/thinkagile-vx/cluster_deployment.html).

## <span id="page-12-1"></span><span id="page-12-0"></span>Capítulo 3. Visão geral da solução

## Modelos da série VX

O ThinkAgile Série VX inclui dispositivos, sistemas integrados e nós certificados.

Para obter uma lista de modelos da série VX nos quais o ThinkAgile VX Deployer é pré-carregado, consulte o tópico a seguir:

[https://pubs.lenovo.com/thinkagile-vx/cluster\\_deployment\\_with\\_vx\\_deployer.html](https://pubs.lenovo.com/thinkagile-vx/cluster_deployment_with_vx_deployer.html)

#### Dispositivos/sistemas integrados ThinkAgile Série VX

Para obter uma experiência perfeita do cliente, os dispositivos/sistemas integrados ThinkAgile série VX também incluem serviços minuciosos de implementação Lenovo e Ponto único avançado do ThinkAgile série VX.

- Hardware e firmware Lenovo totalmente validados e integrados.
- Software VMware pré-carregado para a implantação pronta, licenças de software VMware obtida separadamente.
- Ponto único avançado do ThinkAgile série VX de suporte para resolução e relatos rápidos de problemas 24 horas por dia, 7 dias por semana.
- Serviços de implantação Lenovo.

#### Nós certificados ThinkAgile Série VX

Para clientes que não precisam de licenças de software VMware pré-alojadas ou serviços de implantação, o ThinkAgile série VX oferece outra opção totalmente validada e certificada: os nós certificados do ThinkAgile série VX.

- Hardware e firmware da Lenovo totalmente validados e integrados, certificados com o software VMware.
- Software VMware pré-carregado para a implantação pronta ou licenças de software VMware precisam ser obtidas separadamente.
- Ponto único avançado do ThinkAgile série VX de suporte para resolução e relatos rápidos de problemas 24 horas por dia, 7 dias por semana.
- Serviços de implantação opcionais da Lenovo.

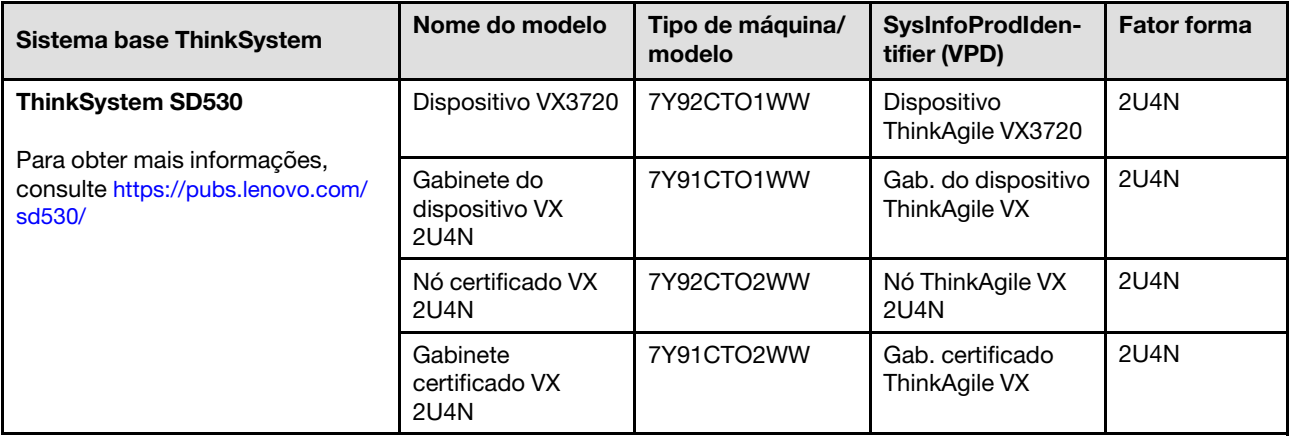

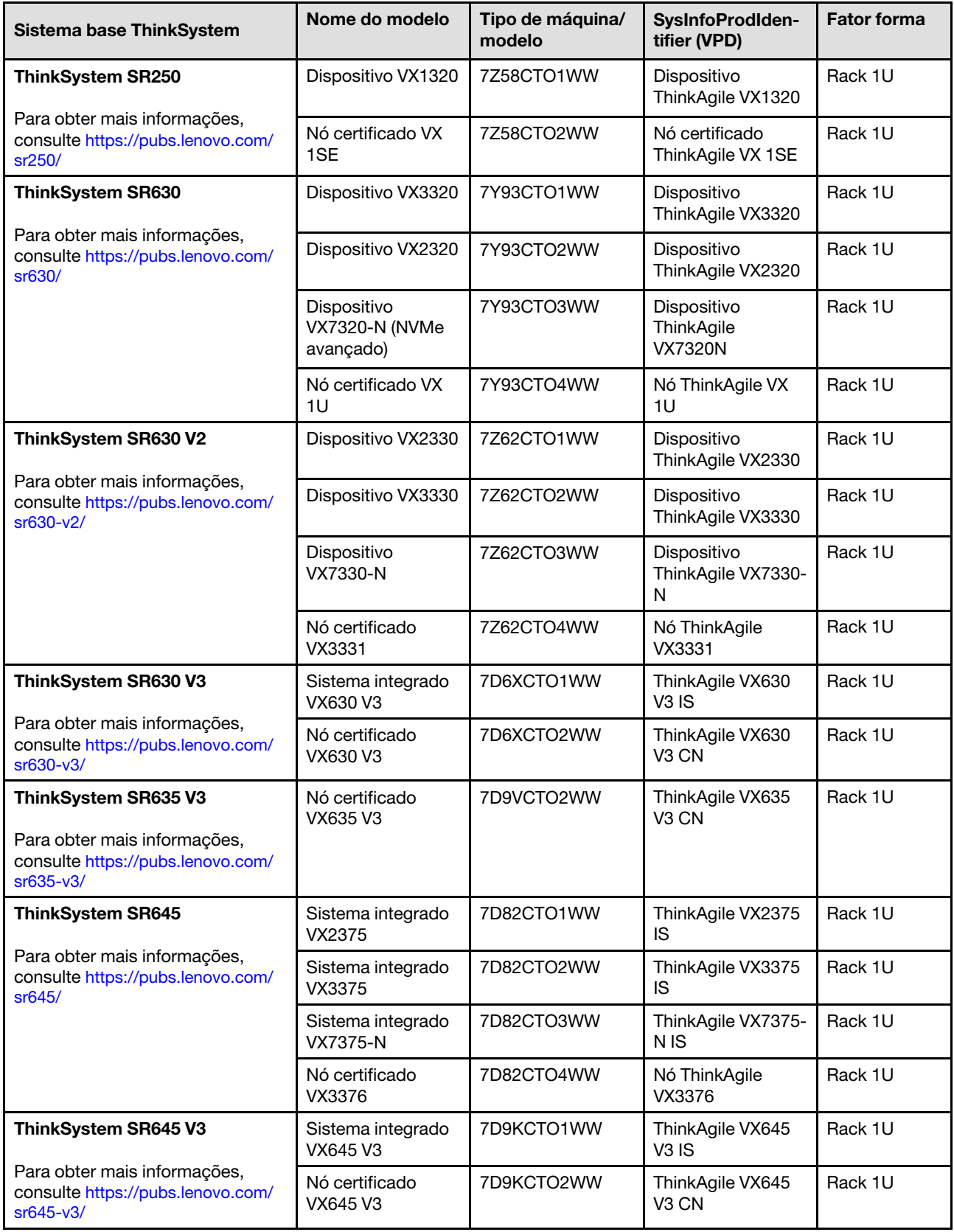

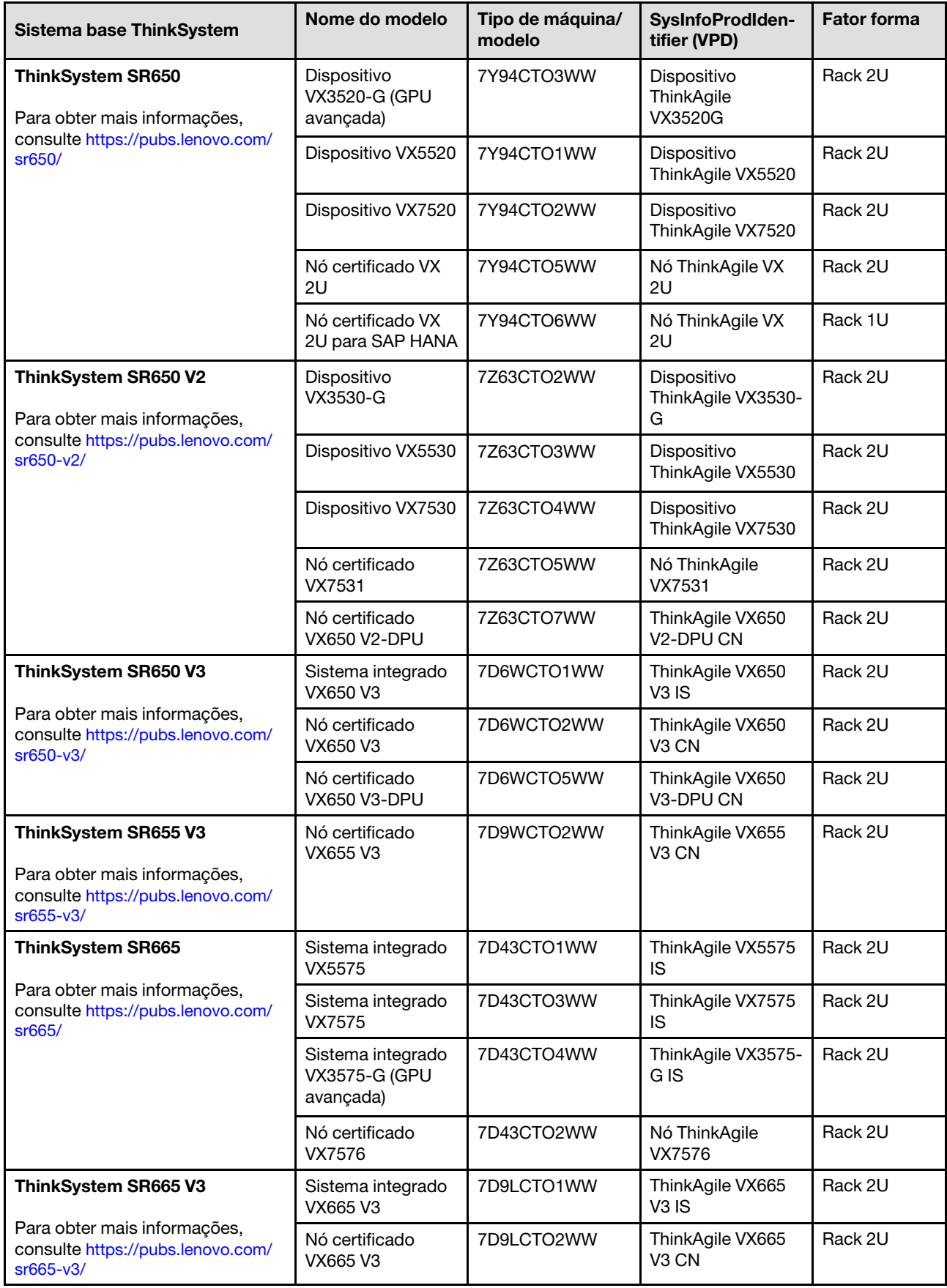

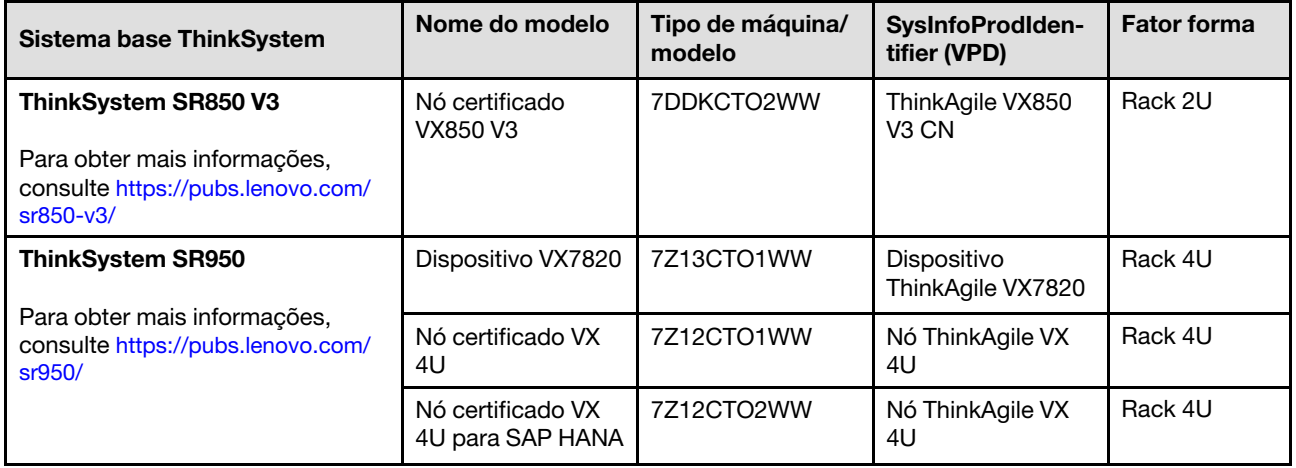

## <span id="page-15-0"></span>Ofertas de software

Use este tópico para visualizar todos os componentes de software disponíveis e as opções de licença em um produto de solução.

- ["Software Lenovo" na página 12](#page-15-1)
- ["Software VMware" na página 12](#page-15-2)
- ["Considerações sobre licença" na página 13](#page-16-2)

#### <span id="page-15-1"></span>Software Lenovo

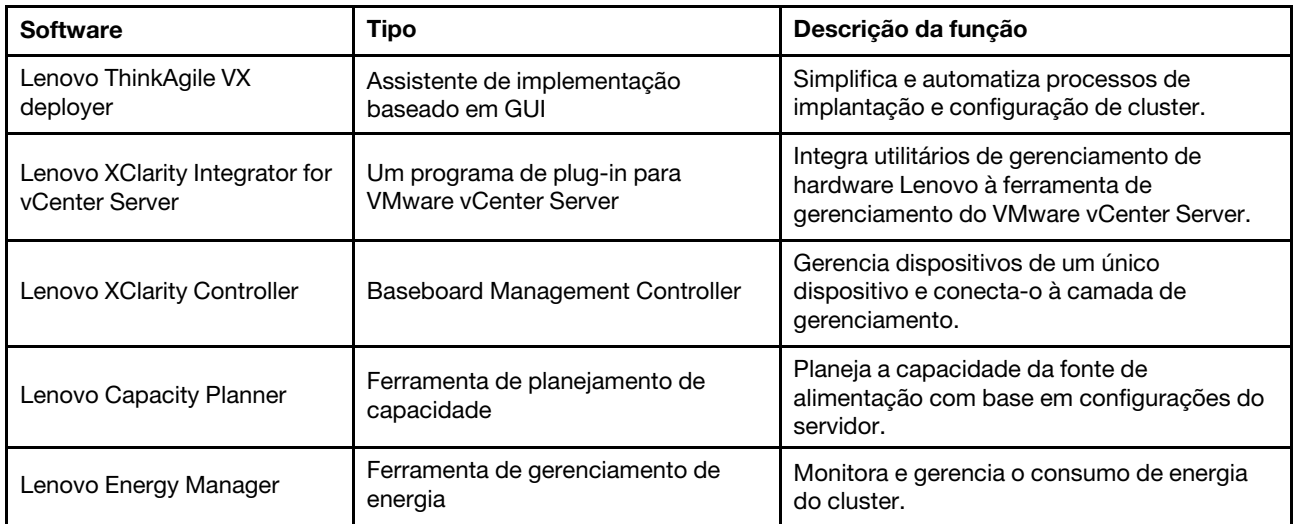

#### <span id="page-15-2"></span>Software VMware

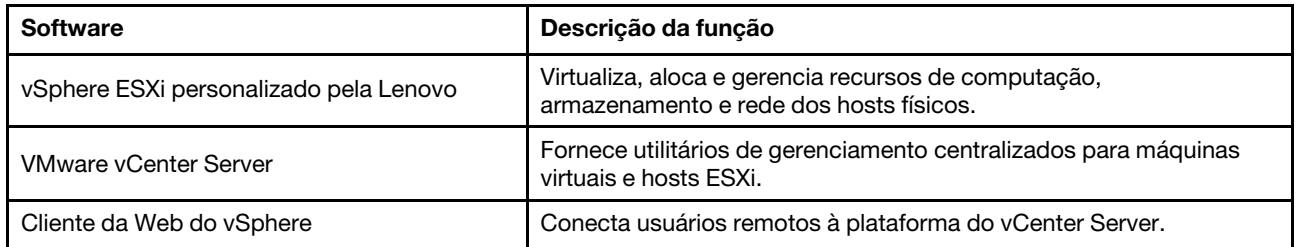

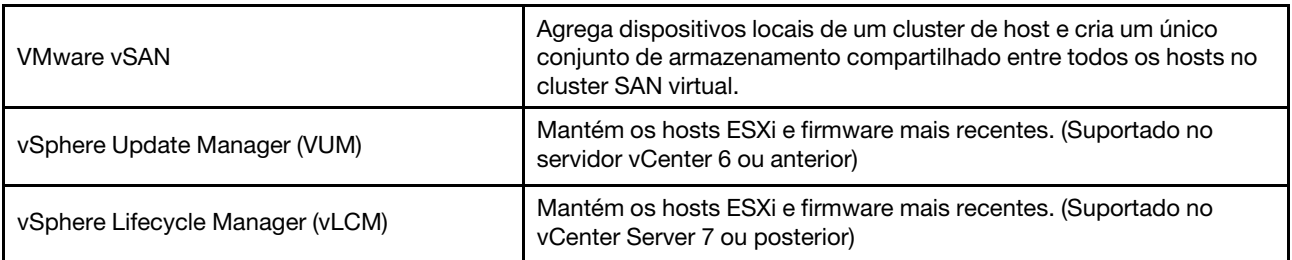

#### <span id="page-16-2"></span>Considerações sobre licença

O ThinkAgile série VX fornece diferentes opções de licença que atendem às suas necessidades. É possível usar o conjunto de recursos padrão do Lenovo e do software VMware, atualizar o software para um conjunto avançado, estender o prazo da licença ou reatribuir licenças existentes para os nós ou clusters, conforme necessário.

Para obter informações detalhadas de licenciamento, execute as seguintes etapas:

- 1. Acesse <https://lenovopress.com/> e escolha SERVERS  $\rightarrow$  ThinkAgile  $\rightarrow$  VX Series for VMware.
- 2. Localize e clique duas vezes no nome do produto.
- <span id="page-16-0"></span>3. Visualize o número de peça e o código de recurso de cada opção de licença na seção **Software**.

## Especificações do produto

Use os métodos nesta seção para exibir os recursos e as especificações de seus modelos.

Um guia do produto está disponível para cada modelo no site Lenovo Press. Execute as etapas a seguir para exibir os detalhes de especificação do produto.

- 1. Acesse <https://lenovopress.com/> e selecione SERVERS > ThinkAgile > VX Series for VMware. Todos os recursos relevantes do ThinkAgile Série VX são exibidos na página.
- 2. Localize e clique duas vezes no nome do produto. A página guia do produto é aberta.
- <span id="page-16-1"></span>3. Visualize os detalhes de especificação na seção Specifications.

## Contrato de serviço

Use este tópico para entender o envolvimento da equipe de serviço profissional Lenovo nas fases de préimplantação e pós-implantação.

A equipe de serviços profissionais Lenovo executa um conjunto específico de atividades para ajudar a garantir a correta implantação de produtos ThinkAgile série VX. Serviços adicionais de pré-implantação também estão disponíveis.

As atividades de implantação e configuração no local que o profissional Lenovo executará incluem o seguinte:

- Revisar a planilha de implantação que foi elaborada durante o engajamento de pré-implantação.
- Verificar se a rede do cliente está pronta.
- Verificar a configuração do produto conforme foi fornecido.
- Conectar os comutadores com a rede do cliente.
- Execução de configuração básica de rede para integração do rack com o ambiente do cliente.
- Configurar o gerenciamento do Lenovo XClarity Administrator do produto.
- Verificação e atualização do produto com o perfil de firmware Best Recipe.
- Criar credenciais para acesso doBMC.
- Implantar o cluster vSAN.
- Registre o produto ThinkAgile série VX com VMware.
- Verificar o ambiente do produto para garantir uma entrega bem-sucedida.
- Transferência de capacitação ao cliente. Isso inclui tarefas operacionais básicas e processos de suporte.

A equipe de profissionais Lenovo fornecerá informações sobre o sistema configurado, para seus registros.

Os itens a seguir não estão no escopo do engajamento de implantação inicial. Muitos destes itens podem se tratados por outras ofertas de de serviço profissional disponíveis.

- Instalação ou configuração de aplicativos de servidor.
- Treinamento completo de administração ou de operações.
- Migração de dados de sistemas de armazenamento existentes e ambientes VMware.
- Assistência na instalação de componentes de hardware que não sejam padrão ou que não tenham sido adquiridos da Lenovo. Observe que esta atividade pode afetar o suporte ao produto.

## <span id="page-18-0"></span>Capítulo 4. Implantação do cluster vSAN

A tabela a seguir descreve o processo que pode ser usado para implantar um cluster ThinkAgile VX. Se você estiver implantando dispositivos ThinkAgile VX que tenham ESXi, versão 7.0 Update 2 ou posterior, poderá usar o ThinkAgile VX Deployer. Caso contrário, é possível implantar manualmente o cluster.

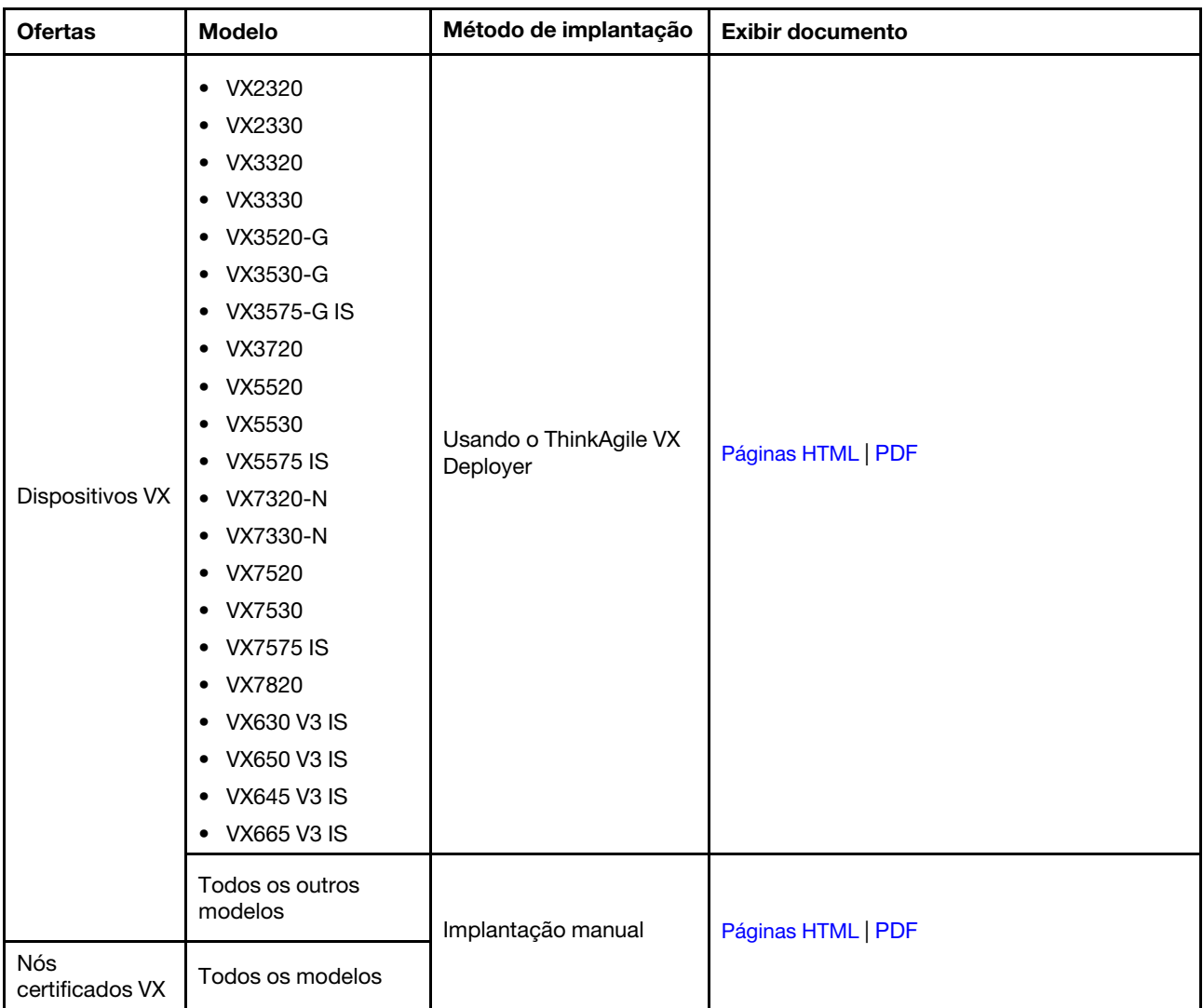

Nota: Para obter assistência na implantação de um cluster vSAN nos sistemas ThinkAgile VX, entre em contato com o Suporte Lenovo.

## <span id="page-18-1"></span>Implantando um cluster vSAN com o VX Deployer

O ThinkAgile VX Deployer é um assistente baseado em GUI que guia você durante a implantação de sistemas ThinkAgile VX em clusters vSAN. Ele instala o ESXi em um ou mais hosts de destino e implanta os hosts em um cluster vSAN.

O VX Deployer instala e configura o seguinte software:

• VMware ESXi. Instalado em cada um dos hosts no cluster vSAN.

A versão 2.1.0 do VX Deployer é compatível com a instalação e a configuração de uma das seguintes versões:

- Atualização 3K do VMware ESXi 7.0, build 21313628
- Atualização 1 do VMware ESXi 8.0, build 21495797
- VMware vCenter. Gerencia o cluster vSAN.

A versão 2.1.0 do VX Deployer é compatível com a instalação e a configuração de uma das seguintes versões:

Nota: Se você optar por instalar o ESXi 7.0 nos hosts, também deverá optar por instalar o vCenter Server 7.0. Não é possível combinar o ESXi 8.0 com o vCenter 7.0.

- Atualização 3k do VMware vCenter Server 7.0, build 21290409
- Atualização 1 do VMware vCenter Server 8.0, build 21560480
- Lenovo XClarity Integrator (LXCI). Usado com o VMware Lifecycle Manager (vLCM) para gerenciar atualizações de firmware e software para sistemas ThinkAgile VX.

A versão 2.1.0 do VX Deployer é instalada e configura o LXCI 8.1.0, build 681.

O ThinkAgile VX Deployer é pré-carregado nos sistemas ThinkAgile VX a seguir.

- VX2320
- VX2330
- VX3320
- VX3330
- VX3520-G
- VX3530-G
- VX3575-G IS
- VX3720
- VX5520
- VX5530
- VX5575 IS
- VX7320-N
- VX7330-N
- VX7520
- VX7530
- VX7575 IS
- VX7820
- VX630 V3 IS
- VX650 V3 IS
- VX645 V3 IS
- VX665 V3 IS

Nota: Para obter assistência na implantação de um cluster vSAN nesses ou em outros sistemas ThinkAgile VX, entre em contato com o Suporte Lenovo.

Conclua as seguintes etapas para implementar um cluster vSAN ThinkAgile série VX usando o VX Deployer.

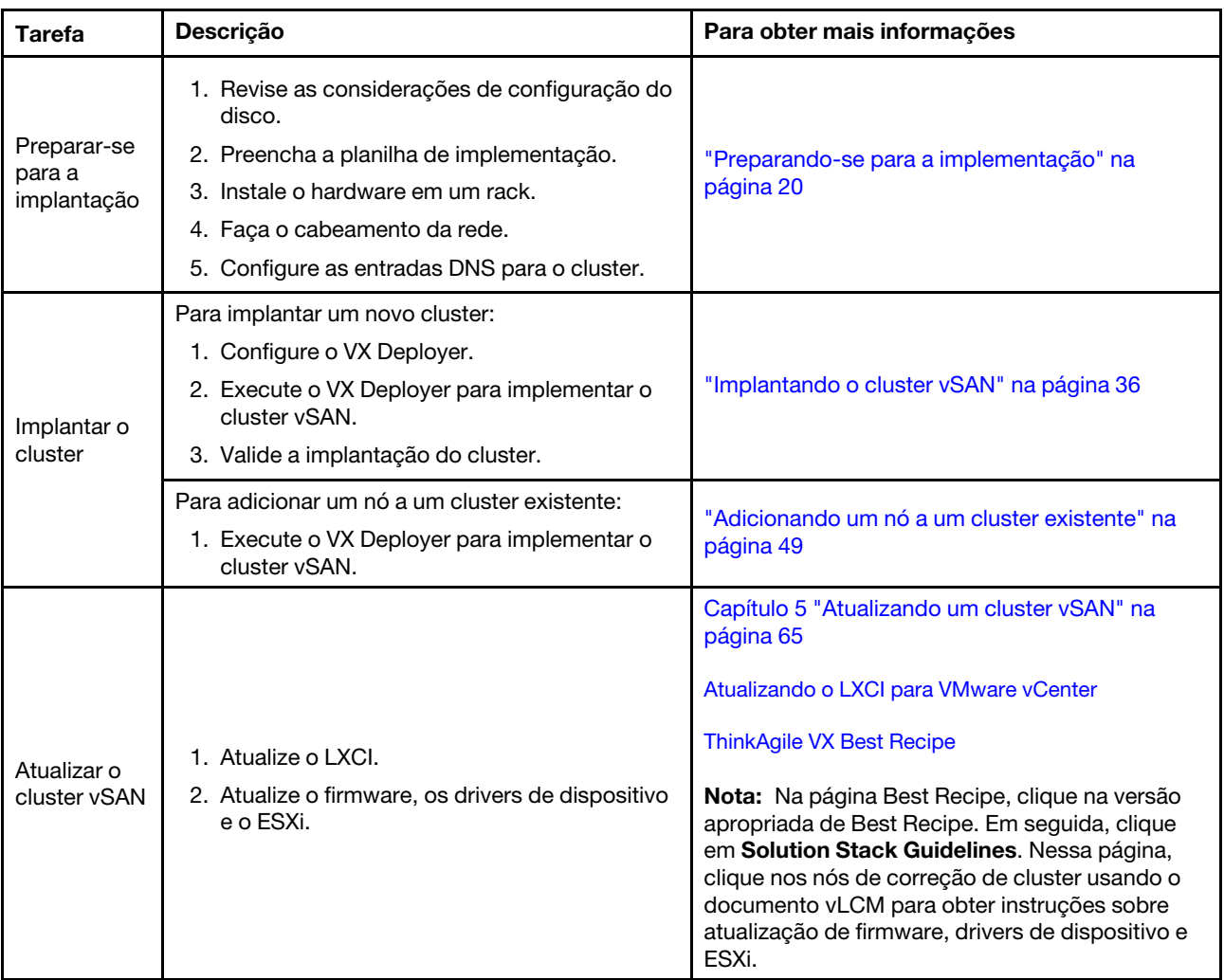

Se você precisar abrir um tíquete de suporte com a Lenovo, consulte Apêndice A "Obtendo ajuda" na página [77.](#page-80-0)

## <span id="page-20-0"></span>Problemas conhecidos

Revise os problemas conhecidos relacionados ao ThinkAgile VX Deployer.

#### Versão 2.1.0

O ThinkAgile VX Deployer, versão 2.1.0, tem os seguintes problemas conhecidos:

- Quando a implantação de um cluster vSAN estiver concluída, o botão Download Log poderá não funcionar. Em vez disso, clique no ícone de ajuda (i) e, em seguida, clique em **Download Debug Logs** para baixar o log de implantação.
- Ao iniciar uma implantação, você poderá ver brevemente a mensagem No Data can be found conforme a implantação é iniciada. Essa mensagem não tem impacto no processo de implantação.
- Ao especificar um local de cluster (6. Cluster location), a Organization Name e a Region Name não podem ser as mesmas. Além disso, o nome usado para a Organization Name não pode ter sido uma Region Name usada anteriormente ou vice-versa.

#### Versão 2.0.1

O ThinkAgile VX Deployer, versão 2.0.1, tem os seguintes problemas conhecidos:

- Uma implantação consiste em várias etapas, listadas na página Implantar Cluster. Várias etapas podem estar em execução simultaneamente. Quando qualquer uma dessas etapas for concluída, o Tempo Decorrido será redefinido para 00:00.
- É possível usar um arquivo de configuração para adicionar hosts a um cluster existente. Se você optar por fazer isso, os nomes de host dos novos hosts serão gerados pelo Deployer, mas eles podem não ser consistentes com os outros hosts no cluster. Depois de incluir os hosts, certifique-se de validar os nomes do host na página Configurações do Host. Nessa página, é possível modificar os nomes do host, se desejar.
- Ao tentar implantar um novo cluster vSAN, é possível optar por seguir o progresso da implantação do ESXi visualizando o console do XCC. Se você escolheu o vSphere 7 como a versão de instalação, durante a instalação do ESXi em um host, poderá ver no console do XCC uma mensagem informando erroneamente que o VMware ESXi 7.0.3c está sendo instalado; o VX Deployer instalará o VMware ESXi 7.0.3g.
- Ao incluir um nó em um cluster existente, a página Configurações globais do ESXi informa que é possível especificar a versão do ESXi. Entretanto, quando você adiciona um nó a um cluster existente, a versão do ESXi a ser instalada no nó é baseada na versão do ESXi em execução nos nós no cluster existente. Portanto, é possível especificar as credenciais do ESXi, mas você não tem a opção de especificar a versão do ESXi.
- Se a VM do VX Deployer for encerrada durante o processo de implantação, a VM poderá ficar em um estado indeterminado. Se a VM for encerrada inadvertidamente, será necessário tentar a implantação novamente para redefinir o estado da VM. O processo não será bem-sucedido, mas o VX Deployer chamará um script de limpeza. Em seguida, é possível tentar a implantação novamente.
- Na página Configurações do LXCI, o ID de VLAN da Rede do XCC pode ser exibido como 1 por padrão. Verifique se você especificou o ID de VLAN correto.
- Na página Rede Geral, é possível especificar uma máscara de sub-rede personalizada para cada uma das redes (gerenciamento do ESXi, vSAN, vMotion e XCC). As máscaras de sub-rede a seguir, se especificadas para uma rede, causarão problemas com a implantação:
	- 255.255.255.254 ( /31 ) especifica uma máscara de sub-rede para 0 host
	- 255.255.255.252 ( /30 ) especifica uma máscara de sub-rede para 2 hosts
	- O VX Deployer requer que você especifique no mínimo 3 hosts para um cluster vSAN.

#### Versão 1.2.1

O ThinkAgile VX Deployer, versão 1.2.1, tem os seguintes problemas conhecidos:

- Ao configurar o VX Deployer, os endereços IP do XCC e os endereços IP de gerenciamento do ESXi devem estar em sub-redes diferentes. A implantação não funcionará se elas estiverem na mesma subrede; falhas intermitentes podem ocorrer durante a implantação do ESXi.
- Se você tentar mover-se da página Revisão de volta para uma página anterior do VX Deployer usando o painel de navegação esquerdo, é possível que o botão Avançar não esteja mais disponível (ele ficará cinza). Nesse ponto, a solução alternativa é parar e reiniciar a máquina virtual do VX Deployer.
- O nome de domínio totalmente qualificado (FQDN) especificado para o nome do host NTP não pode usar mais de três rótulos (dois pontos). Se o nome do host NTP contiver mais de três rótulos, especifique o endereço IP.
- Especificar servidores DNS primários e secundários na página Serviços de Rede resultará em um erro na página Configurações de Rede por Host Físico. A solução alternativa é especificar apenas um servidor DNS primário (não especifique um servidor DNS secundário).

#### Versão 1.2.0

O ThinkAgile VX Deployer, versão 1.2.0, tem os seguintes problemas conhecidos:

- Ao configurar o VX Deployer, os endereços IP do XCC e os endereços IP de gerenciamento do ESXi devem estar em sub-redes diferentes. A implantação não funcionará se elas estiverem na mesma subrede; falhas intermitentes podem ocorrer durante a implantação do ESXi.
- Se você tentar mover-se da página Revisão de volta para uma página anterior do VX Deployer usando o painel de navegação esquerdo, é possível que o botão Avançar não esteja mais disponível (ele ficará cinza). Nesse ponto, a solução alternativa é parar e reiniciar a máquina virtual do VX Deployer.
- O nome de domínio totalmente qualificado (FQDN) especificado para o nome do host NTP não pode usar mais de três rótulos (dois pontos). Se o nome do host NTP contiver mais de três rótulos, especifique o endereço IP.
- Especificar servidores DNS primários e secundários na página Serviços de Rede resultará em um erro na página Configurações de Rede por Host Físico. A solução alternativa é especificar apenas um servidor DNS primário (não especifique um servidor DNS secundário).

#### Versão 1.1.0

O ThinkAgile VX Deployer, versão 1.1.0, tem os seguintes problemas conhecidos:

• Ao adicionar nós a um cluster vSAN existente, o LXCI não consegue descobrir e gerenciar esses nós automaticamente. Será necessário descobrir manualmente os nós por meio do vCenter para adicioná-los ao LXCI. Para obter informações sobre como descobrir nós e adicioná-los ao LXCI, consulte o seguinte tópico:

#### ["Configurando o LXCI" na página 43](#page-46-0)

Além disso, será necessário atualizar o LXCI para a versão 7.4 se o cluster vSAN contiver algum dos seguintes sistemas:

- ThinkAgile VX2375 IS
- ThinkAgile VX3375 IS
- ThinkAgile VX7375-N IS

Consulte o seguinte tópico para obter mais informações sobre como atualizar o LXCI:

#### ["Atualizando o LXCI" na página 43](#page-46-1)

• Para utilizar a funcionalidade completa do vLCM, ative o Customer Experience Improvement Program (CEIP) no vSphere Client. Para obter informações sobre como ativar o CEIP, consulte o tópico a seguir:

[https://docs.vmware.com/en/VMware-vSphere/7.0/com.vmware.vsphere.vcenterhost.doc/GUID-F97CD334-](https://docs.vmware.com/en/VMware-vSphere/7.0/com.vmware.vsphere.vcenterhost.doc/GUID-F97CD334-CD4A-4592-B7B1-43A49CF74F39.html) [CD4A-4592-B7B1-43A49CF74F39.html](https://docs.vmware.com/en/VMware-vSphere/7.0/com.vmware.vsphere.vcenterhost.doc/GUID-F97CD334-CD4A-4592-B7B1-43A49CF74F39.html)

- Se você usou o VX Deployer para implementar um cluster vSAN e um VLAN compartilhado para o tráfego de vSAN, não será possível usar o VX Deployer para implementar um segundo cluster vSAN. Escolha uma destas opções para resolver esse problema:
	- Atualize o endereço IP do VLAN no cluster vSAN existente para usar outro intervalo.
	- Implemente outro VLAN para o tráfego de vSAN no novo cluster vSAN a ser implementado.
- Ao adicionar um novo cluster vSAN a uma instância vCenter existente, é preciso escolher um nome único no datacenter para o cluster. Se você especificar um nome de cluster que já existe, o Deployer não gerará uma mensagem de erro. Porém, a implementação não será bem-sucedida.
- Você deve aguardar a conclusão de uma implantação antes de tentar implantar outro cluster vSAN usando o VX Deployer. Se você tentar iniciar uma nova implantação enquanto outra implantação estiver em execução, a nova implantação será interrompida imediatamente.
- Ao configurar o VX Deployer, os endereços IP do XCC e os endereços IP de gerenciamento do ESXi devem estar em sub-redes diferentes. A implantação não funcionará se elas estiverem na mesma subrede; falhas intermitentes podem ocorrer durante a implantação do ESXi.
- Se os nomes de host ESXi forem inseridos em letras maiúsculas ou em tamanhos mesclados, ocorrerá uma falha na implantação, mesmo que as entradas DNS sejam inseridas em letras maiúsculas ou em tamanhos mesclados. Os nomes do host devem ser inseridos em minúsculas para atender aos requisitos da VMware.
- Ao adicionar nós a um cluster existente, a página General Networking indica que os campos vMotion e vSAN são opcionais, mas isso não é necessariamente verdadeiro. Se estiver usando a rede de gerenciamento do ESXi para tráfego do vMotion e do vSAN, não será necessário adicionar um endereço de gateway. No entanto, se o tráfego do vMotion e do vSAN passar por um adaptador VMK separado, você deverá fornecer um endereço de gateway.
- Na página Network Settings Per Physical Host, endereços IP para hosts descobertos podem não ser exibidos corretamente, mas uma mensagem é exibida indicando que os nomes do host ESXi foram validados com êxito. Nesse caso, é possível continuar com a implantação.
- O script de inicialização para configurar a rede dentro do VX Deployer não funcionará corretamente no console da Web do vSphere Client. Use o Console remoto do VMware ou o Console do ESXi para configurar a rede para a VM do Deployer na inicialização.
- Problemas intermitentes de resolução de DNS foram encontrados, o que causa uma falha na etapa "Instalar ESXi em hosts" com um ou mais nós não se tornando disponíveis após a instalação. Falhas de conexão de rede são relatadas no /var/log/weasel.log no host ESXi. Se você encontrar essa situação, reinicie o VX Deployer e tente a implantação novamente.

#### Versão 1.0.0

O ThinkAgile VX Deployer, versão 1.0.0, tem os seguintes problemas conhecidos:

- Determinados caracteres especiais não podem ser usados em senhas do XCC, do vCenter, do ESXi nem do LXCI. Esses caracteres especiais incluem:
	- Barra invertida
	- Aspas simples
	- Aspas duplas
- Ocasionalmente, alterar a senha do XCC pode não funcionar, mesmo se a senha for válida. A solução alternativa para esse problema é garantir que a senha seja válida e tentar alterá-la novamente.

## <span id="page-23-0"></span>Preparando-se para a implementação

Prepare-se para a implantação de vSAN lendo as considerações de segurança e de disco, preenchendo a planilha de implantação, instalando os dispositivos ThinkAgile VX em um rack, realizando o cabeamento dos dispositivos na rede e adicionando entradas ao servidor DNS.

#### Considerações sobre segurança

Revise as seguintes práticas recomendadas para assegurar que o ambiente de implantação de cluster VX esteja protegido e que possíveis exposições de segurança sejam evitadas.

#### Práticas recomendadas de rede

- O dispositivo VX Deployer é uma máquina virtual com os sistemas de dispositivo VX pré-carregado. Ao realizar o cabeamento dos sistemas, você deve criar uma malha de rede de gerenciamento dedicada que será usada pelo VX Deployer para acessar os módulos do XClarity Controller (XCC) nos sistemas. Além disso, a malha de gerenciamento do ESXi deve ser isolada em sua própria VLAN, e apenas aplicativos de gerenciamento autorizados devem ter acesso a essa VLAN.
- De preferência, os sistemas ThinkAgile VX que estão sendo implantados também devem ser isolados em seus próprios comutadores de rede, separados de qualquer outro sistema na rede. Isso ajudará a isolar todos os incidentes de segurança somente nos sistemas VX na rede.

Consulte o tópico a seguir para obter mais informações sobre redes:

#### ["Fazendo o cabeamento da rede" na página 32](#page-35-0)

#### Práticas recomendadas do VX Deployer

O dispositivo VX Deployer é pré-carregado nos sistemas ThinkAgile VX. Ao configurar o dispositivo para acesso à rede, configure apenas as duas interfaces de rede necessárias para a operação:

- Rede externa essa interface é usada para acessar o ESXi, o vCenter e o dispositivo XClarity Integrator (que são implantados no cluster VX durante a instalação). Se esses dispositivos de gerenciamento não precisarem estar acessíveis a partir da rede do campus (data center), não configure a etiqueta VLAN da rede do campus no grupo de portas em seu vSwitch que conecta o VX Deployer. Dessa forma, o VX Deployer não pode enviar nenhum tráfego para a rede do campus (data center). De forma correspondente, os usuários não poderão acessar o VX Deployer na rede do campus. Apenas administradores locais que tenham acesso à VLAN de gerenciamento isolado poderão acessar o dispositivo.
- Rede XCC é a rede que conecta o VX Deployer aos módulos do XCC nos hosts. Essa rede também é usada pelo dispositivo XClarity Integrator para suas operações, incluindo monitoramento de sistemas, gerenciamento de ciclo de vida e exibição de topologia vSAN. Você também deve isolar esse tráfego em sua própria VLAN, protegida de outros pontos de acesso na rede.

#### **Credenciais**

Todas as senhas configuradas durante a implantação, como contas do vCenter, contas do ESXi e credenciais do XCC, serão removidas do banco de dados do VX Deployer após a implantação bemsucedida do cluster. No entanto, se uma implantação falhar, há a possibilidade de que alguns desses artefatos ainda sejam armazenados no banco de dados do VX Deployer. Embora não haja nenhuma ameaça direta de qualquer exposição de informações, você deve encerrar o dispositivo VX Deployer quando não estiver implantando um cluster ativamente. Não é necessário que nenhum serviço em execução no VX Deployer esteja em execução de forma contínua para operações do cluster. Portanto, não é necessário manter o dispositivo funcionando o tempo todo.

Nota: Se uma implantação de cluster falhar e você precisar entrar em contato com o Suporte Lenovo para obter assistência, poderão exigir que portas adicionais sejam permitidas temporariamente. Nesse momento, siga todas as instruções do engenheiro de suporte.

#### Permissões mínimas de usuário do vCenter

Se você estiver adicionando um novo cluster vSAN a uma instância do vCenter ou se estiver adicionando um nó a um cluster vSAN existente, o VX Deployer precisará que a conta do usuário utilizada para realizar a autenticação om a instância do vCenter tenha os níveis mínimos de permissão.

Para criar uma conta de usuário com as permissões mínimas de um vSphere Client:

- 1. Adicione o usuário ao grupo de login único SystemConfiguration.Administrators. Clique em Menu → Administration  $\rightarrow$  Single Sign On  $\rightarrow$  Users and Groups  $\rightarrow$  Groups.
- 2. Criar uma função. Clique em Menu  $\rightarrow$  Administration  $\rightarrow$  Access Control  $\rightarrow$  Roles.

No mínimo, a função deve ter as seguintes permissões:

- Alarmes
	- Reconhecer alarme
	- Criar alarme
	- Definir o status do alarme
- Grupo dvPort
	- Criar
	- Modificar
- Comutador distribuído
	- Criar
- Operação do host
- Modificar
- Datacenter
	- Criar datacenter
- Armazenamento de dados
	- Alocar espaço
	- Configurar armazenamento de dados
- Extensão
	- Registrar extensão
	- Cancelar registro de extensão
	- Atualizar extensão
- Global
	- LogEvent
- HealthUpdateProvider
	- Registrar
	- Cancelar registro
	- Atualizar
- Host
	- Configuração
		- Manutenção
		- Configuração de rede
		- Configuração de partição de armazenamento
	- Inventário
		- Adicionar host ao cluster
		- Criar cluster
		- Modificar cluster
		- Remover host
- Marcação do vSphere
	- Atribuir ou cancelar atribuição da tag do vSphere
	- Atribuir ou cancelar atribuição da tag do vSphere no objeto
	- Criar tag do vSphere
	- Criar categoria de tag do vSphere
- Rede
	- Atribuir rede
	- Configurar
- Recurso
	- Atribuir máquina virtual ao pool de recursos
	- Migrar máquina virtual ligada
	- Migrar máquina virtual desligada
- Sessão Sessions.Validate
- vApp
	- Importar
- Máquina virtual
	- Alterar configuração
		- Adicionar novo disco
		- Configuração avançada
		- Modificar configurações do dispositivo
	- Editar inventário
- Criar novo
- Operações de convidados
	- Execução do programa de operação de convidados
	- Consultas de operação de convidados
- Interação
	- Ligar
- vSAN
	- Cluster
		- ShallowRekey
- 3. Atribua a função ao usuário no nível do vCenter. Clique em Menu → Hosts and Clusters → <vCenterinstance $>$   $\rightarrow$  Permissions.

Clique na caixa de seleção Propagate to children.

#### <span id="page-26-0"></span>Implementando uma arquitetura de armazenamento vSAN

Começando com o VMware vSAN 8, a VMware introduziu uma nova arquitetura de armazenamento chamada Express Storage Architecture (ESA), que é otimizada para hardware mais recente.

O VX Deployer detecta automaticamente se os hosts no cluster atendem aos requisitos para ESA. Caso afirmativo, a ESA será implantada. Se os requisitos não forem atendidos, o VX Deployer implantará o VMware Original Storage Architecture (OSA).

Para configurar o vSAN ESA, os hosts no cluster vSAN devem atender aos seguintes requisitos:

- Você deve instalar o vSphere e o vCenter 8
- Todos os servidores no cluster devem dar suporte ao vSAN ESA. Para a versão 2.0.1 do VX Deployer, os seguintes sistemas são compatíveis:
	- VX3530-G
	- VX7330-N
	- VX7530 IS
	- VX7575 IS
- Cada servidor deve atender as especificações a seguir:
	- No mínimo 512 GB de RAM
	- No mínimo 32 núcleos de CPU
	- No mínimo 2 NICs, cada uma com no mínimo 25 Gbps
	- Entre 4 e 24 discos
	- Modelo de disco NVMe compatível:
		- SSDPF2KE016T1O. SSD ThinkSystem 2,5" U.2 P5620 1,6 TB de uso misto NVMe PCIe 4.0 x4 HS
		- SSDPF2KE032T1O. SSD ThinkSystem 2,5" U.2 P5620 3,2 TB de uso misto NVMe PCIe 4.0 x4 HS
		- SSDPF2KE064T1O. SSD ThinkSystem 2,5" U.2 P5620 6,4 TB de uso misto NVMe PCIe 4.0 x4 HS
		- MTFDKCB3T2TFS–1BC15ABYY. SSD ThinkSystem 2,5" U.3 7450 no máx. 3,2 TB de uso misto NVMe PCIe 4.0 x4 HS
		- MTFDKCC6T4TFS–1BC15ABYY. SSD ThinkSystem 2,5" U.3 7450 no máx. 6,4 TB de uso misto NVMe PCIe 4.0 x4 HS

Para uma comparação entre o VMware OSA e a ESA, consulte o tópico a seguir:

[Comparando a Original Storage Architecture com o vSAN 8 Express Storage Architecture](https://core.vmware.com/blog/comparing-original-storage-architecture-vsan-8-express-storage-architecture)

### Considerações de configuração do disco (vSAN OSA)

Cada nó em um cluster do vSAN Original Storage Architecture (OSA) contribui com um ou mais grupos de discos para o cluster. Um grupo de discos contém um disco de cache e um ou mais discos de capacidade. A melhor prática é incluir no mínimo dois discos de capacidade por grupo de discos para desempenho e disponibilidade de dados. Revise os detalhes do disco antes de configurar os discos usando o VX Deployer.

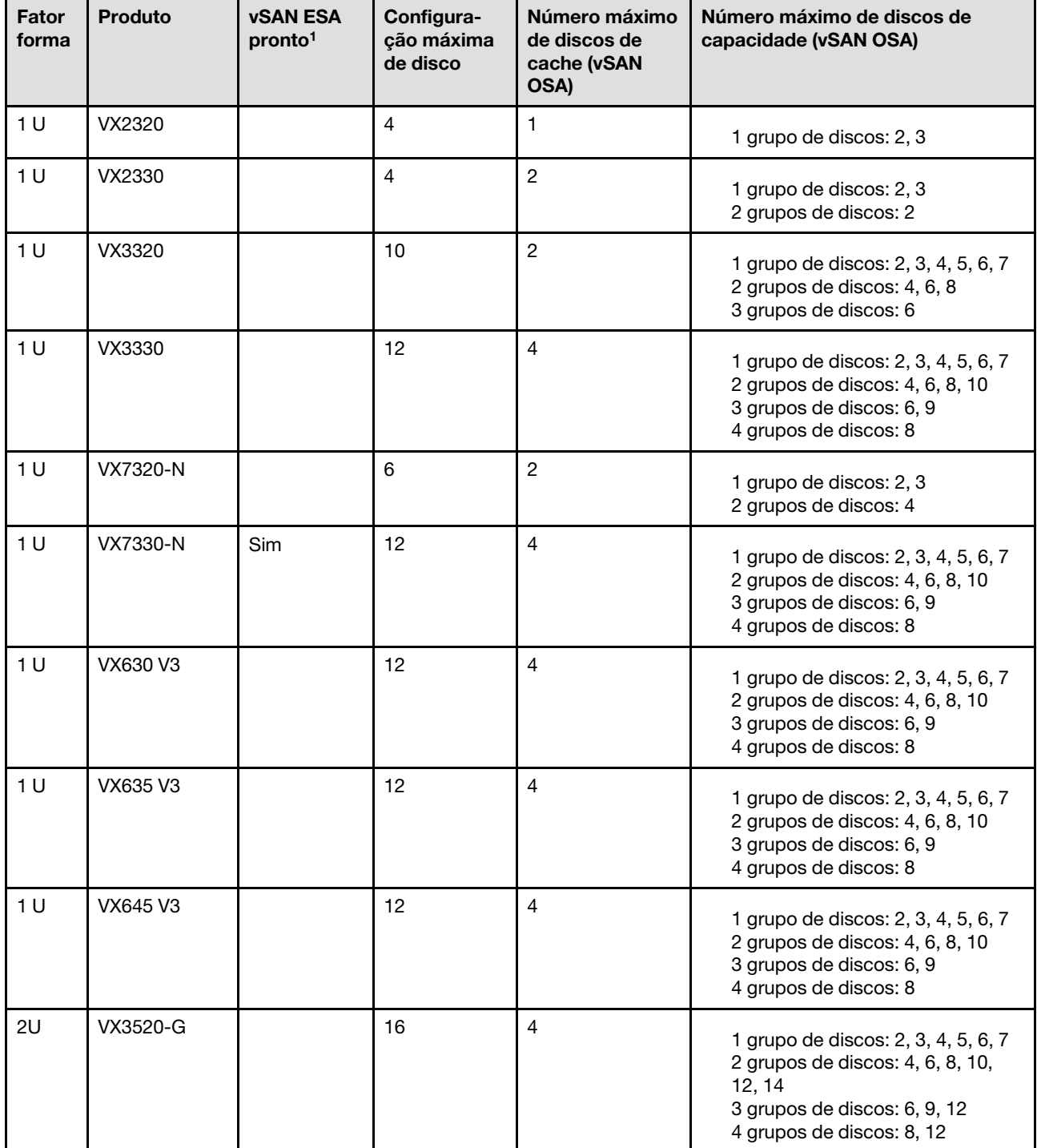

Nota: Todos os nós ThinkAgile VX no cluster devem usar a mesma configuração de disco.

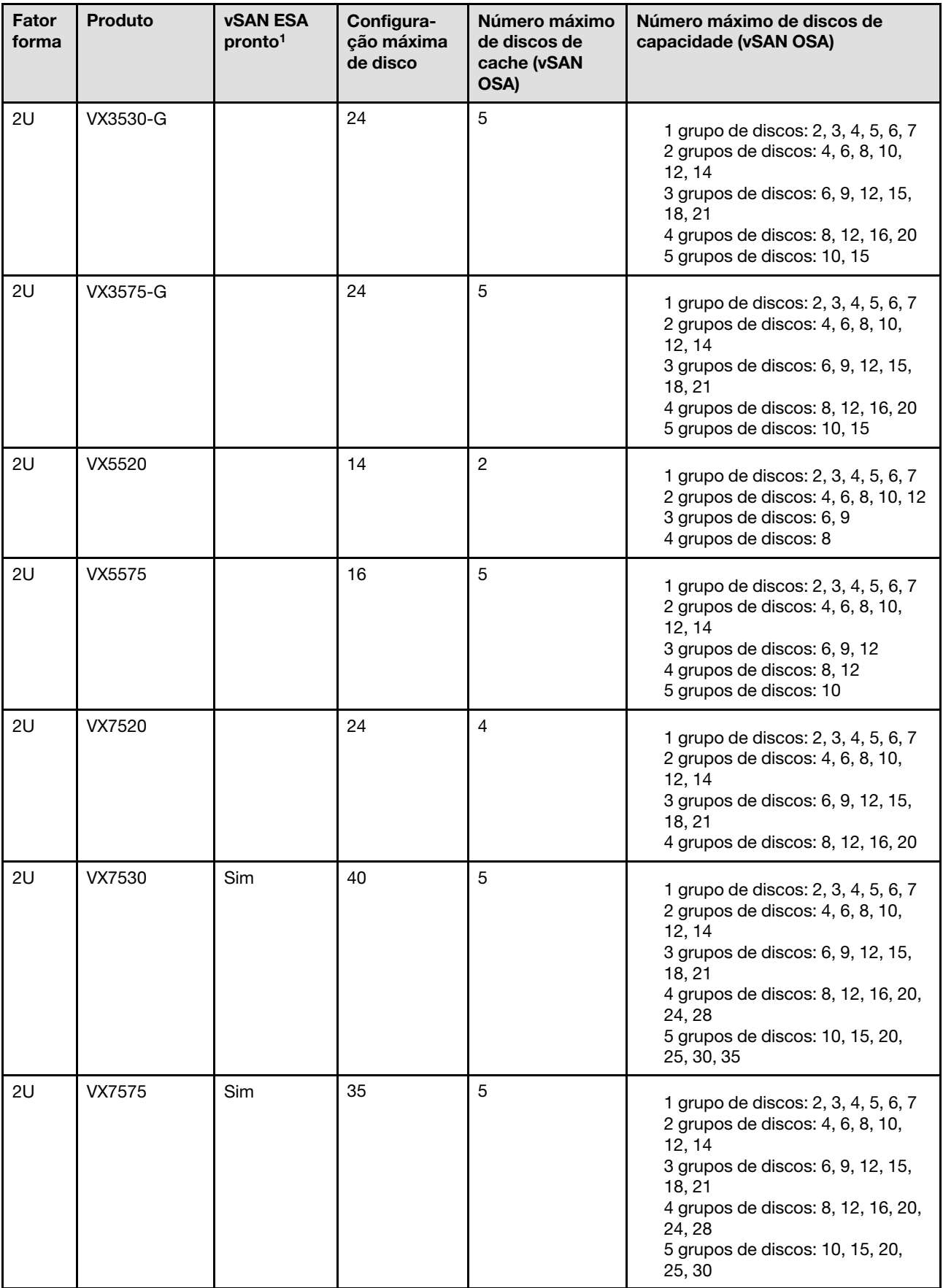

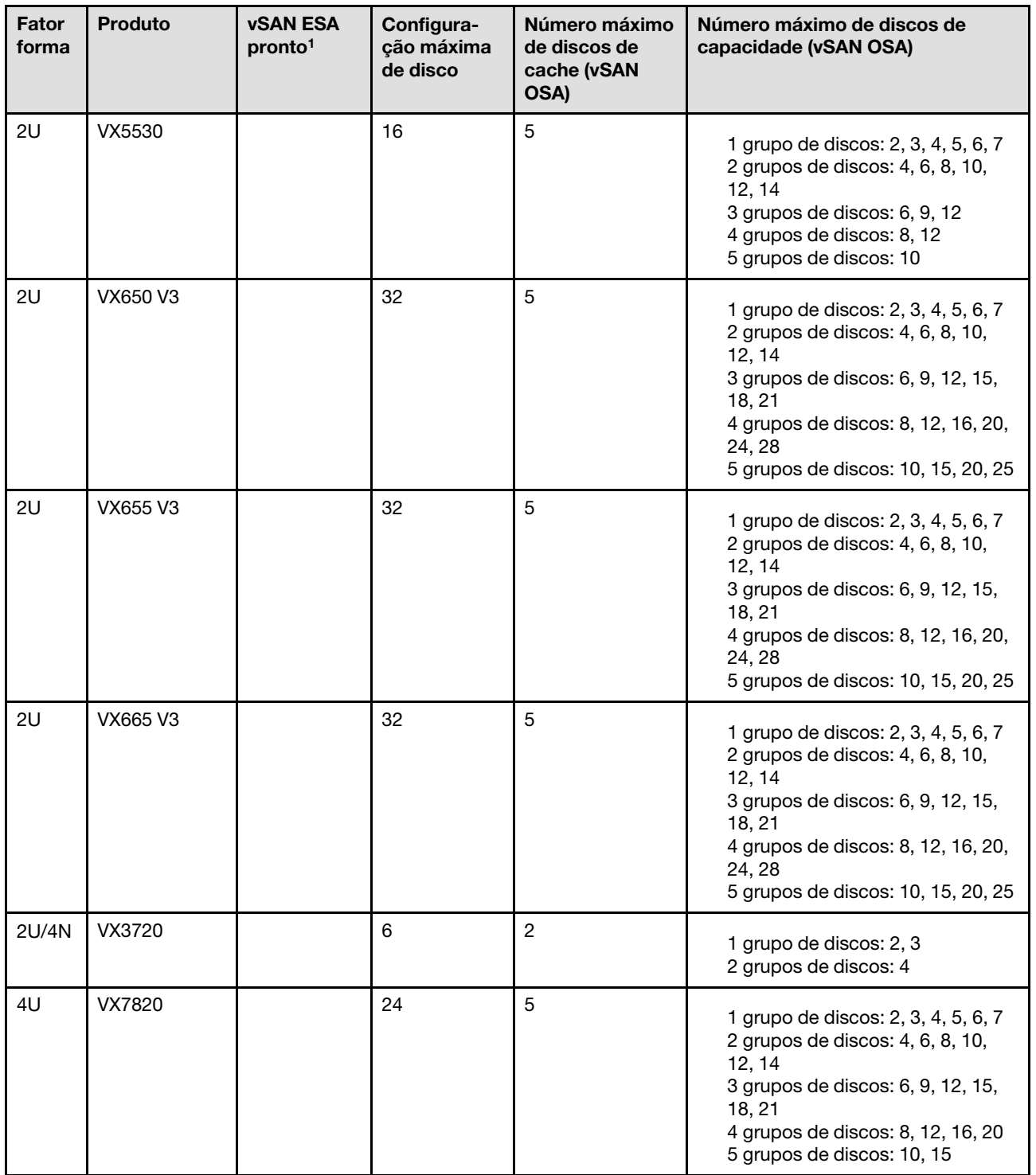

#### Notas:

1. Se os hosts no cluster estiverem prontos para vSAN ESA (a opção Sim está listada na coluna vSAN ESA pronto), o VX Deployer implantará automaticamente o VMware ESA se todos os hosts no cluster atenderem aos requisitos para ESA. Para obter mais informações, consulte o seguinte tópico:

["Implementando uma arquitetura de armazenamento vSAN" na página 23](#page-26-0)

### Planilha de configuração de implantação

Use esta planilha para registrar valores das configurações de que você precisará para implantar o cluster vSAN.

Registre os valores para as seguintes seções:

- ["VX Deployer" na página 27](#page-30-0)
- ["XClarity Controller \(BMC\) e ESXi" na página 27](#page-30-1)
- ["Configurações globais de serviços de rede" na página 28](#page-31-0)
- ["Implementação de vSAN" na página 29](#page-32-0)

#### <span id="page-30-0"></span>ThinkAgile VX Deployer

As seguintes configurações são necessárias para o VX Deployer.

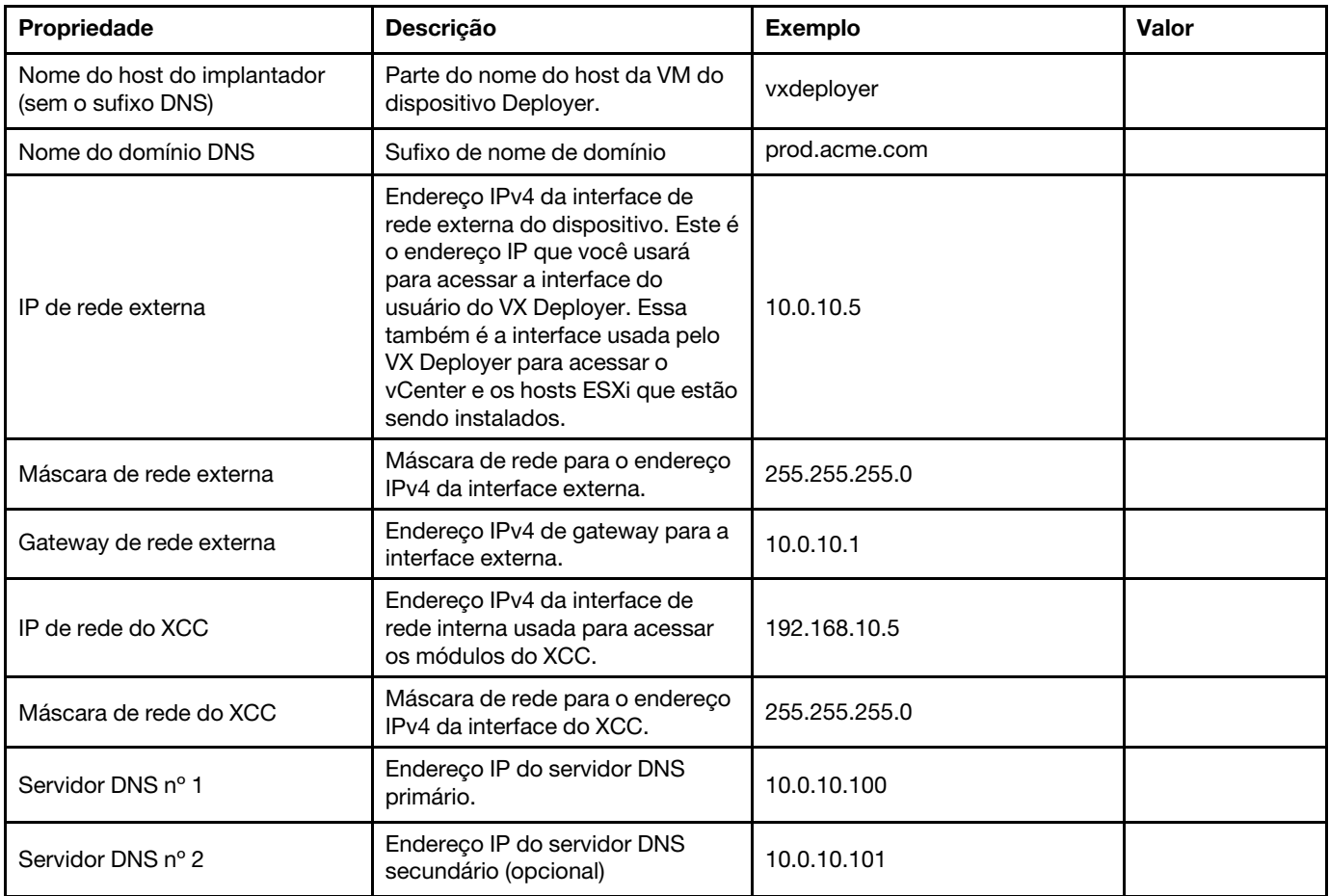

Nota: O endereço IP da rede do XCC e a máscara de rede do XCC não são necessários quando os hosts do XCC (BMC) e do ESXi estão na mesma rede.

#### <span id="page-30-1"></span>XClarity Controller (BMC) e ESXi

As seguintes configurações são necessárias para os hosts XClarity Controller (BMC) e ESXi.

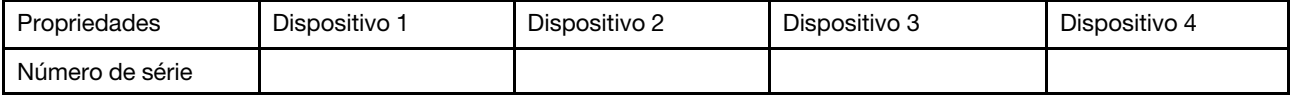

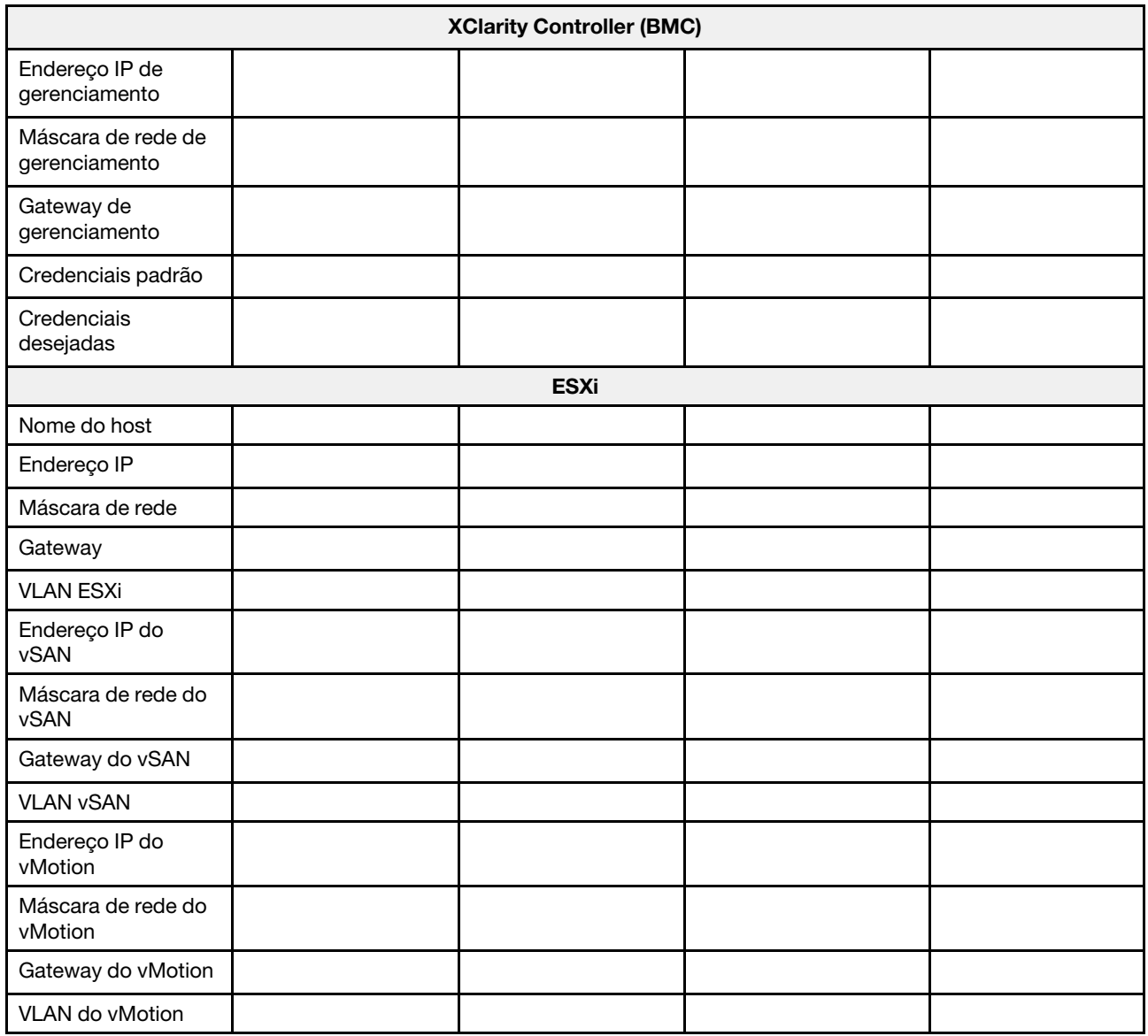

#### Notas:

- As informações sobre rótulos de serviço são úteis para técnicos de suporte para identificar seus produtos e prestar serviços mais rápidos. Depois de receber o produto, retire os rótulos e guarde-os em um local seguro.
	- O tipo de máquina e o número de série estão localizados na etiqueta de ID de cada produto.
	- O rótulo de acesso à rede do BMC está no lado superior da aba de informações extraível.
- As novas credenciais devem ser as mesmas para todos os hosts.

#### <span id="page-31-0"></span>Rede global

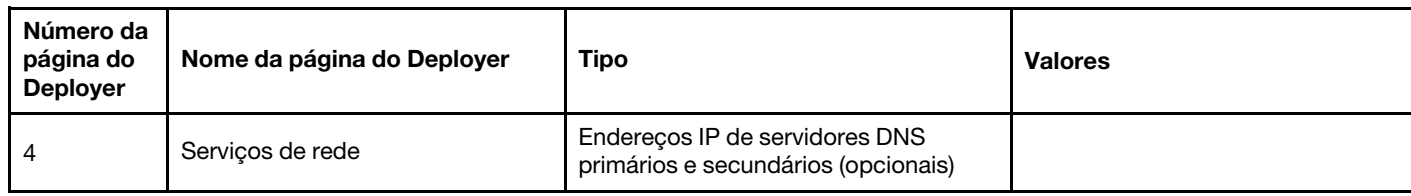

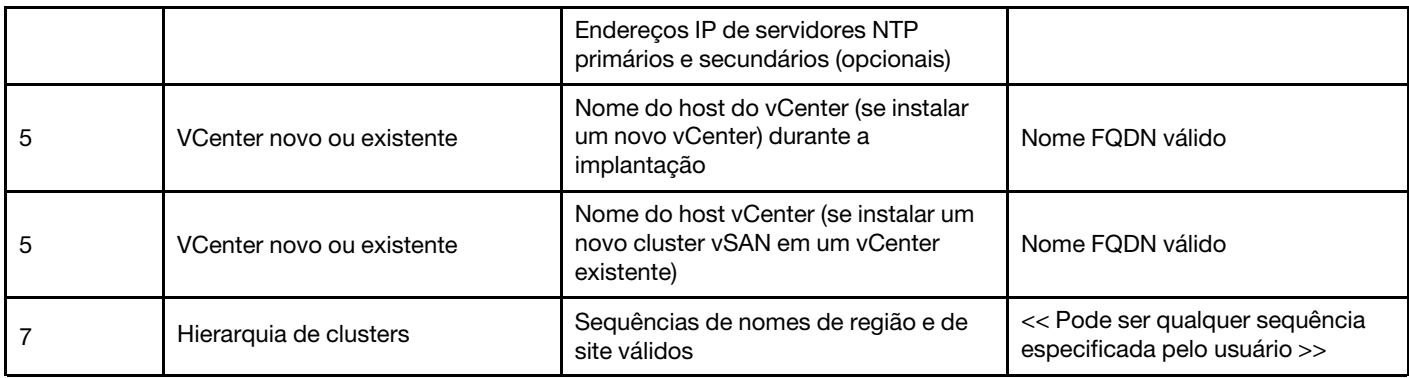

#### <span id="page-32-0"></span>Implementação de cluster vSAN

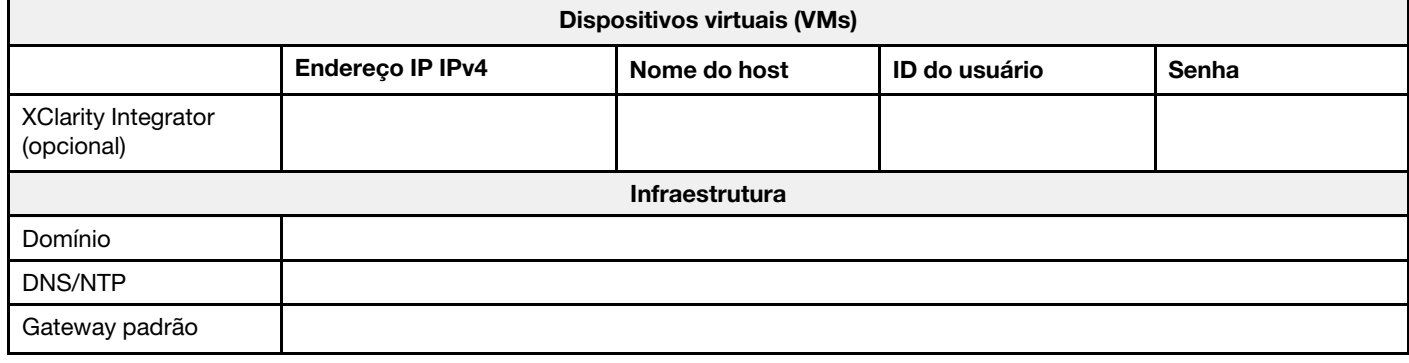

#### Instalando hardware no rack

Instale os dispositivos ThinkAgile VX em um rack. Consulte a tabela a seguir para obter instruções sobre como instalar os dispositivos.

Nota: Consulte [Visão geral da solução](https://pubs.lenovo.com/thinkagile-vx/overview.html) para determinar o modelo de Servidor ThinkSystem no qual seus dispositivos ThinkAgile VX são baseados.

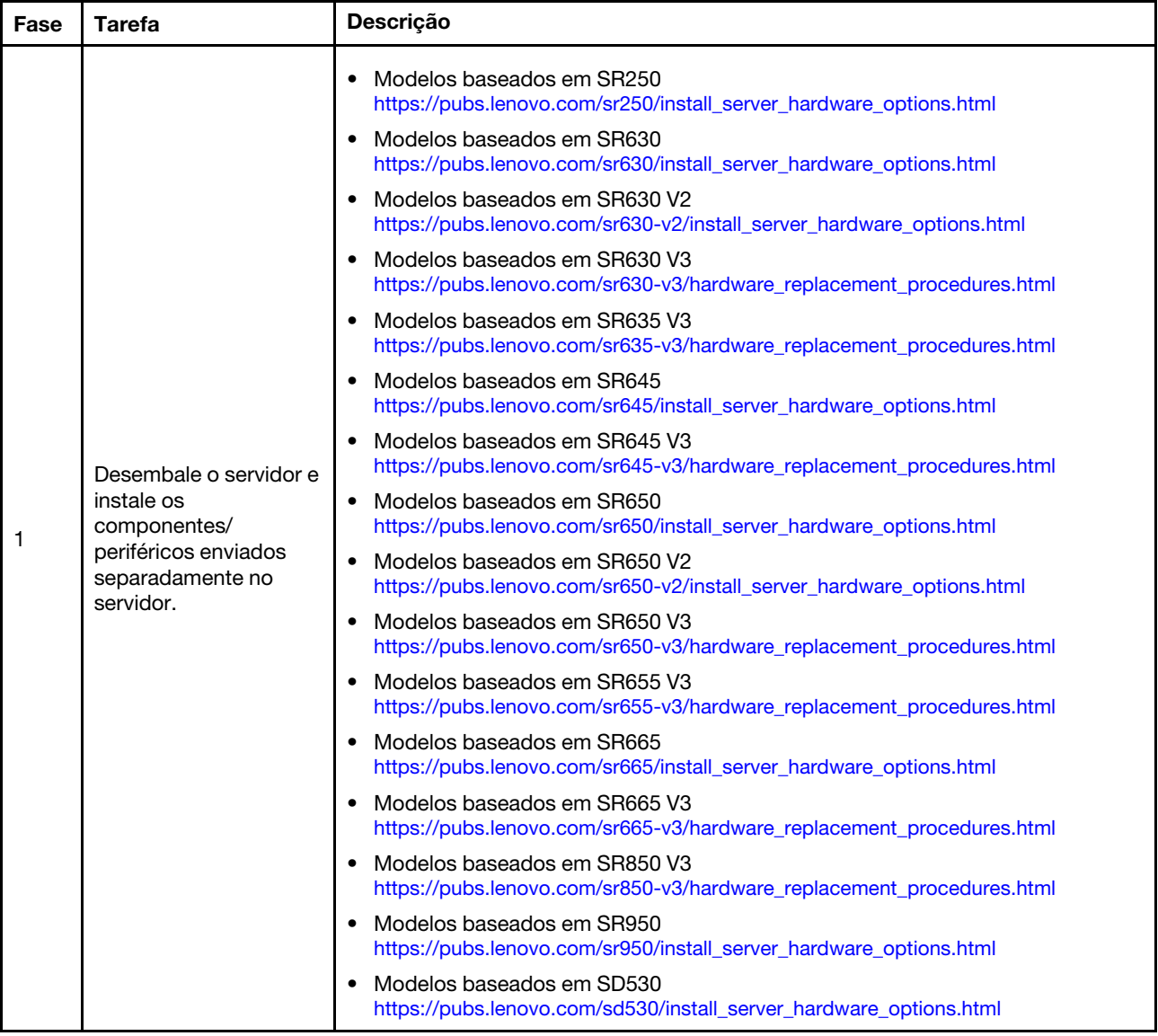

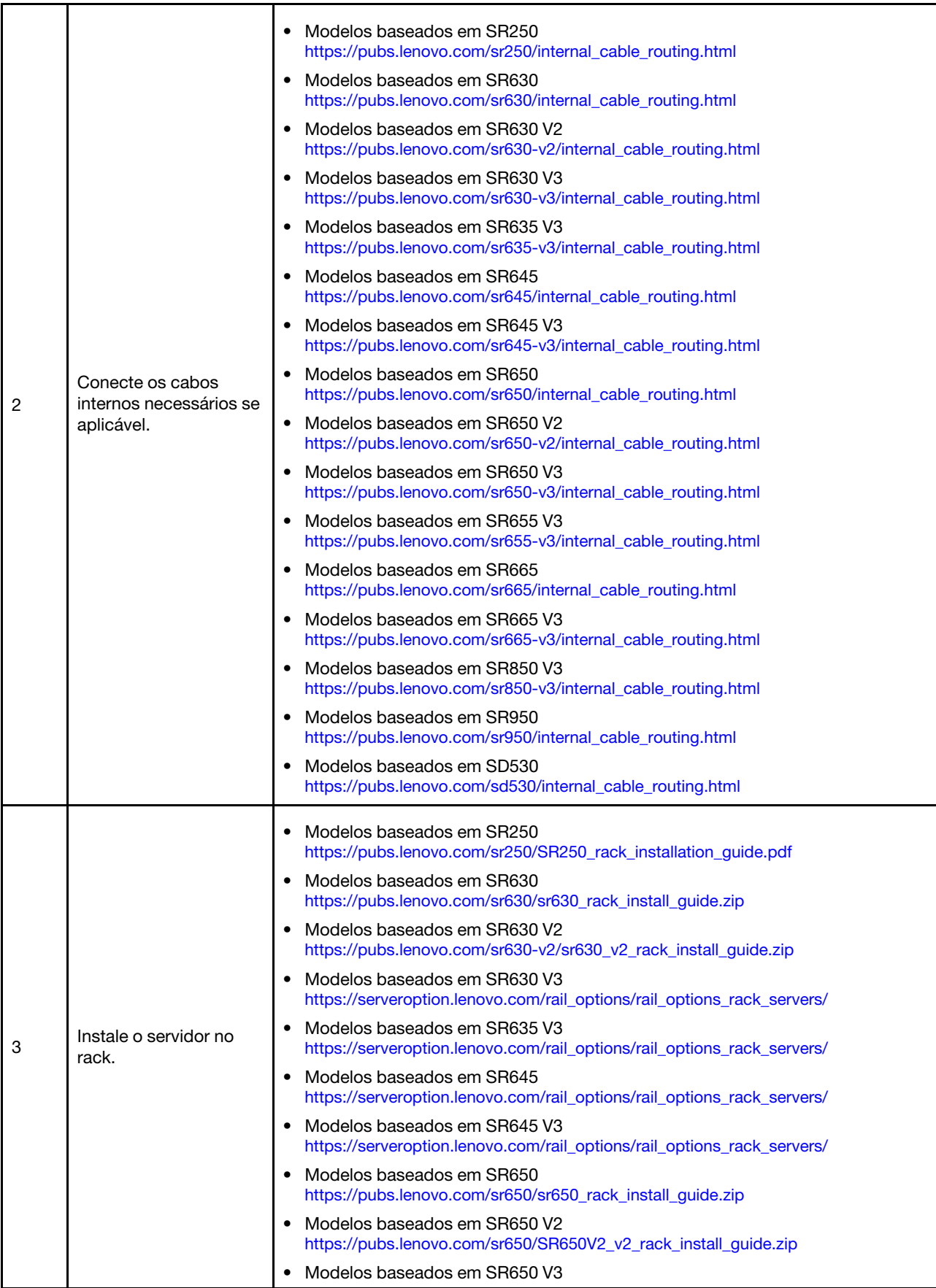

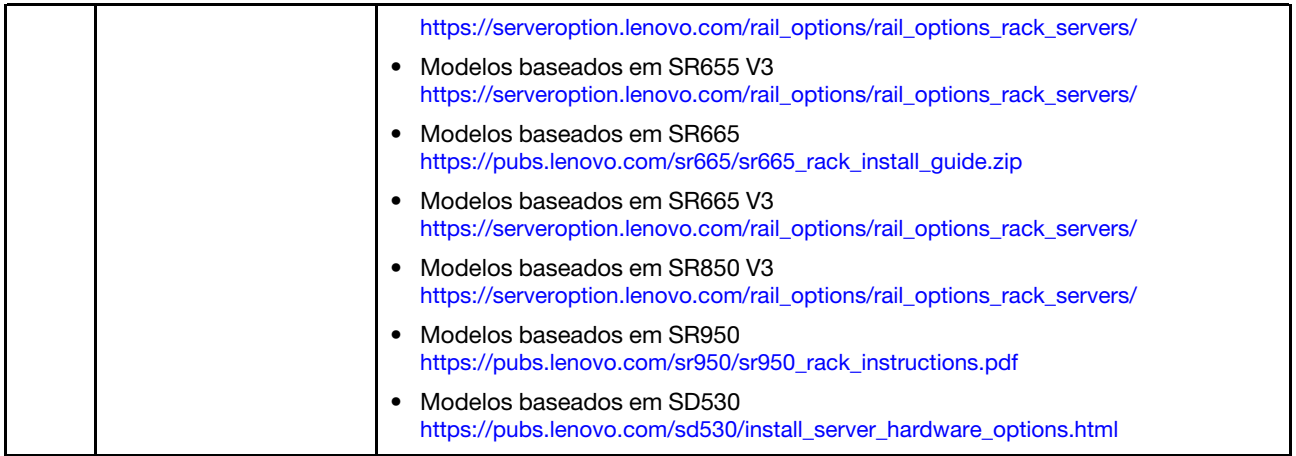

#### <span id="page-35-0"></span>Fazendo o cabeamento da rede

Revise as informações a seguir para entender como fazer o cabeamento dos dispositivos ThinkAgile VX para a rede.

#### Design de rede lógico para implantação

- A [Figura 1 "Design de rede lógico perspectiva de cabeamento de cluster" na página 33](#page-36-0) mostra a arquitetura de rede lógica para os vários componentes na implantação do cluster vSAN.
- [Figura 3 "Cabeamento físico de rede para implantação de cluster VX" na página 34](#page-37-0) mostra detalhes sobre o cabeamento físico.

Nota: Quando as redes do XCC estão na mesma rede que a do ESXi, a interface do XCC deve ser conectada diretamente à rede ESXi.

O dispositivo VX Deployer é uma máquina virtual que pode ser executada no hipervisor VMware vSphere ESXi. No diagrama, o Management ESXi host é um sistema designado no qual vários dispositivos de gerenciamento são executados, incluindo o Lenovo xClarity e o vCenter Server Appliance (VCSA).

Em um dispositivo ThinkAgile VX pré-carregado, o dispositivo virtual VX Deployer é pré-carregado no dispositivo VX. Nesse caso, o Deployer estará em execução em um dos dispositivos VX e a implantação de cluster será executada nele.
Da perspectiva de cabeamento de cluster, o sistema no qual o VX Deployer está em execução precisa ser conectado a redes de gerenciamento ESXi e XCC, conforme mostrado neste diagrama.

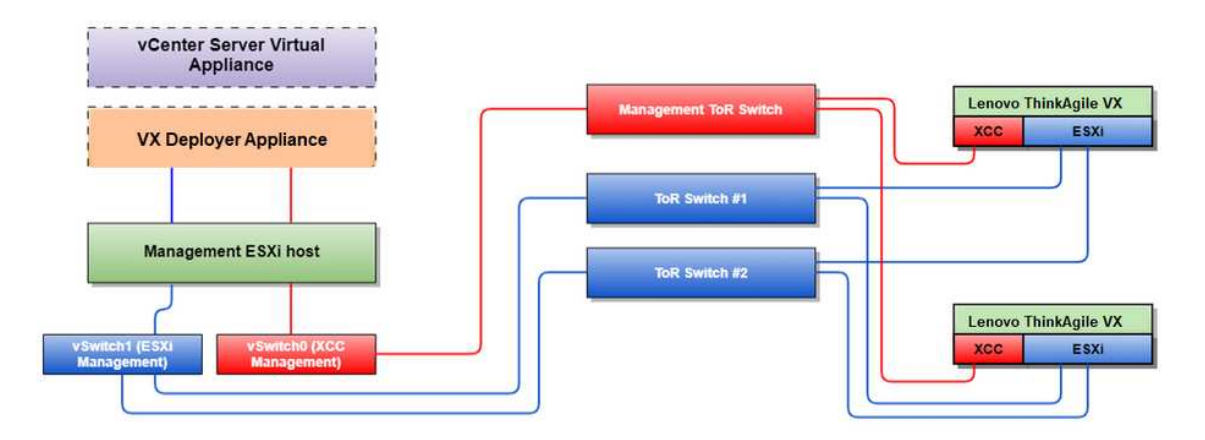

Figura 1. Design de rede lógico – perspectiva de cabeamento de cluster

A [Figura 2 "Arquitetura de rede lógica para operações de implantação de cluster" na página 33](#page-36-0) mostra a arquitetura de rede lógica na perspectiva de operações de cluster:

- Cada servidor VX tem conexões dedicadas com as portas Ethernet de 10 Gbps internas usadas para gerenciamento dentro da banda (gerenciamento ESXi, vCenter etc.).
- As interfaces do XClarity Controller (XCC) têm conexões dedicadas para acesso de gerenciamento fora da banda.
- O dispositivo virtual VX Deployer precisa de acesso às redes de gerenciamento ESXi e XCC por meio dos comutadores virtuais. Portanto, os respectivos grupos de porta no comutador devem ser configurados.

<span id="page-36-0"></span>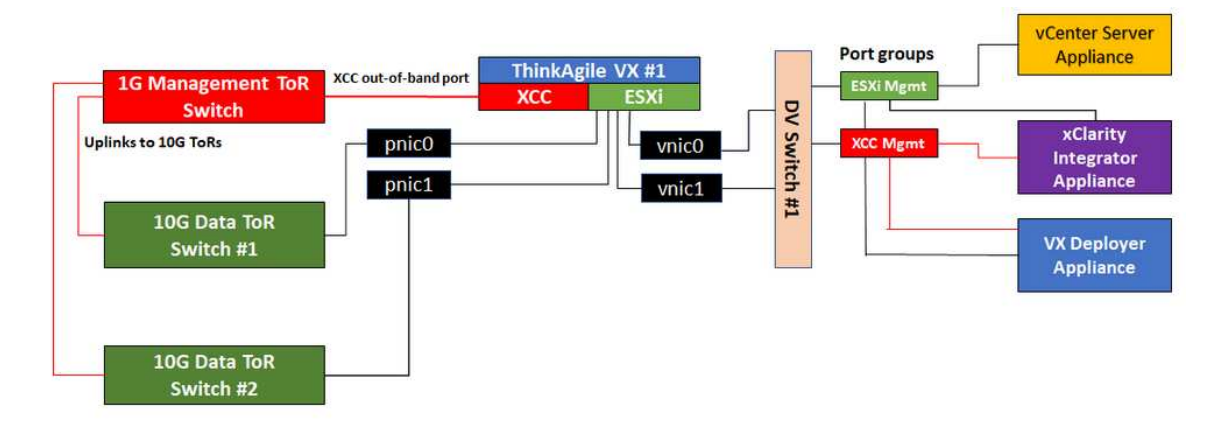

Figura 2. Arquitetura de rede lógica para operações de implantação de cluster

# Cabeamento de rede física

[Figura 3 "Cabeamento físico de rede para implantação de cluster VX" na página 34](#page-37-0) mostra como fazer o cabeamento físico dos dispositivos ThinkAgile VX à rede.

# Nota: Em [Figura 3 "Cabeamento físico de rede para implantação de cluster VX" na página 34,](#page-37-0) os

respectivos IDs de VLAN de rede mostrados são apenas exemplos. É possível definir seus próprios IDs de VLAN nos comutadores para os diferentes tipos de tráfego.

<span id="page-37-0"></span>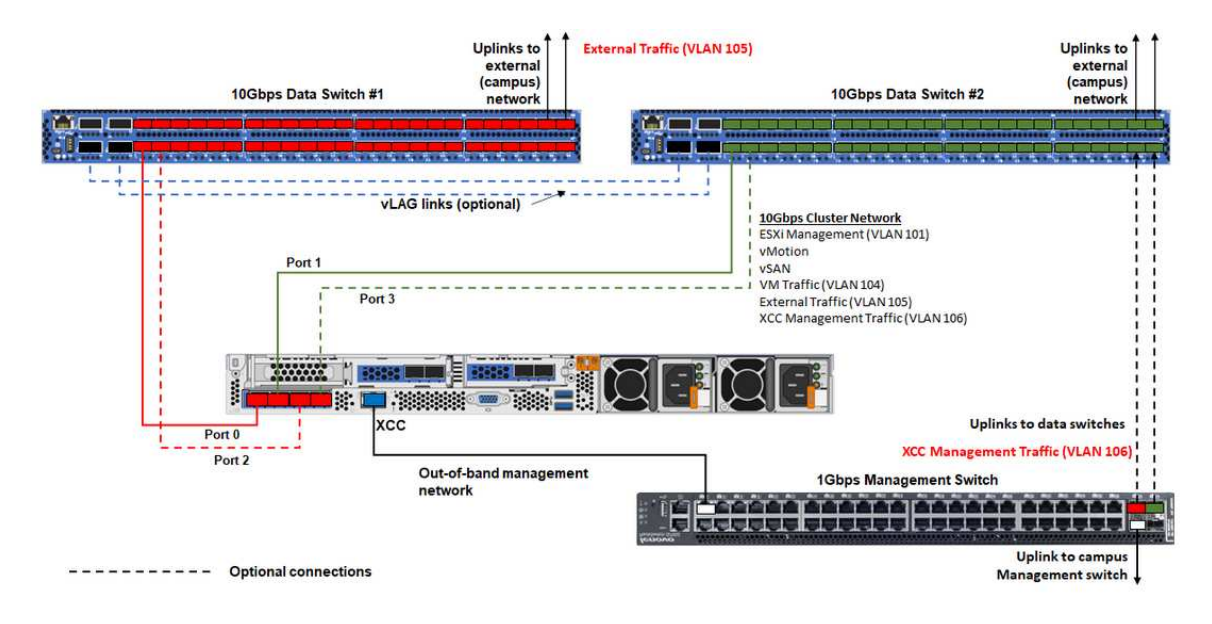

Figura 3. Cabeamento físico de rede para implantação de cluster VX

Tabela 1. Diagrama de cabeamento de rede

| Tipo de rede                                                                                                    | Obrigatório/<br>opcional | De                                                                | Para                                           |
|----------------------------------------------------------------------------------------------------|--------------------------|-------------------------------------------------------------------|------------------------------------------------|
| Rede de gerenciamento dentro da<br>banda:                                                                                                    | Obrigatório              | Porta 0 na NIC                                                    | Comutador de dados de 10 Gbps<br>$n^{\circ}$ 1 |
| Comunicação com hosts ESXi<br>Comunicação entre o dispositivo<br>٠                                                                                                    | Obrigatório              | Porta 1 na NIC                                                    | Comutador de dados de 10 Gbps<br>$n^{\circ}$ 2 |
| do servidor vCenter e hosts ESXi<br>• Tráfego de armazenamento                                                                                                    | Opcional                 | Porta 2 na NIC                                                    | Comutador de dados de 10 Gbps<br>$n^{\circ}$ 1 |
| vSAN<br>• Tráfego de vMotion (migração<br>de máquina virtual)<br>• Tráfego de armazenamento<br>iSCSI (se presente)                                                                                                    | Opcional                 | Porta 3 na NIC                                                    | Comutador de dados de 10 Gbps<br>$n^{\circ}$ 2 |
| Rede de gerenciamento fora da<br>banda:<br>Descoberta inicial do servidor na<br>rede por meio do protocolo SLP<br>Controle de energia do servidor<br>Gerenciamento de LED<br>Inventário<br>Eventos e alertas<br>$\bullet$ Logs do BMC<br>· Atualizações de firmware<br>• Fornecimento do SO por<br>montagem de mídia remota | Obrigatório              | Conector de rede<br>do BMC                                        | Comutador de gerenciamento de 1<br>Gbps        |
| Dados ou rede do usuário                                                                                                    | Obrigatório              | Comutador de<br>dados de 10 Gbps<br>$n^{\circ}$ 1 e $n^{\circ}$ 2 | Rede externa                                   |

# Notas:

#### • Na rede fora da banda

- A rede de gerenciamento fora da banda não precisa estar em uma rede física dedicada. Ela pode ser incluída como parte de uma rede de gerenciamento maior.
- O ThinkAgile VX Deployer e o Lenovo XClarity Integrator (LXCI) devem conseguir acessar essa rede para se comunicar com os módulos do XCC.
- Durante a implantação de cluster inicial e as operações subsequentes, as interfaces do XCC devem estar acessíveis por essa rede ao VX Deployer, bem como ao software de gerenciamento do XClarity Integrator (LXCI), do XClarity Administrator (LXCA), etc.
- Se uma VLAN for usada para a rede fora da banda, a VLAN nativa deverá ser configurada nos comutadores físicos para as portas de rede ESXi fora da banda.
- Na rede dentro da banda
	- Se uma VLAN for usada para a rede dentro da banda, a VLAN nativa deverá ser configurada nos comutadores físicos para as portas de rede ESXi dentro da banda.
	- Uma unidade de transmissão máxima (MTU) de 9.000 deve ser configurada nos comutadores físicos para as portas de rede ESXi dentro da banda.

# • Na redundância de rede

– Modo de redundância de espera ativa:

Quando apenas 2 portas (portas 0 a 1) estão conectadas aos 2 comutadores top-of-rack, é possível configurar o modo de redundância como modo de espera ativo. Se a conexão ou o comutador primário falhar, ocorrerá uma falha na conexão.

– Modo de redundância ativa-ativa:

Quando 4 portas (portas 0 a 3) estão conectadas aos 2 comutadores top-of-rack, é possível configurar o modo de redundância como modo ativo-ativo. Se ocorrer uma falha na conexão, as outras conexões ainda estarão ativas. Além disso, as cargas são balanceadas entre as portas.

– Opcionalmente, alguns comutadores também podem suportar o protocolo de agregação de link virtual (vLAG) ou equivalente, que conecta os dois comutadores top-of-rack por meio de links dedicados e faz com que os comutadores apareçam como um único comutador lógico aos hosts posteriores. Nesse caso, as duas conexões que vão para os comutadores do host podem ser configuradas como links ativos para que você possa obter o balanceamento de carga nas portas, bem como uma largura de banda agregada de 20 GB.

# VSwitches distribuídos

O VX Deployer criará vSwitches distribuídos ao instalar o cluster VX/vSAN.

Os vSwitches distribuídos formam, em sua essência, um comutador lógico que abrange todos os hosts no cluster. As portas físicas em cada host se tornam portas de uplink lógicas no vSwitch distribuído. Ao contrário de um vSwitch padrão, os vSwitches distribuídos fornecem opções de configuração avançadas, como política de tráfego, agregação de link (LACP) e configuração de tráfego.

O número de comutadores distribuídos criados é determinado pelo número de portas físicas em cada host que estão conectadas a comutadores top-of-rack:

- Se apenas duas portas em cada host estiverem conectadas, um único vSwitch distribuído será criado para transportar todos os tipos de tráfego, incluindo gerenciamento ESXi, vMotion, VM interna, gerenciamento do XCC, tráfego de armazenamento vSAN e tráfego de rede externo.
- Se quatro portas estiverem conectadas, serão criados dois vSwitches distribuídos. O tráfego de armazenamento vSAN será carregado no segundo vSwitch distribuído.

[Figura 4 "Configuração do vSwitch distribuído da vSAN" na página 36](#page-39-0) mostra o design lógico dos vSwitches distribuídos que serão criados pelo VX Deployer.

DVSwitch #1 (if 2x NICs wired on host)

<span id="page-39-0"></span>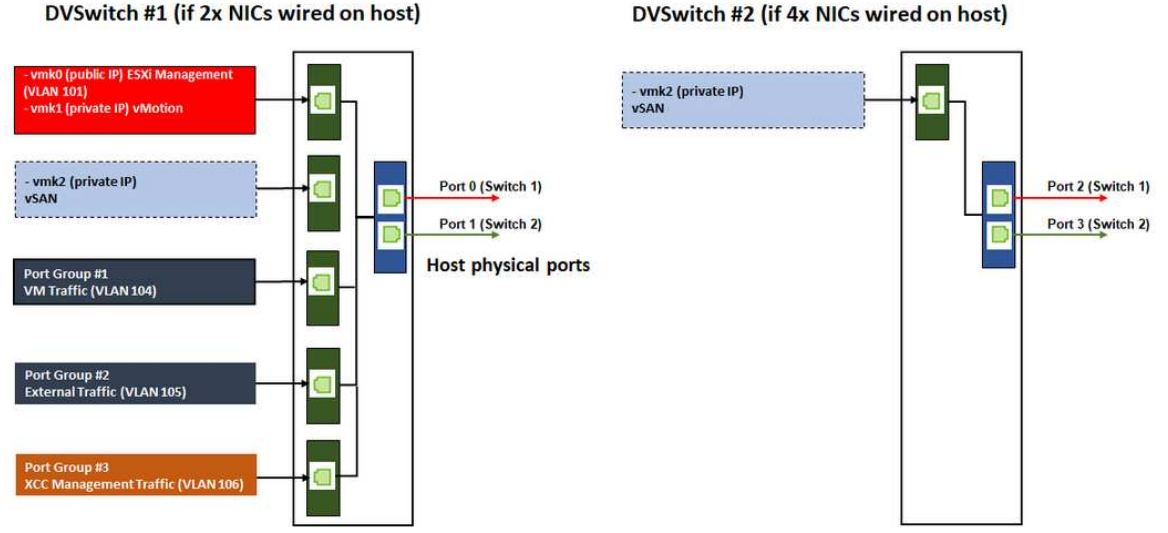

Figura 4. Configuração do vSwitch distribuído da vSAN

# Configurando entradas DNS

Configure os nomes de host e endereços IP para os nós no cluster com o servidor DNS.

Será necessário configurar no mínimo as seguintes entradas DNS:

- Cada um dos hosts ESXi que serão incluídos no cluster vSAN
- A ThinkAgile VX Deployer VM
- Opcionalmente, o dispositivo Lenovo XClarity Integrator (LXCI). Você precisará configurar uma entrada DNS para o LXCI se estiver usando o LXCI e o vSphere Lifecycle Manager (vCLM) para gerenciar o hardware a partir do vCenter.
- Opcionalmente, o vCSA, se você estiver planejando instalar o vSphere como parte do cluster vSAN.

# Implantando o cluster vSAN

Para implantar o cluster vSAN usando o VX Deployer, configure o VX Deployer e, em seguida, execute o VX Deployer. Quando a implantação for concluída, verifique se a implantação foi bem-sucedida.

# <span id="page-39-1"></span>Configurando o VX Deployer

Antes de executar o VX Deployer para implantar um cluster vSAN, faça o cabeamento dos dispositivos VX à rede.

Para obter informações sobre como fazer o cabeamento dos dispositivos VX, consulte o seguinte tópico:

["Fazendo o cabeamento da rede" na página 32](#page-35-0)

Conclua as seguintes etapas para configurar o VX Deployer:

- 1. Configure a rede para o XClarity Controller no host em que o dispositivo VX Deployer será executado. Todos os dispositivos ThinkAgile VX têm a mesma imagem pré-instalada. Portanto, é possível escolher qualquer um dos hosts que serão implantados no cluster vSAN.
	- a. Ligue o host.

Quando o host estiver ligado, o XClarity Controller (XCC) tentará obter um endereço IP do DHCP se houver um definido na rede. Se você não tiver o DHCP configurado na rede, será necessário configurar um console de KVM para se conectar ao XCC.

b. Faça login no XCC.

Para obter mais informações sobre como se conectar ao XCC, consulte o seguinte tópico:

[Acessando a interface da Web do XCC](https://sysmgt.lenovofiles.com/help/topic/com.lenovo.systems.management.xcc.doc/dw1lm_c_accessingtheimmwebinterface.html)

c. No XCC, inicie um console remoto para o host ESXi.

Para obter mais informações sobre como trabalhar com o console remoto, consulte o tópico a seguir:

[Console Remoto](https://sysmgt.lenovofiles.com/help/topic/com.lenovo.systems.management.xcc.doc/NN1ia_c_manageremotecontrol.html)

d. Na página de boas-vindas do ESXi, faça login usando a senha padrão (P@ssw0rd).

Importante: Não altere a senha de fábrica do ESXi neste momento. Ela deve ser a mesma para todos os hosts no cluster vSAN ao iniciar o VX Deployer. Você alterará a senha ESXi para o host ESXi durante o processo de implantação.

- e. Clique em Configure Management Network para iniciar a configuração de rede.
- f. Clique na primeira interface IPv4 e forneça um endereço IP, uma máscara de sub-rede e um gateway padrão e clique em **Enter**. A prática recomendada é configurar um endereço IP estático para o host.

Importante: Esse host será incluído no cluster vSAN. Portanto, configure um endereco IP que possa ser usado como o endereço IP final para esse host.

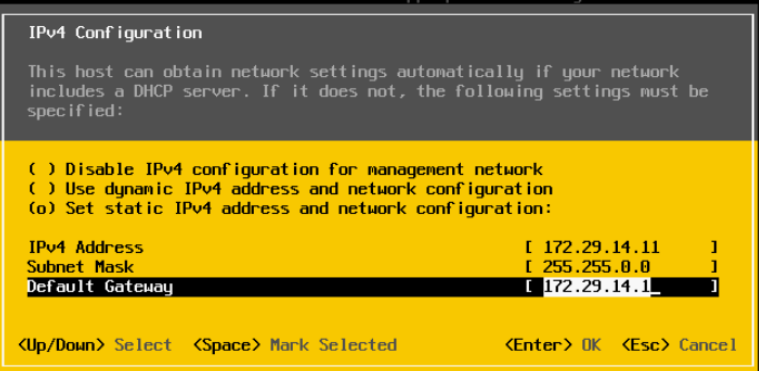

g. Clique em DNS configuration para especificar o servidor DNS primário (e opcionalmente, o servidor DNS secundário). Além disso, é necessário especificar um nome totalmente qualificado para o host.

Nota: O nome e o endereço IP desse host já devem ser configurados no servidor DNS.

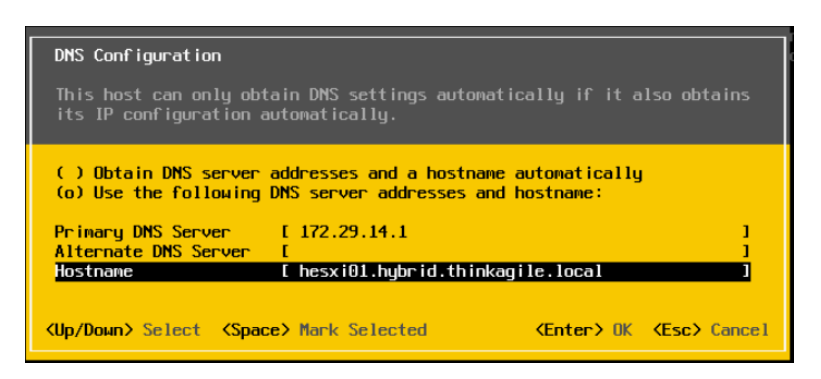

- h. Clique em Custom DNS Suffixes para especificar o sufixo que pode ser usado por todos os nós no cluster.
- i. Clique em Test Management Network para garantir que o servidor DNS e o gateway padrão sejam válidos e que o nome do host possa ser atingido.
- 2. Configure a rede para o host ESXi para configurar os grupos de porta que serão usados pelo VX Deployer.
	- a. Em um navegador, faça login na interface da Web para o host ESXi. O dispositivo VX Deployer está listado em Máquinas virtuais.

Nota: Se você não vir o dispositivo VX Deployer listado em Máquinas virtuais, entre em contato com o Suporte Lenovo.

- b. Clique em Networking para configurar os grupos de portas.
- c. Crie um grupo de portas de gerenciamento do XCC. Se uma VLAN estiver configurada para a rede de gerenciamento do XCC, especifique o ID de VLAN.

Nota: A rede de gerenciamento do XCC é necessária apenas ao usar o VX Deployer para a implantação inicial do cluster vSAN. Se desejar, essa rede poderá ser removida após o término da implantação.

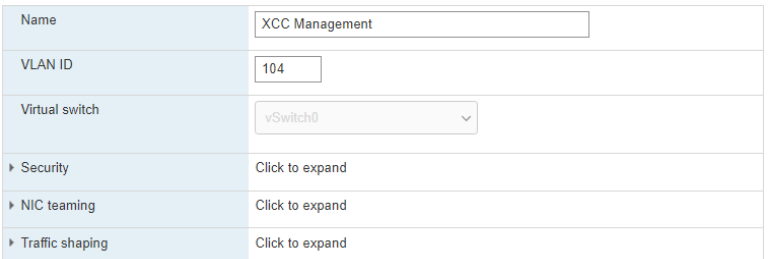

- d. Crie o grupo de portas de rede VM, que é usado para acesso do ESXi.
- 3. Configure a rede para o ThinkAgile VX Deployer.
	- a. Na interface da Web do ESXi, edite as configurações da ThinkAgile VX Deployer VM.
	- b. Conecte o VX Deployer aos grupos de portas:
		- A primeira interface (Adaptador de rede 1) deve ser conectada ao grupo de portas de rede VM.
		- A segunda interface (Adaptador de rede 2) deve ser conectada ao grupo de portas de gerenciamento do XCC.

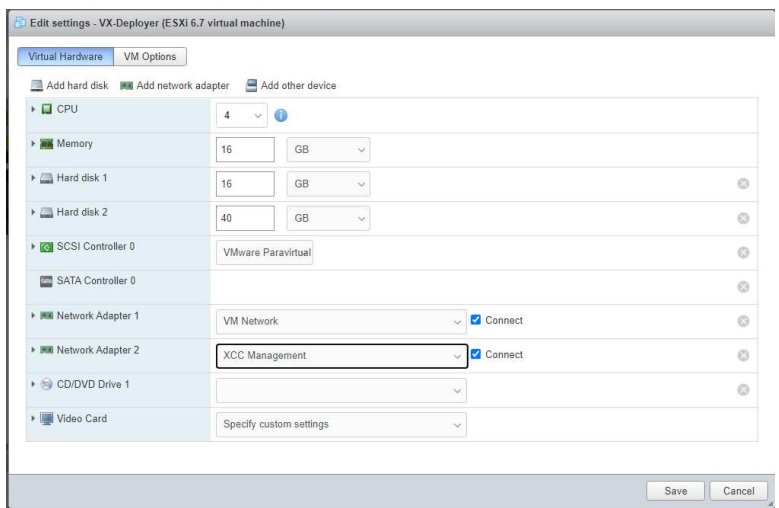

- 4. Ligue a VX Deployer VM.
	- a. Durante o processo de inicialização da VM, é solicitado que você configure a rede do VX Deployer (Configure network).

Nota: Esta etapa de configuração de rede é para a VX Deployer VM, que não é a mesma configuração de rede do ESXi.

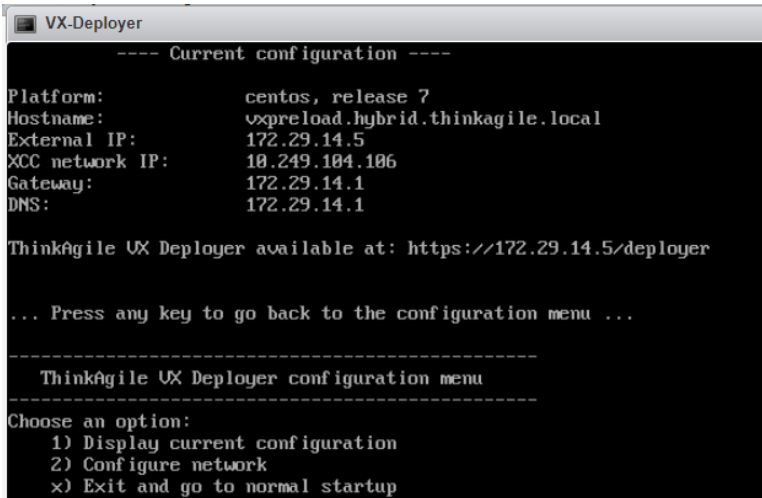

```
Response: _
```
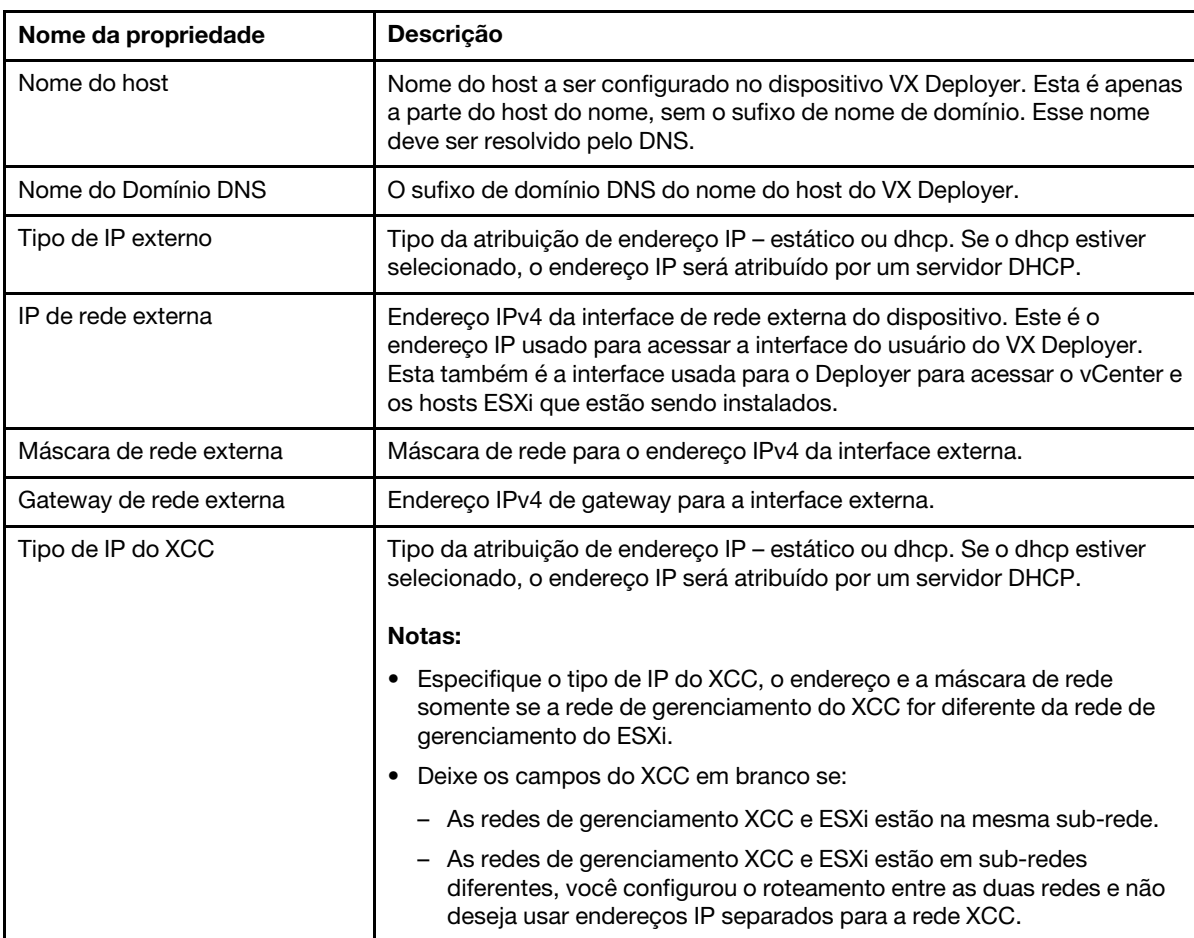

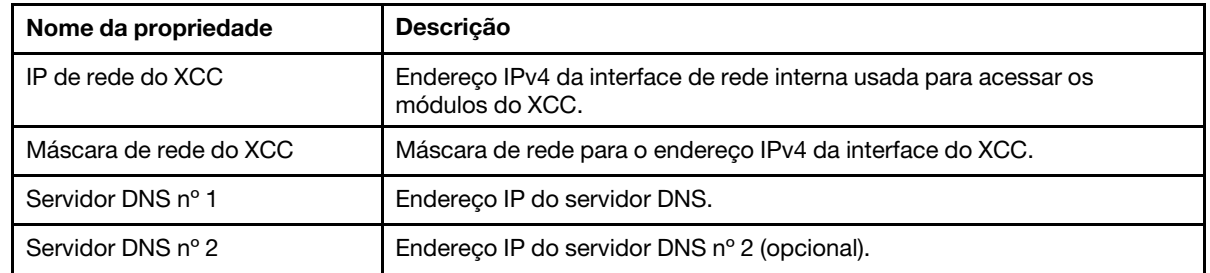

- b. Depois de confirmar as configurações, clique em "y" para salvá-las. O URL do VX Deployer é exibido.
- c. No navegador, navegue até o URL do VX Deployer para iniciar o processo de implantação.

# Executando o VX Deployer

Use o VX Deployer para instalar o cluster vSAN. Também é possível instalar uma nova instância do vCenter ou usar uma instância existente para gerenciar o cluster.

# Antes de iniciar

Antes de começar a implementar o cluster vSAN, execute as seguintes atividades:

- 1. Instale todos os dispositivos ThinkAgile VX. Consulte ["Instalar hardware no rack" na página 29.](#page-32-0)
- 2. Faça o cabeamento das redes. Consulte ["Fazendo o cabeamento da rede" na página 32.](#page-35-0)
- 3. Configure o VX Deployer. Consulte o ["Configurando o VX Deployer" na página 36.](#page-39-1)

# Procedimento

Depois de navegar para o URL do VX Deployer, execute as etapas do assistente do VX Deployer:

Importante: Se você precisar retornar para uma página anterior no Deployer, clique na página na navegação esquerda ou use o botão Back no VX Deployer. Não use o botão Voltar do navegador, que o retornará para a primeira página do Deployer (todos os dados inseridos no VX Deployer serão perdidos).

- 1. Na página Introdução, especifique o processo de implantação a ser usado. Clique em Install new cluster e especifique o nome de sua organização.
	- Clique em Install new cluster para prosseguir com o processo de implantação.
	- Clique em Use Configuration File para escolher um arquivo de configuração que você salvou ao criar um cluster vSAN anteriormente.

Para obter mais informações sobre como usar um arquivo de configuração, consulte:

["Trabalhando com arquivos de configuração" na página 52](#page-55-0)

Clique em Next para continuar.

- 2. Na página Contrato de Licença, é possível exibir a licença da Lenovo, informações de código aberto e o EULA da VMware.
	- Clique em I have read and agree to the License Agreements.
	- Clique em Your data will be handled in accordance with Lenovo's Privacy Statement.

Clique em Next para continuar.

3. Em Adicionar hosts ao cluster, selecione os hosts que formarão o cluster vSAN.

O VX Deployer usa a descoberta SLP para encontrar o host ThinkAgile VX que está em sua rede. Se você não vir um host esperado, garanta que o host esteja cabeado para a rede corretamente e clique em Rediscover.

4. Na página Serviços de Rede, especifique um servidor DNS primário e um servidor NTP. Também é possível especificar um servidor DNS secundário e um servidor NTP.

Clique em Next para continuar.

5. Na página Novo vCenter ou existente, especifique detalhes sobre a instância do vCenter a ser usada para gerenciar o cluster vSAN, como o nome de domínio totalmente qualificado para a instância do vCenter e o nome de domínio Single Sign-On (SSO). Além disso, especifique as senhas para o ID do administrador do vSphere e o ID raiz do vCenter.

Nota: Se você estiver adicionando o cluster vSAN a uma instância do vCenter existente, a conta do usuário usada para realizar a autenticação com a instância do vCenter deverá incluir um conjunto mínimo de permissões. Para ver uma lista das permissões necessárias, consulte o seguinte tópico:

# ["Permissões mínimas de usuário do vCenter" na página 21](#page-24-0)

Clique em Next para continuar.

6. Na página Local do cluster, especifique o local do cluster vSAN (vCenter Datacenter, vSAN Cluster, nome da organização, nome da região e nome do local).

#### Clique em Next para continuar.

7. Opcionalmente, instale o Lenovo XClarity Integrator (LXCI) e ative-o como o gerenciador de suporte de hardware para o vSphere Lifecycle Manager (vLCM). Se você optar por instalar o LXCI, forneça o nome do host, o endereço IP e o ID de VLAN do XCC. Além disso, será necessário fornecer a senha para a conta de administrador do LXCI.

Nota: Se você configurou o VX Deployer para não usar um endereço IP do XCC, os campos de endereço IP do XCC e de ID de VLAN do XCC não estarão disponíveis; não será necessário fornecer essas informações.

Se você instalar o LXCI, o cluster vSAN será configurado para usar uma imagem do vSphere Lifecycle Manager (vLCM). Para obter mais informações sobre o vLCM, consulte o tópico a seguir:

#### [Apresentando o vSphere Lifecycle Management \(vLCM\)](https://core.vmware.com/resource/introducing-vsphere-lifecycle-management-vlcm)

Clique em Start vLCM Cluster Remediation para verificar se todos os hosts estão em conformidade com a imagem do vLCM. Após a configuração do cluster, o LXCI aciona o processo de correção de cluster. É possível monitorar a tarefa de correção a partir do vSphere Client. Para obter mais informações sobre correção de cluster do vLCM, consulte o seguinte tópico:

#### [Corrigindo um cluster em relação a uma única imagem](https://docs.vmware.com/en/VMware-vSphere/7.0/com.vmware.vsphere-lifecycle-manager.doc/GUID-14265956-573B-46AF-B353-1A19E375C318.html)

Nota: Se você decidir não instalar o LXCI durante a implantação, poderá optar por instalá-lo posteriormente. Após a instalação, será necessário registrar o LXCI no vCenter e descobrir todos os nós vSAN do LXCI. Para obter mais informações, consulte ["Configurando o LXCI" na página 43.](#page-46-0)

Clique em Next para continuar.

- 8. Na página Configurações globais do ESXi, escolha a versão e o nível do ESXi a ser instalado nos nós e especifique a senha raiz.
	- O ThinkAgile VX Deployer permite instalar e configurar uma das seguintes configurações:

Nota: Não é possível combinar versões do VMware vCenter Server e do VMware ESXi.

- VMware vSAN 7
	- Atualização 3k do VMware vCenter Server 7.0, build 21290409
	- Atualização 3K do VMware ESXi 7.0, build 21313628
	- Lenovo XClarity Integrator (LXCI), versão 8.1.0, build 681
- VMware vSAN 8
	- Atualização 1 do VMware vCenter Server 8.0, build 21560480
	- Atualização 1 do VMware ESXi 8.0, build 21495797
	- Lenovo XClarity Integrator (LXCI), versão 8.1.0, build 681

Clique em Next para continuar.

9. Na página Rede Geral, forneça as informações de rede (sub-rede e gateway) para a rede de gerenciamento do ESXi, as redes do ESXi vSAN, do ESXi vMotion e a rede de gerenciamento do XCC. Para a rede de gerenciamento do ESXi, inclua o prefixo do nome do host que será aplicado a cada um dos nós no cluster.

Forneça as informações de rede a seguir:

- A máscara de sub-rede de gerenciamento do ESXi. É possível especificar o prefixo de nome do host que será aplicado a cada um dos novos nós. Certifique-se de validar o nome de cada novo host na página Configurações do Host. O gateway é obrigatório.
- Especifique uma máscara de sub-rede vSAN válida. O gateway é opcional.
- Especifique uma máscara de sub-rede vMotion válida. O gateway é opcional.
- Especifique uma máscara de sub-rede de gerenciamento do XCC válida se a rede de gerenciamento do XCC for diferente da rede de gerenciamento do ESXi. O gateway é opcional.

# Notas:

– Se você especificou um endereço IP de rede do XCC ao configurar a rede durante a configuração do VX Deployer, especifique a máscara de sub-rede de gerenciamento do XCC. Para obter mais informações sobre como configurar o VX Deployer, consulte:

# ["Configurando o VX Deployer" na página 36](#page-39-1)

• Especifique um ID de VLAN exclusivo (1 a 4094) para cada uma das redes ESXi Management, vMotion e vSAN. Os comutadores físicos devem ser configurados para incluir os IDs de VLAN especificados no modo de tronco para todas as portas que conectam os NICs físicos dos hosts ESXi.

Para obter mais informações sobre como configurar os comutadores físicos, consulte o seguinte tópico: [Configuração de VLAN](https://docs.vmware.com/en/VMware-vSphere/8.0/vsphere-networking/GUID-7225A28C-DAAB-4E90-AE8C-795A755FBE27.html)

Clique em Next para continuar. O VX Deployer valida as configurações de rede.

10. Para cada host listado na página Configurações de Rede por Host Físico, especifique o endereço IP para as redes do vSAN, vMotion e XCC. Valide o nome do host ESXi e endereços IP para cada um dos nós no cluster. Se alterações forem necessárias, clique em Revalidate.

Nota: Um identificador numérico é adicionado automaticamente ao prefixo de nome do host especificado na página Rede Geral. O identificador é iniciado em "01". Modifique o nome do host conforme necessário para que o nome do host seja exclusivo no cluster.

Clique em Next para continuar.

11. Na página Credenciais do XCC, especifique uma senha comum que será usada para acessar a conta do usuário USERID do XCC em cada dispositivo VX. Além disso, você deve especificar a senha existente para cada dispositivo VX no cluster.

O VX Deployer requer uma senha comum que possa ser usada para fazer login no XCC para cada dispositivo VX. Entretanto, depois que o cluster vSAN for implementado, se desejar, é possível alterar as senhas do XCC para serem exclusivas para cada dispositivo.

Clique em Next. O VX Deployer valida as senhas USERID do XCC atual e configura a senha USERID do XCC comum.

12. Na página Revisão, valide as informações especificadas.

Todos os dados existentes nos nós do cluster serão excluídos ao implantar o novo cluster.

Na página Revisão, você pode executar as seguintes ações:

• Clique em Export Configuration para exportar os detalhes dessa implantação em um arquivo JSON. Em seguida, é possível usar esse arquivo para preencher previamente o VX Deployer para outra implantação. Para obter mais informações sobre arquivos de configuração, consulte:

["Trabalhando com arquivos de configuração" na página 52](#page-55-0)

- Clique em Deploy Cluster para prosseguir com a implantação do cluster vSAN.
- 13. Implemente o cluster. O status do processo de implantação é exibido.

Nota: Esse processo pode demorar algum tempo, dependendo da rede e do número de nós implementados no cluster.

Importante: Certifique-se de que a VM do VX Deployer seja encerrada durante o processo de implantação. Se a VM do VX Deployer for encerrada durante o processo de implantação, a VM poderá ficar em um estado indeterminado. Se a VM for encerrada inadvertidamente, será necessário tentar a implantação novamente para redefinir o estado da VM. O processo não será bem-sucedido, mas o VX Deployer chamará um script de limpeza. Em seguida, é possível tentar a implantação novamente.

Na página Implantar cluster, você pode executar as seguintes ações:

- Clique em Download Log Bundle para baixar os arquivos de log associados a essa implantação. Para obter mais informações sobre o pacote de logs, consulte ["Solução de problemas da](#page-52-0) [implantação" na página 49.](#page-52-0)
- Clique em Launch vCenter para iniciar a instância do vCenter para que você possa validar a implantação. Para obter mais informações sobre como validar a implantação, consulte ["Validando a](#page-47-0)  [implantação" na página 44.](#page-47-0)
- Clique em **Shutdown VX Deployer** para desligar a máquina virtual do VX Deployer.

# <span id="page-46-0"></span>Configurando o LXCI

Se você estiver usando o LXCI para gerenciar o hardware no cluster vSAN, precisará registrar o LXCI no vCenter e descobrir os nós que compõem o cluster vSAN.

Consulte os tópicos a seguir para obter mais informações sobre os recursos do LXCI e do vLCM:

- [Topologia do cluster](https://www.youtube.com/watch?v=xgGi2W4-anI)
- [Visão geral do host e do disco](https://www.youtube.com/watch?v=deSUHx1_0YA)
- [Removendo um disco](https://www.youtube.com/watch?v=QFGhX5lqEuA)
- [Substituindo um disco](https://www.youtube.com/watch?v=jP4qItFZa-k)
- [Demonstração do vLCM](https://www.youtube.com/results?search_query=lenovo+vLCM)

Depois de configurar o LXCI, habilite-o como o gerenciador de suporte de hardware para o vSphere Lifecycle Manager (vLCM). Consulte o tópico a seguir para obter mais informações sobre como trabalhar com o LXCI e o vLCM:

#### [Ativando o vSphere Lifecycle Manager](https://sysmgt.lenovofiles.com/help/index.jsp?topic=%2Fcom.lenovo.lxci_vcenter.doc%2Fregister_vlcm.html)

# Atualizando o LXCI

O ThinkAgile VX Deployer é lançado com uma versão de base do LXCI. No entanto, talvez seja necessário aplicar um patch ao LXCI manualmente para atender aos requisitos da ThinkAgile VX Best Recipe.

Para determinar se um patch do LXCI está disponível, acesse ThinkAgile VX Best Recipe.

# [ThinkAgile VX Best Recipe](https://datacentersupport.lenovo.com/solutions/ht505302)

Nota: Na página Best Recipe, clique na versão apropriada de Best Recipe. Em seguida, clique em Solution Stack Guidelines. O requisito mais atualizado para o LXCI é listado.

Se você precisar aplicar um patch do LXCI, poderá localizar o patch mais recente no local a seguir:

[https://datacentersupport.lenovo.com/us/en/documents/lnvo-vmware#Fix\\_Patch](https://datacentersupport.lenovo.com/us/en/documents/lnvo-vmware#Fix_Patch)

Para atualizar o LXCI para o patch mais recente, consulte o seguinte procedimento:

[https://sysmgt.lenovofiles.com/help/topic/com.lenovo.lxci\\_vcenter.doc/vcenter\\_update\\_esxi.html](https://sysmgt.lenovofiles.com/help/topic/com.lenovo.lxci_vcenter.doc/vcenter_update_esxi.html)

# <span id="page-47-0"></span>Validando a implantação

Depois de concluir a implantação, o cluster vSAN deve estar disponível.

Faça login no vCenter e verifique o seguinte:

- Servidor vCenter
- Cluster vSAN
- Comutadores virtuais distribuídos

#### Verificando o vCenter

Verifique se o vCenter Server está em execução e se os objetos de cluster vSAN e data center foram criados.

Conclua as seguintes etapas abaixo para validar a configuração:

- 1. Faça login no servidor vCenter recém-implantado (se você selecionou a opção para instalar um novo vCenter durante a implantação) ou um servidor vCenter existente no qual um novo cluster vSAN foi implantado.
- 2. Verifique se:
	- O novo data center será exibido no inventário se você tiver criado um data center.
	- O novo cluster vSAN é exibido no inventário.
	- Todos os hosts ESXi aparecem sob o cluster vSAN recém-criado.

Nota: Selecione um host e clique em Monitor para visualizar a topologia de hardware de um host. A função de topologia de hardware fornece uma exibição gráfica integrada dos servidores de dispositivo ThinkAgile VX. Nesta interface, é possível exibir o layout do servidor, o inventário de hardware detalhado e informações sobre a integridade e gerenciar os discos vSAN. Consulte o seguinte tópico para obter mais informações sobre topologia de hardware:

#### [Topologia de hardware do host](https://sysmgt.lenovofiles.com/help/topic/com.lenovo.lxci_vcenter.doc/host_hardware_topology.html)

- A máquina virtual do vCenter Server aparece sob o cluster vSAN recém-criado.
- Nenhum alerta é exibido para os hosts ou o cluster vSAN.

No exemplo a seguir, o myDataCenter e o cluster myCluster vSAN foram criados durante a implantação. O servidor vCenter também é hospedado no mesmo cluster vSAN.

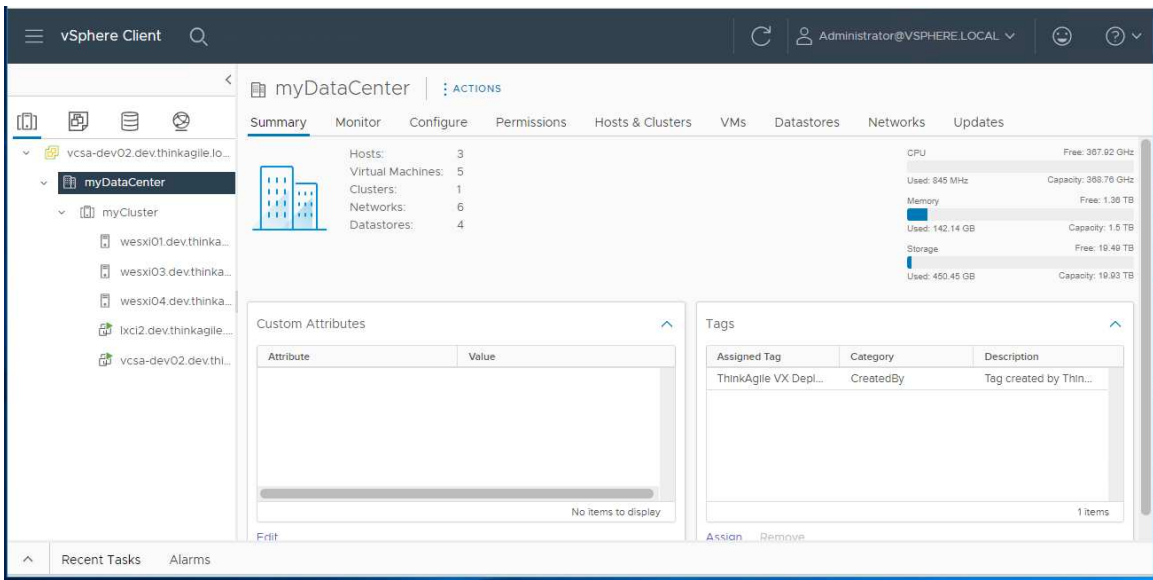

# Verificando o cluster vSAN

Verifique se o cluster vSAN está totalmente funcional.

Verifique os seguintes componentes:

- ["Serviços de cluster vSAN" na página 45](#page-48-0)
- ["Armazenamento de dados vSAN" na página 46](#page-49-0)
- ["Configuração do grupo de disco vSAN OSA" na página 46](#page-49-1)
- ["Monitoramento de integridade de vSAN" na página 47](#page-50-0)
- ["Testes proativos da vSAN" na página 48](#page-51-0)

# <span id="page-48-0"></span>Serviços de cluster vSAN

Conclua as seguintes etapas para validar os serviços de cluster vSAN:

- 1. Selecione o cluster vSAN recém-criado no inventário. A página de guia de cluster é exibida.
- 2. Escolha Configure > vSAN > Services. A página da guia Serviço de vSAN é exibida.
- 3. Verifique as configurações dos serviços.

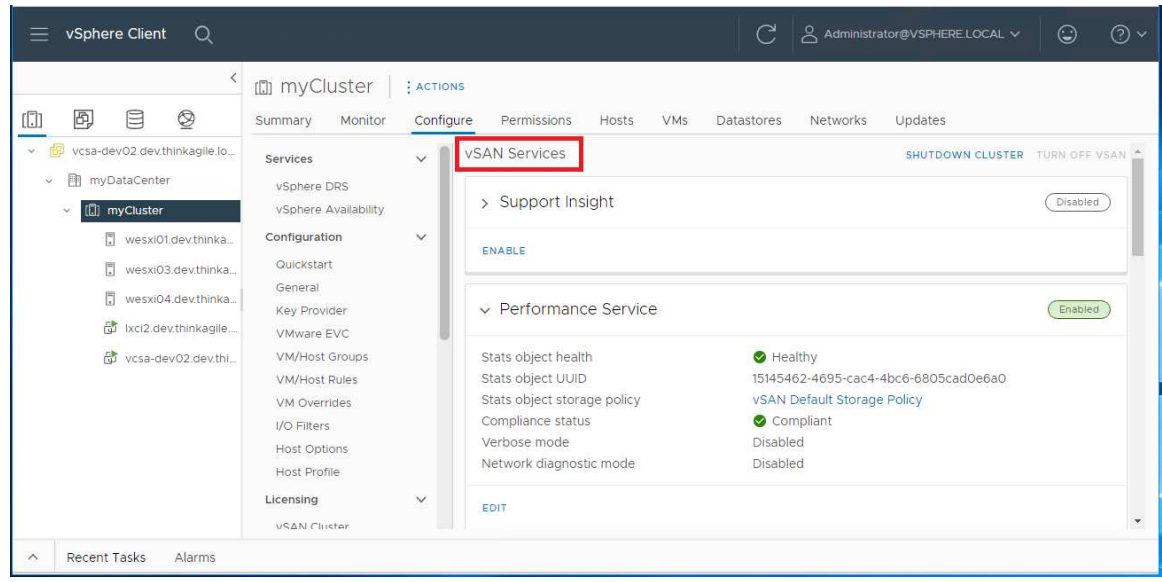

#### <span id="page-49-0"></span>Armazenamento de dados vSAN

Conclua as seguintes etapas para validar o armazenamento de dados vSAN:

- 1. Clique no ícone Storage na página principal do vCenter. Em seguida, selecione o data center de destino.
- 2. Escolha vSAN Datastore > Configure.
- 3. Verifique as configurações das propriedades de armazenamento na página da guia.

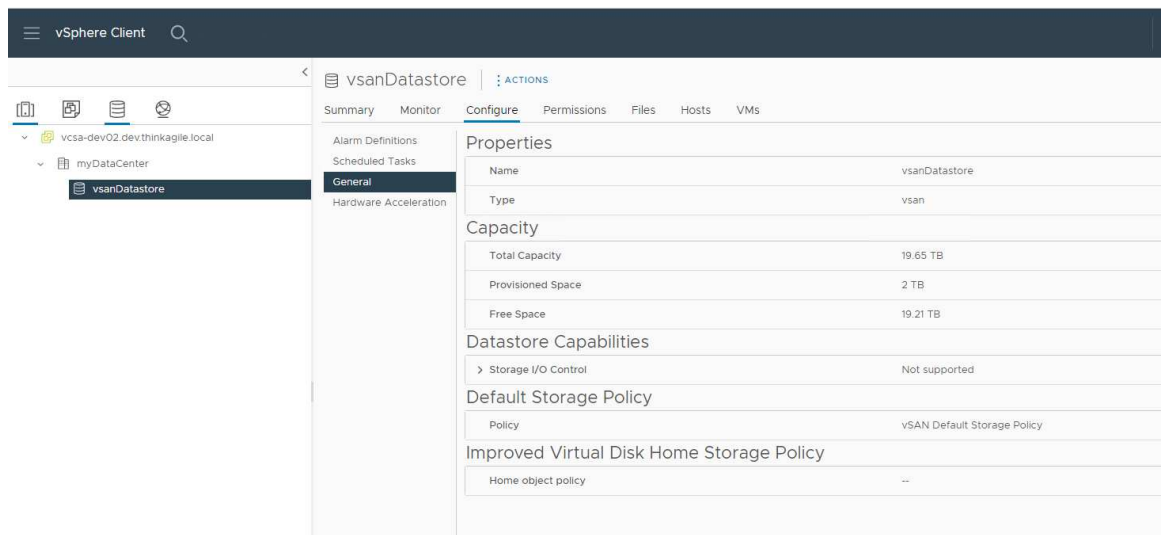

#### <span id="page-49-1"></span>Configuração do grupo de discos vSAN OSA

Conclua as seguintes etapas para validar a configuração do grupo de discos vSAN OSA:

- 1. Selecione o cluster vSAN recém-criado no inventário. A página de guia de cluster é exibida.
- 2. Clique em Configure > vSAN > Disk Management. A página Gerenciamento de discos é exibida.
- 3. Verifique as configurações dos discos.

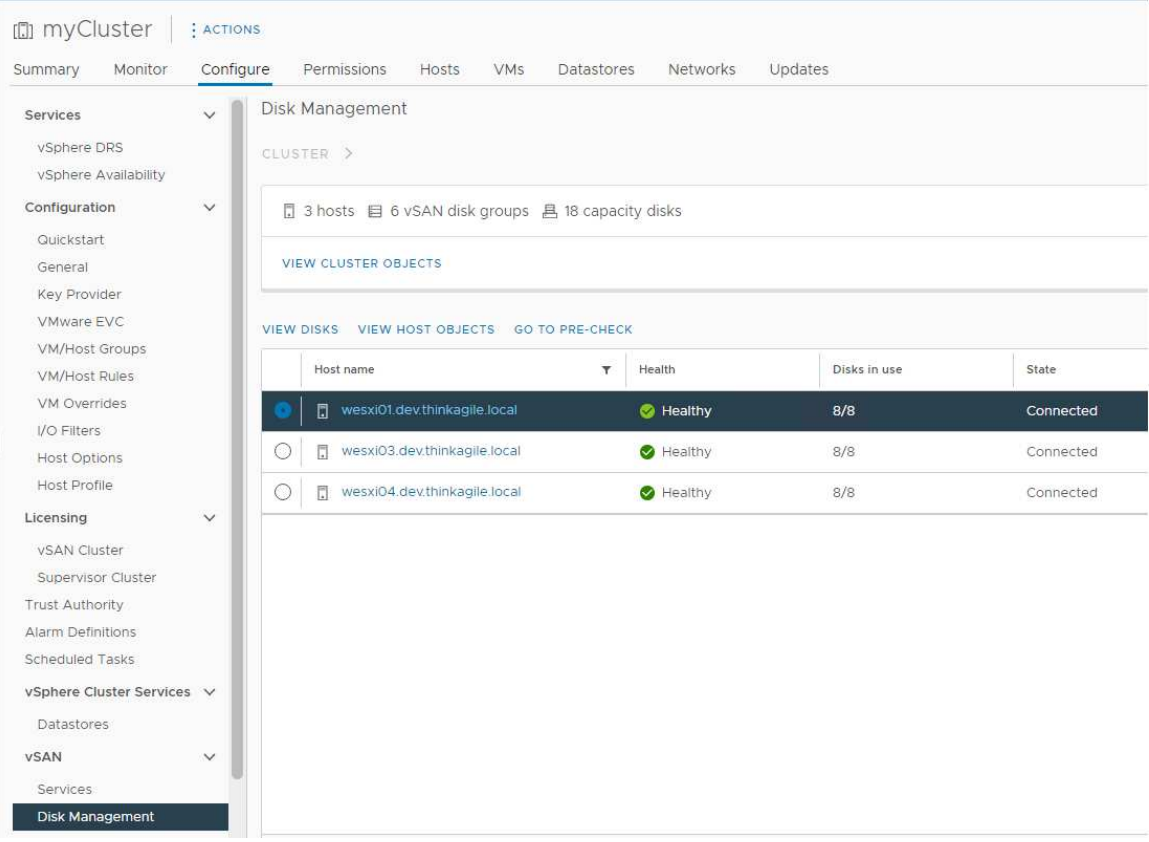

# <span id="page-50-0"></span>Monitoramento de integridade de vSAN

Conclua as seguintes etapas para monitorar a integridade da vSAN:

- 1. Selecione o cluster vSAN recém-criado no inventário. A página de guia de cluster é exibida.
- 2. Escolha Monitor > vSAN > Skyline Health. A página Skyline Health é exibida.
- 3. Verifique o status de funcionamento do cluster. Você não deve ver nenhuma falha nos testes realizados. Se houver falhas, examine-as e faça a correção sugerida.

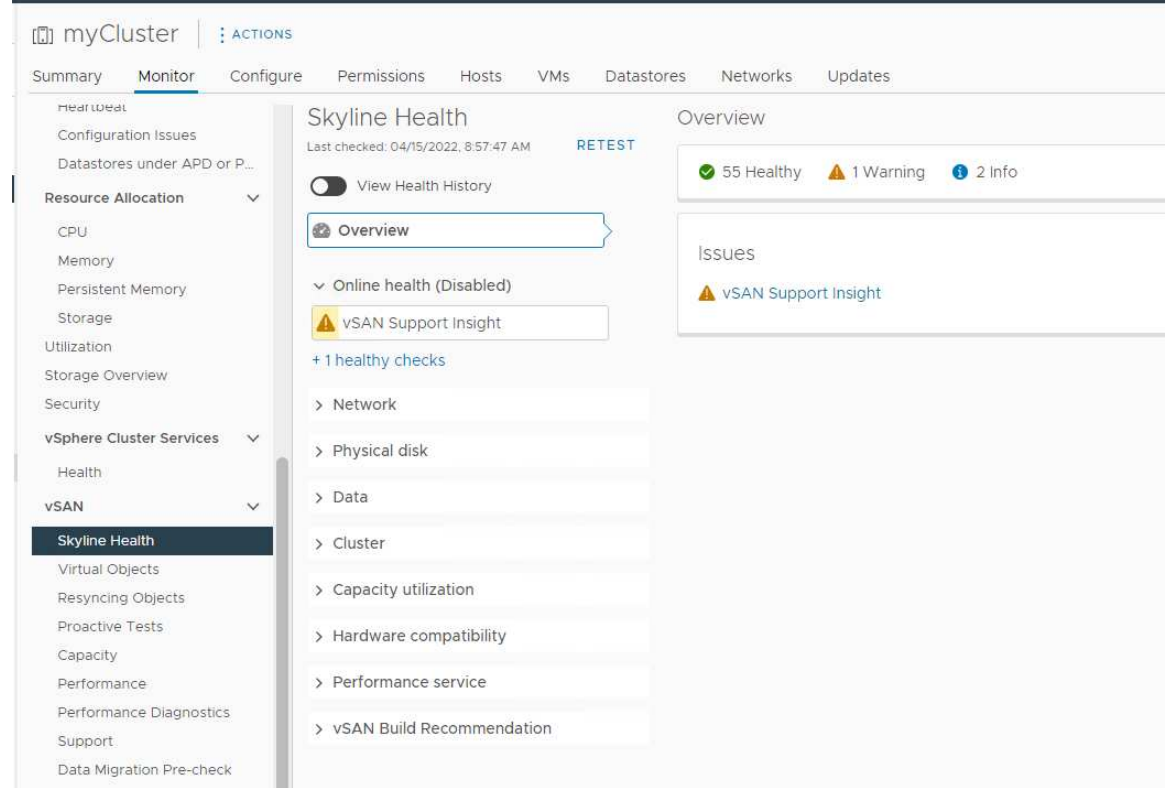

# <span id="page-51-0"></span>Testes proativos da vSAN

Execute testes proativos de integridade no cluster para certificar-se de que os componentes estão funcionando.

Para obter mais informações sobre a execução de testes proativos, consulte os tópicos a seguir:

- [https://docs.vmware.com/en/VMware-vSphere/7.0/com.vmware.vsphere.vsan-monitoring.doc/GUID-](https://docs.vmware.com/en/VMware-vSphere/7.0/com.vmware.vsphere.vsan-monitoring.doc/GUID-B88B5900-33A4-4821-9659-59861EF70FB8.html)[B88B5900-33A4-4821-9659-59861EF70FB8.html](https://docs.vmware.com/en/VMware-vSphere/7.0/com.vmware.vsphere.vsan-monitoring.doc/GUID-B88B5900-33A4-4821-9659-59861EF70FB8.html)
- <https://www.youtube.com/watch?v=tLEuxzXducI>

Para obter mais informações sobre o rebalanceamento proativo e automático de cargas de trabalho, consulte o tópico a seguir:

#### <https://kb.vmware.com/s/article/2149809>

#### Verificando os comutadores virtuais distribuídos

Garanta que a configuração de rede e a configuração do vSwitch distribuído sejam funcionais.

Se os seus servidores tiverem quatro interfaces de rede conectadas, o VX Deployer configurará dois comutadores virtuais distribuídos. O gerenciamento, o vMotion e o tráfego da VM serão executados no primeiro vSwitch distribuído, e o tráfego de vSAN será executado no segundo vSwitch distribuído. Se os servidores tiverem apenas duas interfaces de rede conectadas, o VX Deployer configurará um único vSwitch distribuído e configurará todo o tráfego para ser executado nesse comutador.

Conclua as seguintes etapas para verificar os vSwitches distribuídos:

- 1. Selecione seu datacenter (myDataCenter).
- 2. Clique na guia Networks.
- 3. Clique em Distributed Switches.

Você verá um ou dois objetos do vSwitch distribuído.

- 4. Selecione um DVswitch e clique na guia Configure.
- 5. Clique em Topology.

Você verá as propriedades do DVswitch.

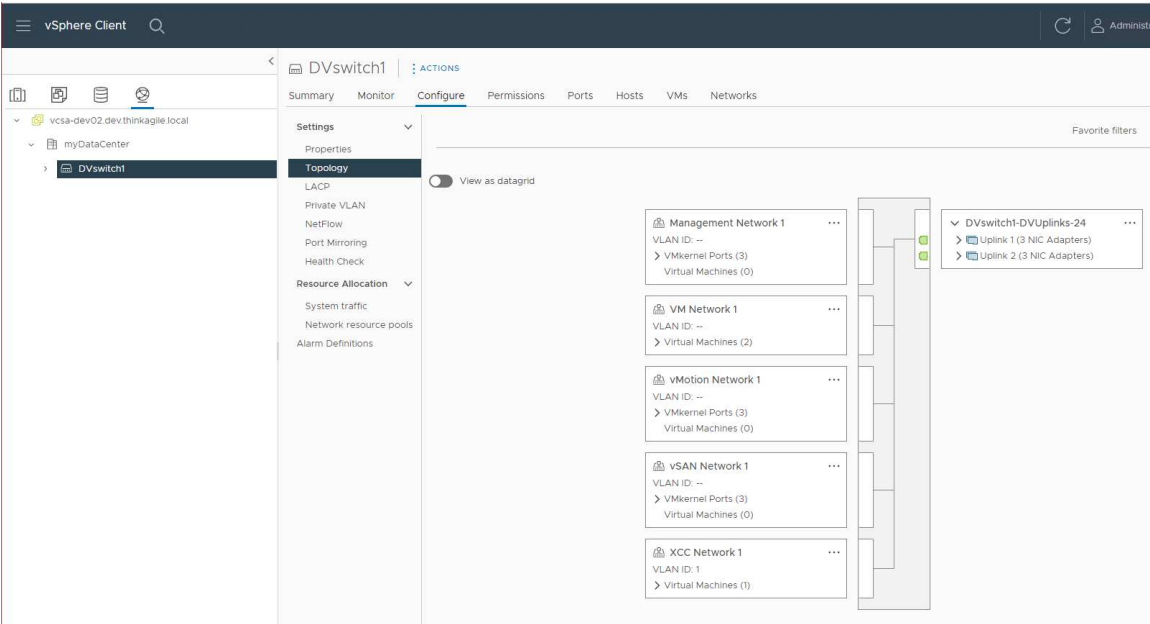

# <span id="page-52-0"></span>Solução de problemas da implantação

Este processo pode levar algum tempo, dependendo da rede e do número de nós que estão sendo implantados no cluster.

Se houver problemas com a implantação:

1. Clique em Download Log Bundle. O nome do arquivo de log é:

lenovo-thinkagile-servicelog-date-time.tgz.gz

2. Entre em contato com o Suporte Lenovo para abrir uma solicitação de serviço de suporte:

<https://support.lenovo.com/us/en/servicerequest>

Ao abrir uma solicitação de serviço, você deverá fazer upload do arquivo de log.

# Notas:

- Se você enviar uma solicitação de serviço ao Suporte Lenovo, preserve o ambiente existente caso seja necessário para solucionar mais problemas pela Lenovo.
- Se uma implantação de cluster falhar e você precisar entrar em contato com o Suporte Lenovo para obter assistência, poderão exigir que portas adicionais sejam permitidas temporariamente.
- 3. Desligue a VX Deployer VM.

Se houver problemas com a implantação, é possível que os artefatos do sistema permaneçam. Portanto, você precisa desligar o VX Deployer.

# Adicionando um nó a um cluster existente

Para adicionar um ou mais nós a um cluster vSAN existente usando o VX Deployer, configure o VX Deployer e, em seguida, execute-o. Quando a implantação for concluída, verifique se a implantação foi bemsucedida.

# Antes de iniciar

Antes de começar a implementar o cluster vSAN, execute as seguintes atividades:

- 1. Instale todos os nós ThinkAgile VX que serão adicionados a um cluster existente. Consulte ["Instalar](#page-32-0)  [hardware no rack" na página 29](#page-32-0).
- 2. Faça o cabeamento das redes. Consulte ["Fazendo o cabeamento da rede" na página 32.](#page-35-0)
- 3. Configure o VX Deployer. Consulte o ["Configurando o VX Deployer" na página 36.](#page-39-1)

#### Procedimento

Depois de navegar para o URL do VX Deployer, execute as etapas do assistente do VX Deployer:

Importante: Se você precisar retornar para uma página anterior no Deployer, clique na página na navegação esquerda ou use o botão Back no VX Deployer. Não use o botão Voltar do navegador, que o retornará para a primeira página do Deployer (todos os dados inseridos no VX Deployer serão perdidos).

- 1. Na página Introdução, determine o processo de implantação a ser usado.
	- Clique em Add Nodes to an existing cluster para prosseguir com o processo de implantação.
	- Clique em Use Configuration File para escolher um arquivo de configuração que você salvou ao adicionar um nó a um cluster vSAN anteriormente.

Para obter mais informações sobre como usar um arquivo de configuração, consulte o tópico a seguir:

#### ["Trabalhando com arquivos de configuração" na página 52](#page-55-0)

Especifique o nome de domínio totalmente qualificado ou o endereço IP do servidor vCenter e forneça as credenciais de acesso da conta do administrador.

Nota: A conta do usuário usada para realizar a autenticação com a instância do vCenter deve incluir um conjunto mínimo de permissões. Para ver uma lista das permissões necessárias, consulte o seguinte tópico:

#### ["Permissões mínimas de usuário do vCenter" na página 21](#page-24-0)

Clique em Next. O VX Deployer valida os detalhes para o servidor vCenter.

- 2. Na página Contrato de Licença, é possível exibir a licença da Lenovo, informações de código aberto e o EULA da VMware.
	- Clique em I have read and agree to the License Agreements.
	- Clique em Your data will be handled in accordance with Lenovo's Privacy Statement.

Clique em Next para continuar.

3. Na página Seleção de Cluster, escolha um datacenter vCenter e um cluster vSAN existentes.

Os nós no cluster são exibidos na seção Hosts físicos existentes.

Clique em **Next** para continuar.

4. Na página Selecionar nós, escolha os nós ThinkAgile VX a serem adicionados ao cluster vSAN.

Nota: Os nós a serem adicionados ao cluster devem ser do mesmo tipo e modelo de máquina dos nós que já estão no cluster, e eles devem ter a mesma configuração de hardware. Somente os nós que atenderem a esses critérios serão exibidos na seção Nós descobertos.

Clique em Next para continuar.

5. Na página Local físico, especifique o local do cluster vSAN (nome da organização, nome da região e nome do local). É possível selecionar nomes existentes ou escolher novos nomes.

Clique em Next para continuar.

6. Na página Rede Geral, forneça as informações de rede (endereço IP, sub-rede e gateway). Para a rede de gerenciamento ESXi, inclua o prefixo de nome do host que será aplicado a cada um dos nós no cluster, as redes do ESXi vSAN, do ESXi vMotion e a rede de gerenciamento do XCC. Para a rede de gerenciamento do ESXi, inclua o prefixo do nome do host que será aplicado a cada um dos novos nós.

Forneça as informações de rede a seguir:

- A máscara de sub-rede de gerenciamento do ESXi. É possível especificar o prefixo de nome do host que será aplicado a cada um dos novos nós. Certifique-se de validar o nome de cada novo host na página Configurações do Host. O gateway é obrigatório.
- Especifique uma máscara de sub-rede vSAN válida. O gateway é opcional.
- Especifique uma máscara de sub-rede vMotion válida. O gateway é opcional.
- Especifique uma máscara de sub-rede de gerenciamento do XCC válida se a rede de gerenciamento do XCC for diferente da rede de gerenciamento do ESXi. O gateway é opcional.

# Notas:

– Se você especificou um endereço IP de rede do XCC ao configurar a rede durante a configuração do VX Deployer, especifique a máscara de sub-rede de gerenciamento do XCC. Para obter mais informações sobre como configurar o VX Deployer, consulte:

["Configurando o VX Deployer" na página 36](#page-39-1)

Clique em Next para continuar. O VX Deployer valida as configurações de rede.

7. Para cada host listado na página Configurações do Host, especifique os endereços IP para as redes do vSAN, vMotion e XCC. Valide o nome do host ESXi e os endereços IP do nó a ser adicionado. Se alterações forem necessárias, clique em Revalidate.

# Notas:

- Um identificador numérico exclusivo é adicionado automaticamente ao prefixo de nome do host especificado na página Rede Geral.
- É possível usar um arquivo de configuração para adicionar hosts a um cluster existente. Se você optar por fazer isso, os nomes de host dos novos hosts serão gerados pelo Deployer, mas eles podem não ser consistentes com os outros hosts no cluster. Depois de incluir os hosts, certifique-se de validar os nomes do host na página Configurações do Host. Nessa página, é possível modificar os nomes do host, se desejar.

Clique em Next para continuar.

8. Na página Credenciais do XCC, especifique uma senha comum que será usada para acessar a conta do usuário USERID do XCC em cada novo dispositivo VX. Além disso, você deve especificar a senha existente para esse dispositivo VX.

Clique em Next. O VX Deployer valida a senha USERID do XCC atual e configura a senha USERID do XCC comum.

9. Implemente o cluster.

Nota: Apenas os dados nos novos nós que estão sendo adicionados ao cluster serão perdidos pelo processo de implantação. Os dados nos nós existentes não serão afetados.

Esse processo pode demorar algum tempo, dependendo da rede e do número de nós adicionados ao cluster.

Importante: Certifique-se de que a VM do VX Deployer seja encerrada durante o processo de implantação. Se a VM do VX Deployer for encerrada durante o processo de implantação, a VM poderá ficar em um estado indeterminado. Se a VM for encerrada inadvertidamente, será necessário tentar a

implantação novamente para redefinir o estado da VM. O processo não será bem-sucedido, mas o VX Deployer chamará um script de limpeza. Em seguida, é possível tentar a implantação novamente.

Na página Implantar cluster, você pode executar as seguintes ações:

- Clique em Download Log Bundle para baixar os arquivos de log associados a essa implantação. Para obter mais informações sobre o pacote de logs, consulte ["Solução de problemas da](#page-52-0)  [implantação" na página 49](#page-52-0).
- Clique em Launch vCenter para iniciar a instância do vCenter para que você possa validar a implantação. Para obter mais informações sobre como validar a implantação, consulte ["Validando a](#page-47-0) [implantação" na página 44](#page-47-0).
- Clique em **Shutdown VX Deployer** para desligar a máquina virtual do VX Deployer.

# <span id="page-55-0"></span>Trabalhando com arquivos de configuração

Ao usar o VX Deployer para criar um cluster vSAN ou adicionar um nó a um cluster vSAN existente, você tem a opção de salvar a configuração em um arquivo .JSON. Em seguida, é possível usar o arquivo de configuração para preencher o VX Deployer para a próxima implantação.

# Notas:

- O uso de um arquivo de configuração permite atualizar o VX Deployer, mas você ainda precisa utilizar o VX Deployer para implantar um cluster vSAN ou adicionar um nó a um cluster existente. As senhas não são armazenadas no arquivo de configuração.
- É possível usar o modelo do Excel para gerar um arquivo de configuração .JSON para preencher previamente o ThinkAgile VX Deployer. O arquivo Excel faz alguma validação quando os dados são inseridos.

XLS de configuração de exportação do ThinkAgile VX

Há três tipos de arquivos de configuração compatíveis com o VX Deployer:

• Criando um cluster vSAN em uma nova instância do vCenter.

Novo arquivo de configuração

• Criando um cluster vSAN em uma instância existente do vCenter.

Arquivo de configuração existente

• Expandindo um cluster vSAN existente com a adição de um ou mais nós.

Expandir o arquivo de configuração

Os arquivos de configuração do VX Deployer contêm os seguintes objetos:

- globalSettings
- hosts

# globalSettings

O objeto globalSettings fornece as informações necessárias para a implantação, como detalhes de rede, cluster e vCenter. Ele inclui os seguintes objetos e matrizes:

• vCenterSettings. Especifica os detalhes do vCenter.

```
"vcenterSettings": {
 "installationType": "new",
 "adminUsername": "administrator@vsphere.local",
 "fqdn": "my-vCenter.thinkagile.local",
 "ssoDomain": "vsphere.local"
\},
```
Ele inclui os seguintes pares de nome-valor:

- installationType. Especifica o tipo de implantação. Ele pode ter os seguintes valores:
	- new. Crie um cluster vSAN em uma nova instância do vCenter.
	- existing. Crie um cluster vSAN em uma instância existente do vCenter.
	- expand. Adicione um ou mais nós a um cluster vSAN existente
- adminUsername. A conta do usuário do administrador do vCenter.
- fqdn. O nome de domínio totalmente qualificado da instância do vCenter.
- ssoDomain. O nome do domínio Single Sign-On (SSO). Especifique somente ssoDomain se installationType estiver definido como novo ou existente.
- clusterSettings. Os detalhes sobre o local do cluster, como a organização e o nome do cluster.

```
"clusterSettings": {
 "orgName": "Lenovo",
 "regionName": "EMEA",
 "datacenterName": "myDatacenter",
 "siteName": "RO",
 "vSanClusterName": "MyCluster"
Η,
```
Ele inclui os seguintes pares de nome-valor:

- orgName. A organização à qual o cluster pertence.
- regionName. A região onde o cluster está localizado.
- datacenterName. O nome a ser usado para o datacenter.
- siteName. O local onde o cluster está localizado.
- vSANClusterName. O nome a ser usado para o cluster vSAN.
- dns. O endereço IP de um servidor DNS primário. Ele também pode incluir o endereço IP de um servidor secundário.

```
"dns": \Gamma"111.11.1.111""222.22.2.222"
1,
```
• ntp. O endereço IP de um servidor NTP principal. Ele também pode incluir o endereço IP de um servidor secundário.

```
"ntp": [
  "33.33.3.33",
  "44.44.4.44"
\mathbf{1}_{I}
```
• clusterNetworks. Os detalhes das informações de rede (gateway IP e máscara de rede) para a rede de gerenciamento do ESXi, a rede do ESXi vSAN e do ESXi vMotion. Se a rede de gerenciamento do XCC

estiver em uma rede separada da rede de gerenciamento do ESXi, especifique também o gateway e a máscara de rede para a rede de gerenciamento do XCC.

Nota: Cada rede deve estar em uma sub-rede diferente.

– esxiManagementNetwork. Os detalhes da rede de gerenciamento do ESXi.

```
"esxiManagementNetwork": {
  "gateway": "111.11.1.111",
  "netmask": "255.255.0.0",
  "vlan": 20
```
Ele inclui os seguintes pares de nome-valor:

- gateway. O endereço IP do gateway é obrigatório para a rede de gerenciamento do ESXi.
- netmask. A máscara de rede.
- vlan. Opcionalmente, especifique um ID de VLAN exclusivo (1 a 4094) para a rede ESXi Management. Os comutadores físicos devem ser configurados para incluir os IDs de VLAN especificados no modo de tronco para todas as portas que conectam os NICs físicos dos hosts ESXi.

Para obter mais informações sobre como configurar os comutadores físicos, consulte o seguinte tópico: [Configuração de VLAN](https://docs.vmware.com/en/VMware-vSphere/8.0/vsphere-networking/GUID-7225A28C-DAAB-4E90-AE8C-795A755FBE27.html)

– vsanNetwork

```
"xccNetwork": {
  "gateway": "22.222.222.222",
 "netmask": "255.255.0.0",
 "vlan": 30
```
Ele inclui os seguintes pares de nome-valor:

- gateway. O endereço IP do gateway é obrigatório para a rede vSAN.
- netmask. A máscara de rede.
- vlan. Opcionalmente, especifique um ID de VLAN exclusivo (1 a 4094) para a rede ESXi Management. Os comutadores físicos devem ser configurados para incluir os IDs de VLAN especificados no modo de tronco para todas as portas que conectam os NICs físicos dos hosts ESXi.

Para obter mais informações sobre como configurar os comutadores físicos, consulte o seguinte tópico: [Configuração de VLAN](https://docs.vmware.com/en/VMware-vSphere/8.0/vsphere-networking/GUID-7225A28C-DAAB-4E90-AE8C-795A755FBE27.html)

```
– vmotionNetwork
```

```
"vmotionNetwork": {
  "gateway": "44.44.44.4",
  "netmask": "255.255.255.0",
 "vlan": 40
```
Ele inclui os seguintes pares de nome-valor:

- gateway. O endereço IP do gateway é opcional para a rede vMotion.
- netmask. A máscara de rede.

– vlan. Opcionalmente, especifique um ID de VLAN exclusivo (1 a 4094) para a rede ESXi Management. Os comutadores físicos devem ser configurados para incluir os IDs de VLAN especificados no modo de tronco para todas as portas que conectam os NICs físicos dos hosts ESXi.

Para obter mais informações sobre como configurar os comutadores físicos, consulte o seguinte tópico: [Configuração de VLAN](https://docs.vmware.com/en/VMware-vSphere/8.0/vsphere-networking/GUID-7225A28C-DAAB-4E90-AE8C-795A755FBE27.html)

– xccNetwork

Nota: Especifique os detalhes xccNetwork somente se a rede de gerenciamento do XCC estiver em uma rede diferente da rede de gerenciamento do ESXi.

```
"xccNetwork": {
  "gateway": "22.222.222.222",
  "netmask": "255.255.0.0"
\mathcal{L}
```
Ele inclui os seguintes pares de nome-valor:

- gateway. O endereço IP do gateway é opcional para a rede de gerenciamento do XCC.
- netmask. A máscara de rede.
- lxciSettings. Opcionalmente, especifique os detalhes para a instância do Lenovo XClarity Integrator, que será usada como o gerenciador de suporte de hardware para o vSphere Lifecycle Manager (vLCM).

```
"lxciSettings": {
 "lxciFODN": "lxci.thinkagile.local",
  "lxciUser": "admin",
 "xccAccessIpAddress": "55.55.55.55",
 "xccAccessVlanId": 1
}
```
Ele inclui os seguintes pares de nome-valor:

- lxciFQDN. O nome de domínio totalmente qualificado para LXCI.
- lxciUser. A conta do administrador.
- xccAccessIpAddress. O endereço IP do LXCI.
- xccAccessVlanId. O ID de VLAN do LXCI.

#### hosts

Especifique um ou mais hosts a serem usados para criar um cluster ou serem adicionados a um cluster existente. Para cada host, especifique um objeto (identificado como o número de série) que inclua os detalhes desse host. No exemplo a seguir, A111ABCD é o número de série de um host:

```
"hosts": \{"A111ABCD": {
   "esxiHostname": "esxi01.thinkagile.local",
   "xccIpAddress": "11.111.111.1",
   "vsanIpAddress": "222.222.222.22",
    "vmotionIpAddress": "33.33.33.33"
  \mathcal{L}
```
Ele inclui os seguintes pares de nome-valor:

• exsiHostname. O nome do host ESXi.

• xccIpAddress. O endereço IP do XCC no host.

Nota: O xcclpAddress não será usado se a rede de gerenciamento do XCC e do ESXi forem a mesma rede.

- vsanIPAddress. O endereço IP do vSAN.
- vmotionIpAddress. O endereço IP do vMotion.

# Implantando um cluster vSAN manualmente

Use esta seção para implantar um cluster vSAN ThinkAgile Série VX manualmente.

# Preparando-se para a implementação

Prepare-se para a implantação de vSAN manual preenchendo a planilha de implantação, instalando os dispositivos ThinkAgile VX em um rack, realizando o cabeamento dos dispositivos na rede e adicionando entradas ao servidor DNS.

# Planilha de configuração de implantação

Use esta planilha para registrar valores das configurações de que você precisará para implantar o cluster vSAN.

Registre os valores para as seguintes seções:

- ["XClarity Controller \(BMC\) e ESXi" na página 56](#page-59-0)
- ["Configurações globais de serviços de rede" na página 57](#page-60-0)
- ["Implementação de vSAN" na página 57](#page-60-1)

# <span id="page-59-0"></span>XClarity Controller (BMC) e ESXi

As seguintes configurações são necessárias para os hosts XClarity Controller (BMC) e ESXi.

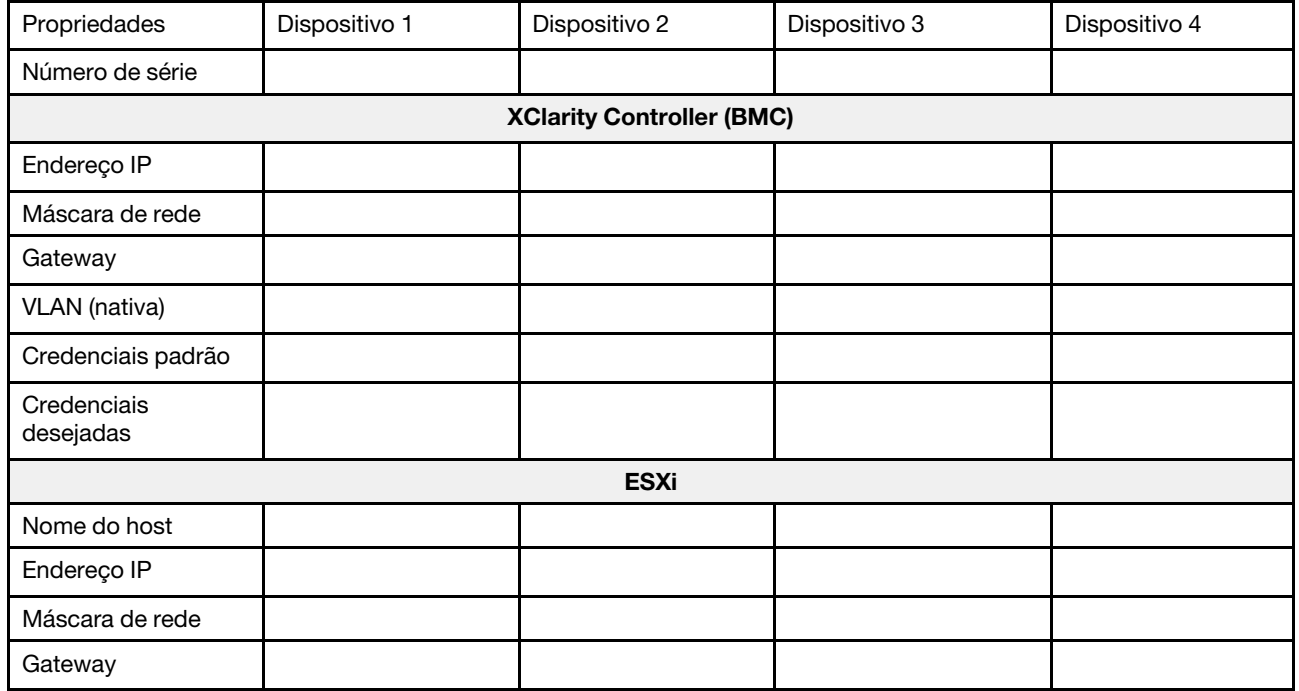

#### Notas:

- As informações sobre rótulos de serviço são úteis para técnicos de suporte para identificar seus produtos e prestar serviços mais rápidos. Depois de receber o produto, retire os rótulos e guarde-os em um local seguro.
	- O tipo de máquina e o número de série estão localizados na etiqueta de ID de cada produto.
	- O rótulo de acesso à rede do BMC está no lado superior da aba de informações extraível.
- As novas credenciais devem ser as mesmas para todos os hosts.

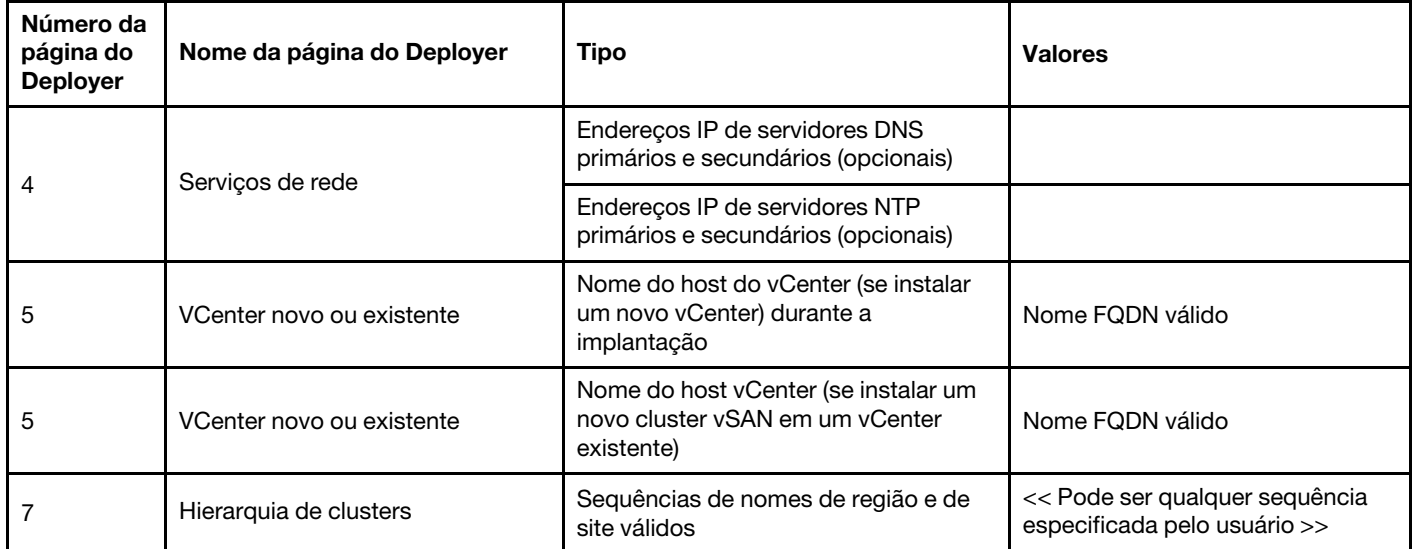

#### <span id="page-60-0"></span>Rede global

# <span id="page-60-1"></span>Implementação de cluster vSAN

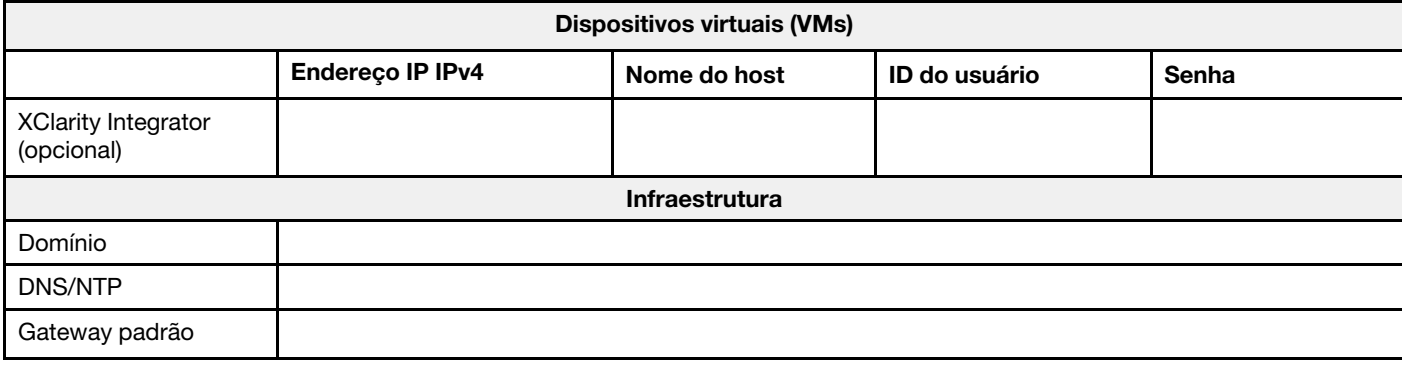

# Instalando hardware no rack

Instale os dispositivos ThinkAgile VX em um rack. Consulte a tabela a seguir para obter instruções sobre como instalar os dispositivos.

Nota: Consulte [Visão geral da solução](https://pubs.lenovo.com/thinkagile-vx/overview.html) para determinar o modelo de Servidor ThinkSystem no qual seus dispositivos ThinkAgile VX são baseados.

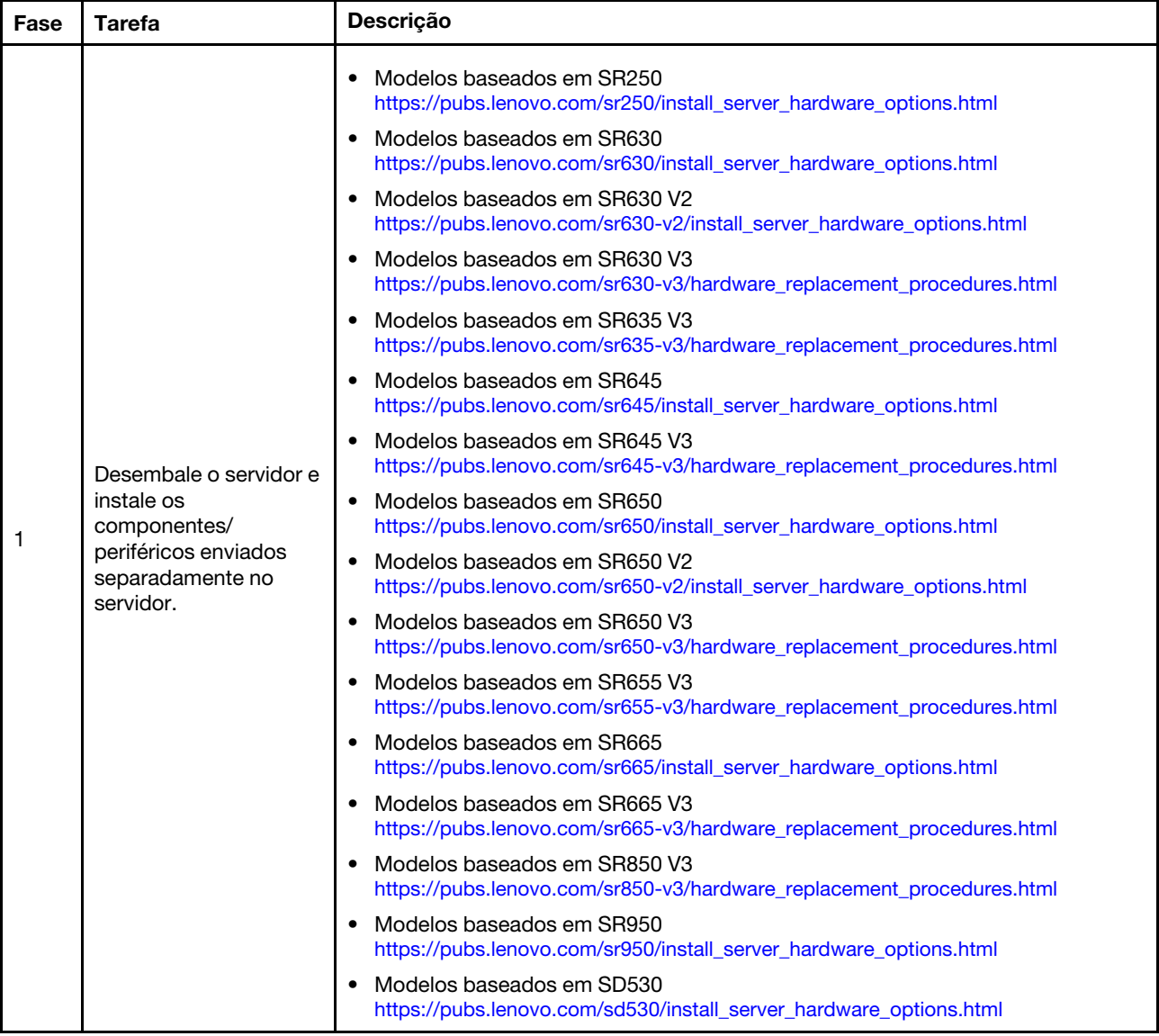

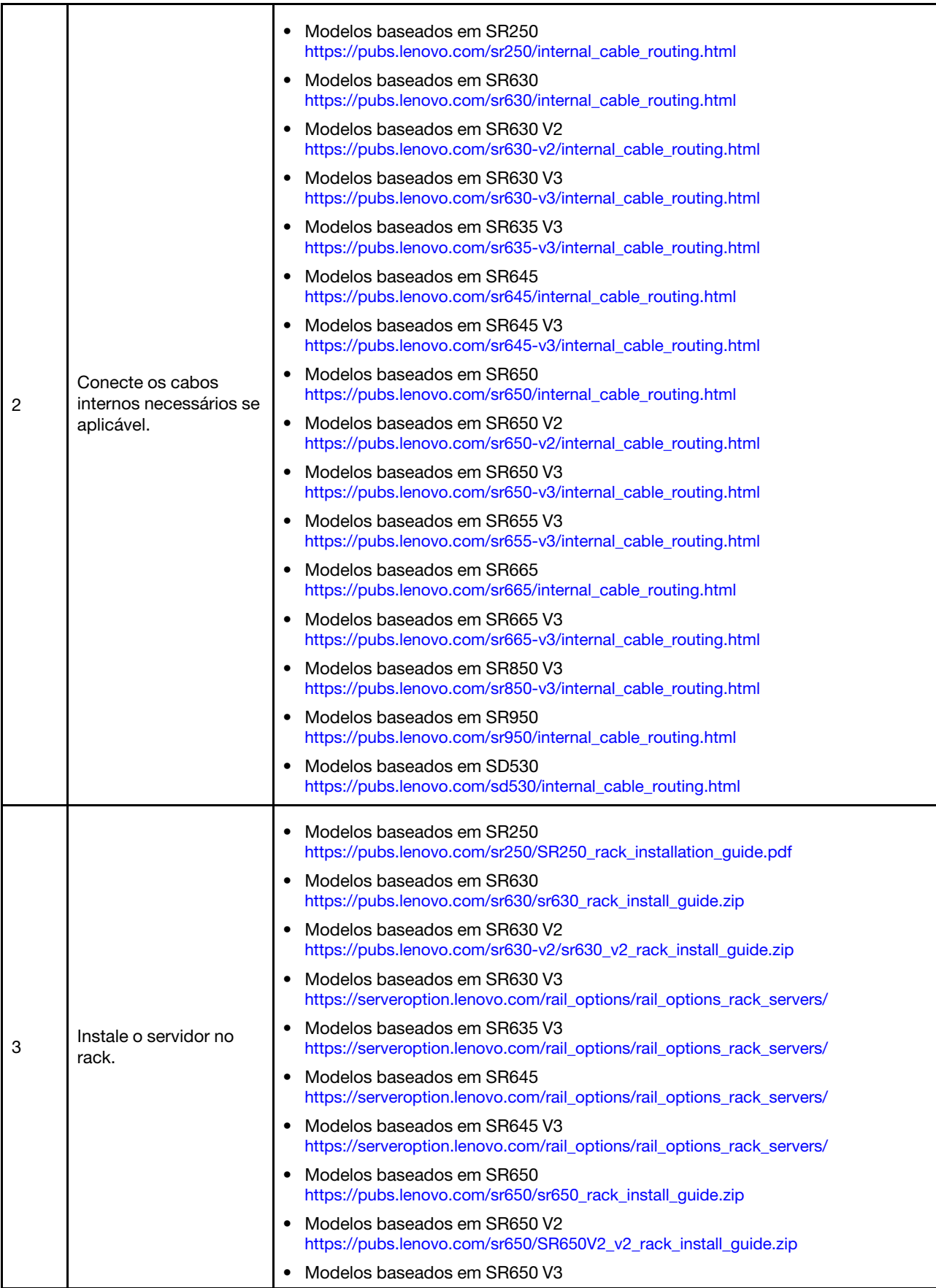

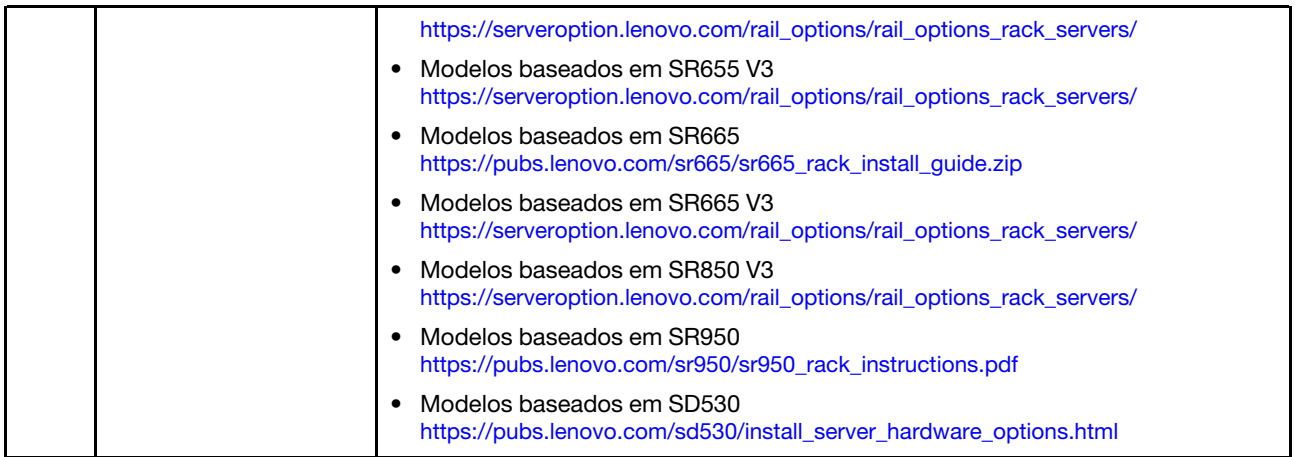

# Fazendo o cabeamento da rede

Revise as informações a seguir para entender como fazer o cabeamento dos dispositivos ThinkAgile VX para a rede.

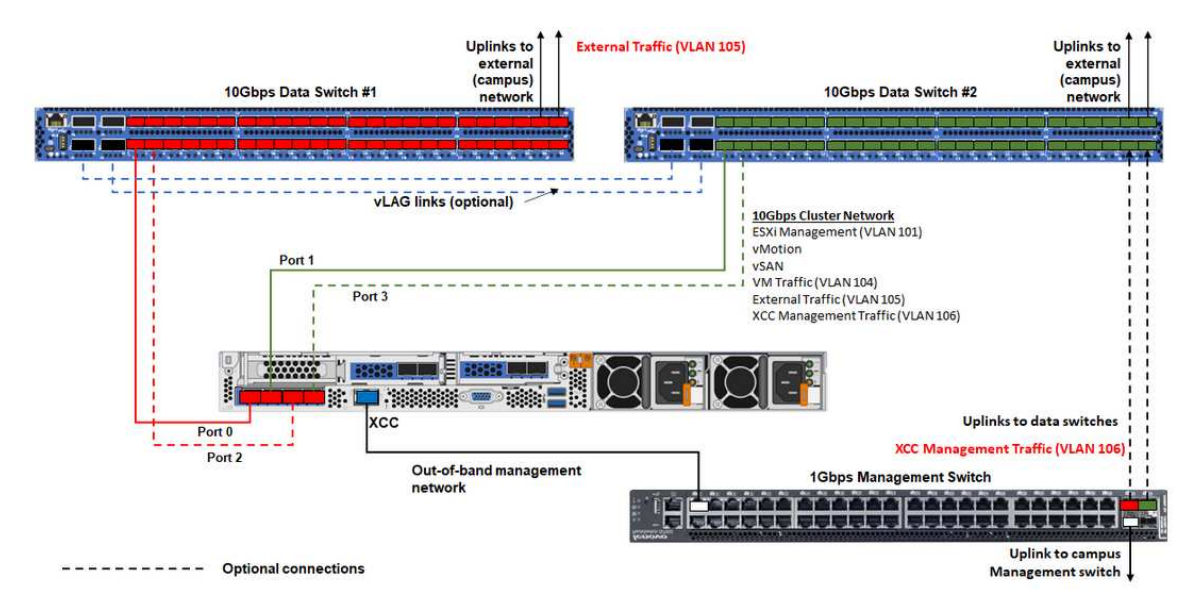

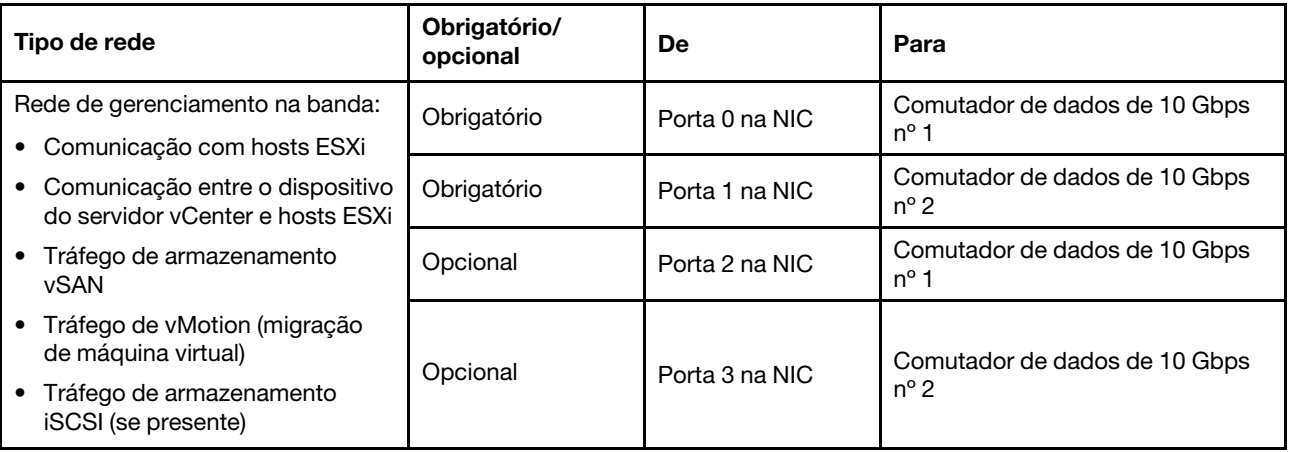

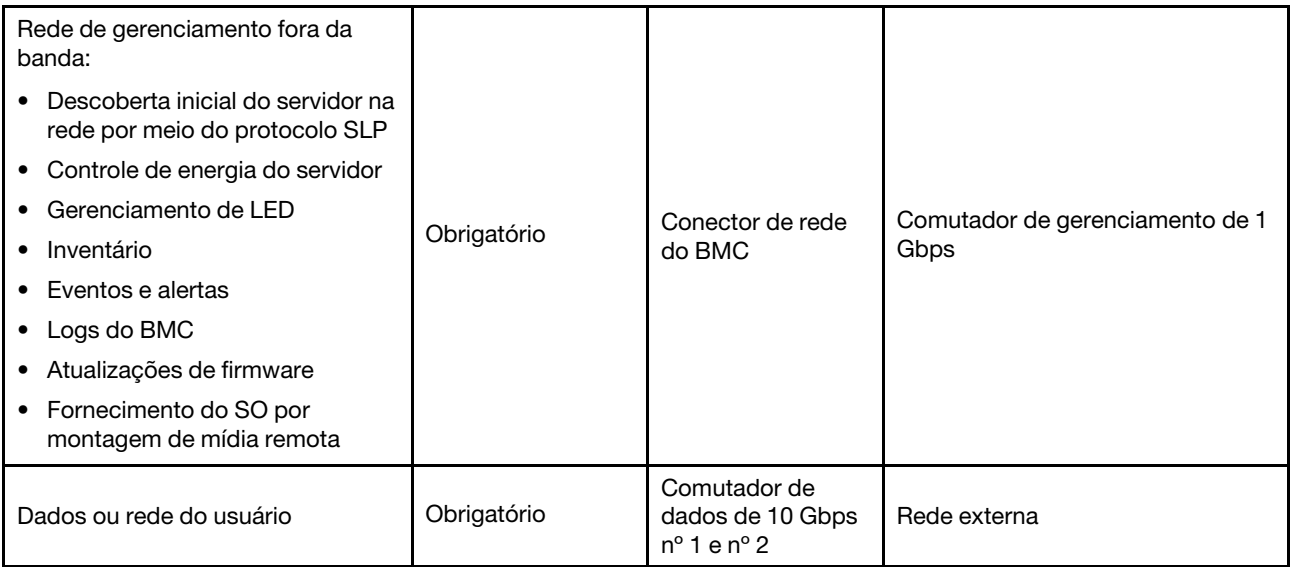

#### Notas:

# • Na rede fora da banda

- A rede de gerenciamento fora da banda não precisa estar em uma rede física dedicada. Ela pode ser incluída como parte de uma rede de gerenciamento maior.
- O ThinkAgile VX Deployer e o Lenovo XClarity Integrator (LXCI) devem conseguir acessar essa rede para se comunicar com os módulos do XCC.
- Durante a implantação de cluster inicial e as operações subsequentes, as interfaces do XCC devem estar acessíveis por essa rede ao utilitário de implantação, bem como ao XClarity Integrator (LXCI), ao XClarity Administrator (LXCA) etc., ao software de gerenciamento.

# • Na redundância de rede

– Modo de redundância de espera ativa:

Quando apenas 2 portas (portas 0 a 1) estão conectadas aos 2 comutadores top-of-rack, é possível configurar o modo de redundância como modo de espera ativo. Se a conexão ou o comutador primário falhar, ocorrerá uma falha na conexão.

– Modo de redundância ativa-ativa:

Quando 4 portas (portas 0 a 3) estão conectadas aos 2 comutadores top-of-rack, é possível configurar o modo de redundância como modo ativo-ativo. Se ocorrer uma falha na conexão, as outras conexões ainda estarão ativas. Além disso, as cargas são balanceadas entre as portas.

– Opcionalmente, alguns comutadores também podem suportar o protocolo de agregação de link virtual (vLAG) ou equivalente, que conecta os dois comutadores top-of-rack por meio de links dedicados e faz com que os comutadores apareçam como um único comutador lógico aos hosts posteriores. Nesse caso, as duas conexões que vão para os comutadores do host podem ser configuradas como links ativos para que você possa obter o balanceamento de carga nas portas, bem como uma largura de banda agregada de 20 GB.

# • Em vSwitches distribuídos

Os vSwitches distribuídos formam, em sua essência, um comutador lógico que abrange todos os hosts no cluster. As portas físicas em cada host se tornam portas de uplink lógicas no vSwitch distribuído. Ao contrário de um vSwitch padrão, os vSwitches distribuídos fornecem opções de configuração avançadas, como política de tráfego, agregação de link (LACP) e configuração de tráfego.

O número de comutadores distribuídos criados é determinado pelo número de portas físicas em cada host que estão conectadas a comutadores top-of-rack:

- Se apenas duas portas em cada host estiverem conectadas, um único vSwitch distribuído será criado para transportar todos os tipos de tráfego, incluindo gerenciamento ESXi, vMotion, VM interna, gerenciamento do XCC, tráfego de armazenamento vSAN e tráfego de rede externo.
- Se quatro portas estiverem conectadas, serão criados dois vSwitches distribuídos. O tráfego de armazenamento vSAN será carregado no segundo vSwitch distribuído.

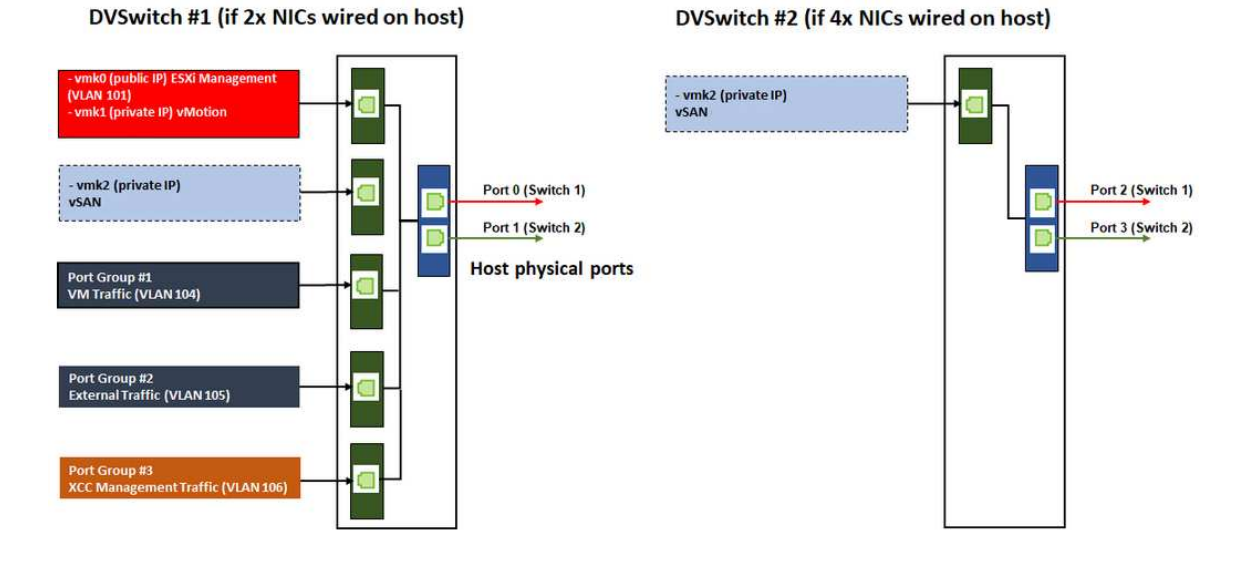

# Configurando entradas DNS

Configure os nomes de host e endereços IP para os nós no cluster com o servidor DNS.

Será necessário configurar no mínimo as seguintes entradas DNS:

- Cada um dos hosts ESXi que serão incluídos no cluster vSAN
- Opcionalmente, o dispositivo Lenovo XClarity Integrator (LXCI). Você precisará configurar uma entrada DNS para o LXCI se estiver usando o LXCI e o vSphere Lifecycle Manager (vCLM) para gerenciar o hardware a partir do vCenter.
- Opcionalmente, o vCSA, se você estiver planejando instalar o vSphere como parte do cluster vSAN.

# Implantando o cluster vSAN

Para implantar o cluster vSAN manualmente, use a documentação do VMware para configurar a vSphere e criar o cluster vSAN.

# Instalando e configurando o vSphere

Para configurar o vSphere, determine a versão compatível, baixe as imagens ISO com base no ThinkAgile VX Best Recipe e implante o vCenter e o ESXi.

Conclua as seguintes etapas para instalar e configurar o vSphere:

1. Verifique a versão do vSphere compatível no servidor.

#### <https://lenovopress.com/osig>

2. Baixe as imagens ISO da versão ESXi e vCenter Server correspondente das diretrizes mais recentes do sistema operacional no ThinkAgile VX Best Recipe.

#### <https://datacentersupport.lenovo.com/solutions/ht505302-thinkagile-vx-best-recipes>

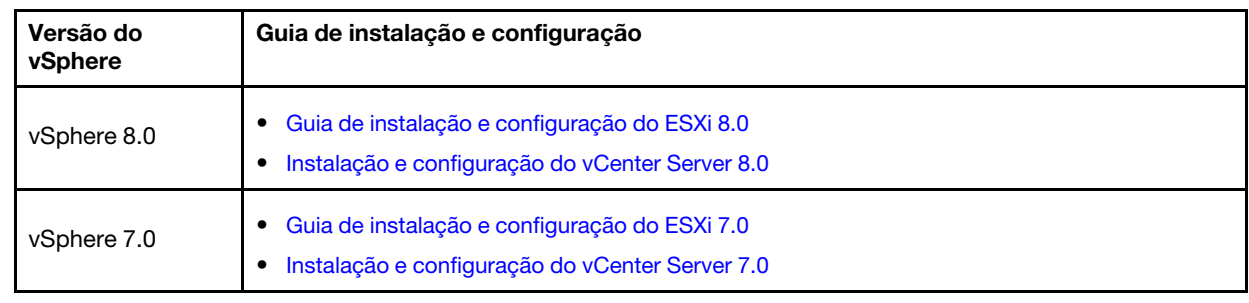

3. Siga as instruções nos guias correspondentes para implantar o vCenter Server e o ESXi.

# Criando e configurando um cluster vSAN

Siga o procedimento da VMware para criar e configurar um cluster vSAN.

Instruções para criar e configurar um cluster vSAN estão disponíveis no seguinte site:

[Criando um cluster vSAN](https://docs.vmware.com/en/VMware-vSphere/6.7/com.vmware.vsphere.vsan-planning.doc/GUID-3332D48C-E8F2-4462-BC30-60C9532C624C.html)

# Adicionando um nó a um cluster existente

Para adicionar um nó a um cluster vSAN existente manualmente, use a documentação do VMware.

Nota: O nó que será adicionado deve ser do mesmo tipo e configuração da máquina que os nós no cluster existente.

Siga a documentação do VMware para adicionar um nó ao cluster: [Adicionar um host ao cluster vSAN](https://docs.vmware.com/en/VMware-vSphere/8.0/vsan-administration/GUID-EA47DC82-4678-4430-AEF7-1D77FB9C77DB.html)

Depois de adicionar o nó ao cluster, atualize o firmware em todos os nós no cluster para corresponder à ThinkAgile VX Best Recipe mais recente, que pode ser encontrada aqui: [https://](https://datacentersupport.lenovo.com/us/en/solutions/ht505302) [datacentersupport.lenovo.com/us/en/solutions/ht505302](https://datacentersupport.lenovo.com/us/en/solutions/ht505302)

# Capítulo 5. Atualizando um cluster vSAN

De vez em quando, pode ser necessário atualizar o firmware e os drivers dos dispositivos ThinkAgile VX em seu cluster vSAN ou talvez seja necessário atualizar o ESXi com base na ThinkAgile VX Best Recipe. O método preferencial para atualizar os dispositivos ThinkAgile VX é usar o LXCI e o vSphere Lifecycle Manager (vLCM)

# Atualizando o LXCI

Para atualizar o LXCI, conclua os seguintes procedimentos:

#### [Atualizando o LXCI para VMware vCenter](https://sysmgt.lenovofiles.com/help/index.jsp?topic=%2Fcom.lenovo.lxci_vcenter.doc%2Fvcenter_update_esxi.html)

#### Atualizando o firmware, os drivers e o ESXi

Os firmwares e drivers compatíveis mais recentes estão disponíveis no seguinte site:

# [ThinkAgile VX Best Recipe](https://datacentersupport.lenovo.com/solutions/ht505302)

Nota: Antes de atualizar um host, coloque o host no modo de manutenção. Após a atualização, remova o host do modo de manutenção. Consulte o tópico a seguir para obter mais informações sobre o modo de manutenção:

#### [Colocar um host no modo de manutenção](https://docs.vmware.com/en/VMware-vSphere/7.0/com.vmware.vsphere.resmgmt.doc/GUID-8F705E83-6788-42D4-93DF-63A2B892367F.html)

Siga os procedimentos nos nós de correção de cluster usando o documento vLCM, que está disponível na página ThinkAgile VX Best Recipe:

# [ThinkAgile VX Best Recipe](https://datacentersupport.lenovo.com/solutions/ht505302)

Nota: Na página Best Recipe, clique na versão apropriada de Best Recipe. Em seguida, clique em Solution Stack Guidelines. Nessa página, clique nos nós de correção de cluster usando o documento vLCM para obter instruções sobre atualização de firmware, drivers de dispositivo e ESXi.

# Capítulo 6. Substituição de hardware

Este capítulo fornece procedimentos de instalação e remoção de todos os componentes do sistema que permitem manutenção, bem como métodos para solicitar uma peça que permite manutenção. O procedimento de substituição de cada componente menciona todas as tarefas que precisam ser executadas para acessar o componente que está sendo substituído.

# Identificar falhas de peças

Use este tópico para identificar falhas de peças de hardware.

Identifique falhas de hardware por meio de um dos seguintes itens:

- LED do painel frontal de um nó físico
- Alertas do BMC (XCC)
- Alertas do Lenovo XClarity Administrator
- Alertas do Lenovo XClarity Integrator
- Alertas de hardware do vSphere Client/vCenter Server/ESXi

# Solicitando uma peça que permite manutenção

Use este tópico para solicitar uma peça de hardware que permite manutenção.

# Definição de peças

Há quatro tipos de peças de hardware que permitem manutenção em cada produto:

- Unidade Substituível pelo Cliente (CRU) da Camada 1: a substituição das CRUs da Camada 1 é sua responsabilidade. Se a Lenovo instalar uma CRU da Camada 1 a seu pedido, sem contrato de serviço, a instalação será cobrada.
- Unidade Substituível pelo Cliente (CRU) da Camada 2: você mesmo pode instalar uma CRU da Camada 2 ou solicitar que a Lenovo instale, sem nenhum custo adicional, de acordo com o tipo de serviço de garantia designado para o seu servidor.
- FRU (Field Replaceable Unit): as FRUs devem ser instaladas somente por técnicos de serviço treinados.
- Peças estruturais e consumíveis: A compra e a substituição de peças estruturais e consumíveis (componentes, como uma tampa ou painel) são de sua responsabilidade. Se a Lenovo adquirir ou instalar um componente estrutural conforme solicitação do cliente, o serviço será cobrado.

# Identificando seu sistema

Consulte ["Modelos da série VX" na página 9](#page-12-0) para identificar o sistema base do sistema ThinkAgile VX.

# Identificando as peças

Acesse as páginas a seguir para identificar cada um dos componentes que estão disponíveis para o seu servidor. Dependendo do modelo, seu servidor pode ter uma aparência ligeiramente diferente da ilustração.

- [https://pubs.lenovo.com/sr250/parts\\_list.html](https://pubs.lenovo.com/sr250/parts_list.html)
- [https://pubs.lenovo.com/sr630/parts\\_list.html](https://pubs.lenovo.com/sr630/parts_list.html)
- [https://pubs.lenovo.com/sr630-v2/parts\\_list.html](https://pubs.lenovo.com/sr630-v2/parts_list.html)
- [https://pubs.lenovo.com/sr630-v3/parts\\_list.html](https://pubs.lenovo.com/sr630-v3/parts_list.html)
- [https://pubs.lenovo.com/sr635-v3/parts\\_list.html](https://pubs.lenovo.com/sr635-v3/parts_list.html)
- [https://pubs.lenovo.com/sr645/parts\\_list.html](https://pubs.lenovo.com/sr645/parts_list.html)
- [https://pubs.lenovo.com/sr645-v3/parts\\_list.html](https://pubs.lenovo.com/sr645-v3/parts_list.html)
- [https://pubs.lenovo.com/sr650/parts\\_list.html](https://pubs.lenovo.com/sr650/parts_list.html)
- [https://pubs.lenovo.com/sr650-v2/parts\\_list.html](https://pubs.lenovo.com/sr650-v2/parts_list.html)
- [https://pubs.lenovo.com/sr650-v3/parts\\_list.html](https://pubs.lenovo.com/sr650-v3/parts_list.html)
- [https://pubs.lenovo.com/sr655-v3/parts\\_list.html](https://pubs.lenovo.com/sr655-v3/parts_list.html)
- [https://pubs.lenovo.com/sr665/parts\\_list.html](https://pubs.lenovo.com/sr665/parts_list.html)
- [https://pubs.lenovo.com/sr665-v3/parts\\_list.html](https://pubs.lenovo.com/sr665-v3/parts_list.html)
- [https://pubs.lenovo.com/sr850-v3/parts\\_list.html](https://pubs.lenovo.com/sr850-v3/parts_list.html)
- [https://pubs.lenovo.com/sr950/parts\\_list.html](https://pubs.lenovo.com/sr950/parts_list.html)
- [https://pubs.lenovo.com/sd530/parts\\_list.html](https://pubs.lenovo.com/sd530/parts_list.html)

#### Solicitando uma peça que permite manutenção

- 1. Acesse <http://datacentersupport.lenovo.com> e selecione seu produto.
- 2. Na página específica do produto, escolha as **Parts** no painel esquerdo. A página "Peças" é exibida.
- 3. Pesquise o nome da peça e registre o respectivo número da FRU.
- 4. Ligue diretamente para o Lenovo Support ou acesse <https://support.lenovo.com/servicerequest> e envie um tíquete de serviço.

# Substituindo peças

Use este tópico para substituir uma peça de hardware.

#### Antes de iniciar

• Para as peças a seguir, coloque o host no modo de manutenção.

[Colocando o host no modo de manutenção](https://docs.vmware.com/en/VMware-vSphere/7.0/com.vmware.vsphere.resmgmt.doc/GUID-8F705E83-6788-42D4-93DF-63A2B892367F.html)

- Memória
- CPU
- GPU
- Placa-mãe
- HBA
- Rede
- Para discos de cache ou discos de capacidade:
	- 1. Identifique a unidade com falha a ser substituída consultando [Identificar uma unidade de dados com](https://docs.vmware.com/en/VMware-vSphere/7.0/com.vmware.vsphere.vsan.doc/GUID-E3FDC631-FF56-4E5A-B33B-F40EB85F2290.html)  [falha](https://docs.vmware.com/en/VMware-vSphere/7.0/com.vmware.vsphere.vsan.doc/GUID-E3FDC631-FF56-4E5A-B33B-F40EB85F2290.html).
	- 2. Coloque o host no modo de manutenção.

[Colocando o host no modo de manutenção](https://docs.vmware.com/en/VMware-vSphere/7.0/com.vmware.vsphere.resmgmt.doc/GUID-8F705E83-6788-42D4-93DF-63A2B892367F.html)

- 3. Prepare-se para substituir a unidade com falha consultando um dos seguintes tópicos:
	- Para uma unidade de cache com falha: [remova o disco de cache com falha do grupo de discos](https://docs.vmware.com/en/VMware-vSphere/7.0/com.vmware.vsphere.vsan-monitoring.doc/GUID-95E5DAF9-FE36-497B-90B4-DB1CA05FE935.html)
	- Para uma unidade de capacidade com falha: [remova o disco de capacidade com falha do grupo de](https://docs.vmware.com/en/VMware-vSphere/7.0/com.vmware.vsphere.vsan-monitoring.doc/GUID-4E3390C1-6C50-49E5-AEB6-C9BC037979A1.html)  [discos](https://docs.vmware.com/en/VMware-vSphere/7.0/com.vmware.vsphere.vsan-monitoring.doc/GUID-4E3390C1-6C50-49E5-AEB6-C9BC037979A1.html)
- 4. Certifique-se de salvar os dados de sua unidade, principalmente se ela fizer parte da matriz RAID, antes de removê-la do servidor.
	- Antes de fazer alterações em unidades de disco, controladores de unidade de disco, backplanes da unidade de disco ou cabos de unidade de disco, faça backup de todos os dados importantes armazenados nos discos rígidos.
	- Antes de remover algum componente de uma matriz RAID, faça backup de todas as informações de configuração do RAID.
- 5. Se uma ou mais unidades de estado sólido NVMe precisarem ser removidas, certifique-se de que a unidade esteja desligada por meio do sistema operacional (consulte a documentação de seu sistema operacional para obter informações e instruções). O LED de atividade (verde) da unidade está aceso para uma unidade NVMe que está desligada. Consulte as etiquetas acima dos compartimentos de unidade para determinar o tipo de unidade a ser removida. Se os números de compartimento de unidade tiverem o termo "NVMe", isso indica que as unidades instaladas são unidades de estado sólido NVMe.

#### Procedimento

Substitua cada peça consultando os seguintes tópicos baseados em seu sistema ThinkAgile VX:

- [https://pubs.lenovo.com/sr250/maintenance\\_manual\\_hardware\\_replacement\\_procedures.html](https://pubs.lenovo.com/sr250/maintenance_manual_hardware_replacement_procedures.html)
- [https://pubs.lenovo.com/sr630/maintenance\\_manual\\_hardware\\_replacement\\_procedures.html](https://pubs.lenovo.com/sr630/maintenance_manual_hardware_replacement_procedures.html)
- [https://pubs.lenovo.com/sr630-v2/maintenance\\_manual\\_hardware\\_replacement\\_procedures.html](https://pubs.lenovo.com/sr630-v2/maintenance_manual_hardware_replacement_procedures.html)
- [https://pubs.lenovo.com/sr630-v3/hardware\\_replacement\\_procedures.html](https://pubs.lenovo.com/sr630-v3/hardware_replacement_procedures.html)
- [https://pubs.lenovo.com/sr635-v3/hardware\\_replacement\\_procedures.html](https://pubs.lenovo.com/sr635-v3/hardware_replacement_procedures.html)
- [https://pubs.lenovo.com/sr645/cru\\_replacement\\_procedures.html](https://pubs.lenovo.com/sr645/cru_replacement_procedures.html)
- [https://pubs.lenovo.com/sr645-v3/hardware\\_replacement\\_procedures.html](https://pubs.lenovo.com/sr645-v3/hardware_replacement_procedures.html)
- [https://pubs.lenovo.com/sr650/maintenance\\_manual\\_hardware\\_replacement\\_procedures.html](https://pubs.lenovo.com/sr650/maintenance_manual_hardware_replacement_procedures.html)
- [https://pubs.lenovo.com/sr650-v2/maintenance\\_manual\\_hardware\\_replacement\\_procedures.html](https://pubs.lenovo.com/sr650-v2/maintenance_manual_hardware_replacement_procedures.html)
- [https://pubs.lenovo.com/sr650-v3/hardware\\_replacement\\_procedures.html](https://pubs.lenovo.com/sr650-v3/hardware_replacement_procedures.html)
- [https://pubs.lenovo.com/sr655-v3/hardware\\_replacement\\_procedures.html](https://pubs.lenovo.com/sr655-v3/hardware_replacement_procedures.html)
- [https://pubs.lenovo.com/sr665/cru\\_replacement\\_procedures.html](https://pubs.lenovo.com/sr665/cru_replacement_procedures.html)
- [https://pubs.lenovo.com/sr665-v3/hardware\\_replacement\\_procedures.html](https://pubs.lenovo.com/sr665-v3/hardware_replacement_procedures.html)
- [https://pubs.lenovo.com/sr850-v3/hardware\\_replacement\\_procedures.html](https://pubs.lenovo.com/sr850-v3/hardware_replacement_procedures.html)
- [https://pubs.lenovo.com/sr950/maintenance\\_manual\\_hardware\\_replacement\\_procedures.html](https://pubs.lenovo.com/sr950/maintenance_manual_hardware_replacement_procedures.html)
- [https://pubs.lenovo.com/sd530/maintenance\\_manual\\_hardware\\_replacement\\_procedures.html](https://pubs.lenovo.com/sd530/maintenance_manual_hardware_replacement_procedures.html)

#### Depois de concluir

- 1. Conclua a substituição do hardware:
	- Para peças de HBA, memória, GPU, CPU ou rede, atualize o firmware e os drivers consultando a seguinte página:

#### [ThinkAgile VX Best Recipe](https://datacentersupport.lenovo.com/solutions/ht505302)

- Para a placa-mãe:
	- a. Atualize o firmware e os drivers.

[ThinkAgile VX Best Recipe](https://datacentersupport.lenovo.com/solutions/ht505302)

b. Atualize o VPD para seu tipo de máquina específico.

Para determinar o procedimento correto de atualização do VPD, consulte o seguinte tópico:

["Identificando seu sistema" na página 67](#page-70-1)

Siga estas instruções para atualizar o VPD usando o XClarity Essentials OneCLI:

[Atualizando o VPD com o uso do OneCLI](https://support.lenovo.com/my/en/solutions/ht507532-how-to-update-vpd-using-onecli)

c. Defina as configurações de segurança e aplique os padrões de configuração de BIOS de práticas recomendadas mais recentes.

[ThinkAgile VX Best Recipe](https://datacentersupport.lenovo.com/solutions/ht505302)

- Para discos de cache ou discos de capacidade:
	- a. Recrie um grupo de discos.

[Recriando um grupo de discos](https://docs.vmware.com/en/VMware-vSphere/7.0/com.vmware.vsphere.vsan.doc/GUID-02EA5E68-72B1-409B-B00F-09BD648E2215.html)

- b. Atualize o firmware e os drivers consultando [ThinkAgile VX Best Recipe](https://datacentersupport.lenovo.com/solutions/ht505302).
- Saia do modo de manutenção.

[Saindo do modo de manutenção](https://docs.vmware.com/en/VMware-vSphere/7.0/com.vmware.vsphere.resmgmt.doc/GUID-8F705E83-6788-42D4-93DF-63A2B892367F.html)

- Para memória/GPU/CPU/rede/HBA:
	- 1. Atualize o firmware e os drivers consultando [ThinkAgile VX Best Recipe](https://datacentersupport.lenovo.com/solutions/ht505302).
	- 2. Saia do modo de manutenção.

[Saindo do modo de manutenção](https://docs.vmware.com/en/VMware-vSphere/7.0/com.vmware.vsphere.resmgmt.doc/GUID-8F705E83-6788-42D4-93DF-63A2B892367F.html)

- Para a placa-mãe:
	- 1. Atualize o firmware e os drivers.

[ThinkAgile VX Best Recipe](https://datacentersupport.lenovo.com/solutions/ht505302)

2. Atualize o VPD.

Consulte o tópico a seguir para encontrar o VPD (SysInfoProdIdentifier) para seu tipo de máquina específico:

[https://pubs.lenovo.com/thinkagile-vx/vx\\_models.html](https://pubs.lenovo.com/thinkagile-vx/vx_models.html)

Siga estas instruções para atualizar o VPD usando o XClarity Essentials OneCLI:

[Atualizando o VPD com o uso do OneCLI](https://support.lenovo.com/my/en/solutions/ht507532-how-to-update-vpd-using-onecli)

3. Defina as configurações de segurança e aplique os padrões de configuração de BIOS de práticas recomendadas mais recentes.

[ThinkAgile VX Best Recipe](https://datacentersupport.lenovo.com/solutions/ht505302)

4. Saia do modo de manutenção.

[Saindo do modo de manutenção](https://docs.vmware.com/en/VMware-vSphere/7.0/com.vmware.vsphere.resmgmt.doc/GUID-8F705E83-6788-42D4-93DF-63A2B892367F.html)

- Para discos de cache ou discos de capacidade:
	- 1. Recrie um grupo de discos.

[Recriando um grupo de discos](https://docs.vmware.com/en/VMware-vSphere/7.0/com.vmware.vsphere.vsan.doc/GUID-02EA5E68-72B1-409B-B00F-09BD648E2215.html)

- 2. Atualize o firmware e os drivers consultando [ThinkAgile VX Best Recipe](https://support.lenovo.com/us/en/solutions/HT511541).
- 3. Saia do modo de manutenção.

[Saindo do modo de manutenção](https://docs.vmware.com/en/VMware-vSphere/7.0/com.vmware.vsphere.resmgmt.doc/GUID-8F705E83-6788-42D4-93DF-63A2B892367F.html)

## Verificando a substituição de peças físicas

Use este tópico para verificar a substituição de hardware.

- Nenhum erro/alerta na inicialização do sistema.
- Nenhum erro/alerta via LED, BMC (XCC), Lenovo XClarity Administrator, Lenovo XClarity Integrator, cliente vCenter Server ou vSphere.

# <span id="page-76-0"></span>Capítulo 7. Solução de problemas

Esse capítulo descreve as ferramentas de diagnóstico e informações sobre resolução de problemas que estão disponíveis para ajudar você a solucionar problemas que possam ocorrer no software e no hardware do cluster.

Os dados coletados em um pacote de suporte ao host incluem o nome do host ESXi afetado, logs, descrições virtuais e informações sobre os estados da máquina afetada. Os pacotes de suporte do host ajudam a diagnosticar e resolver problemas específicos de sua implantação. Ao manipular um caso de suporte, o Suporte Técnico Lenovo pode solicitar que você colete um pacote de suporte ao host.

## Solução de problemas do software VMware

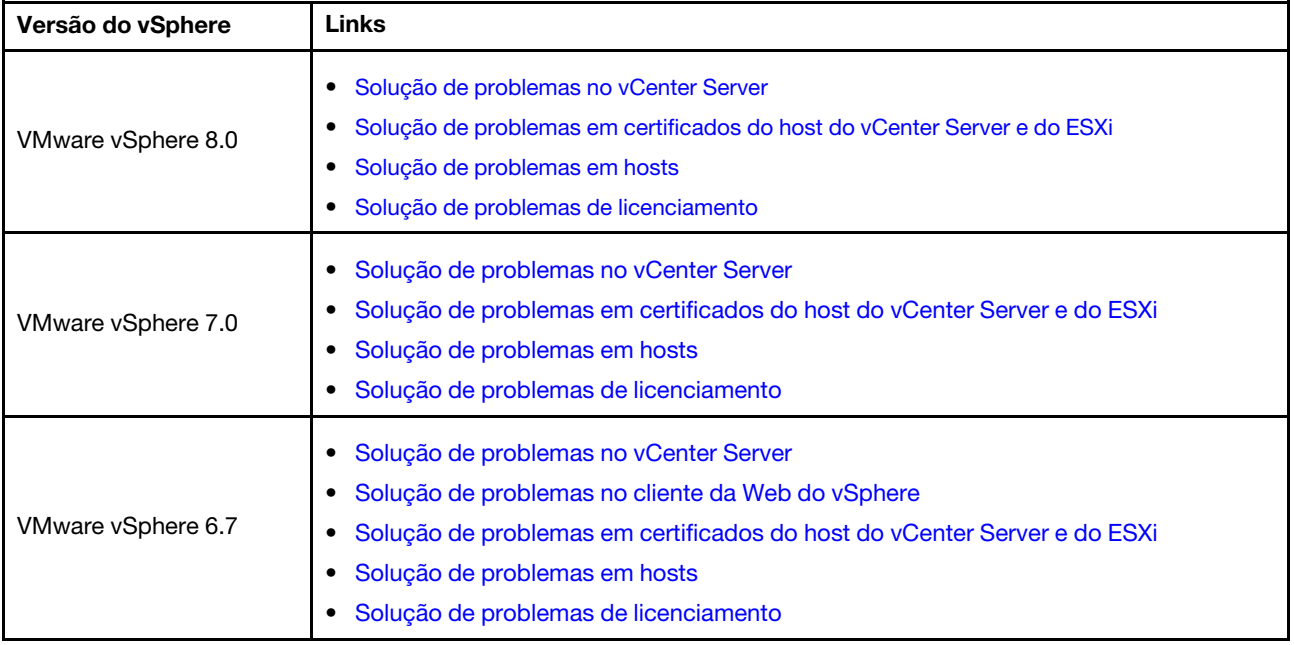

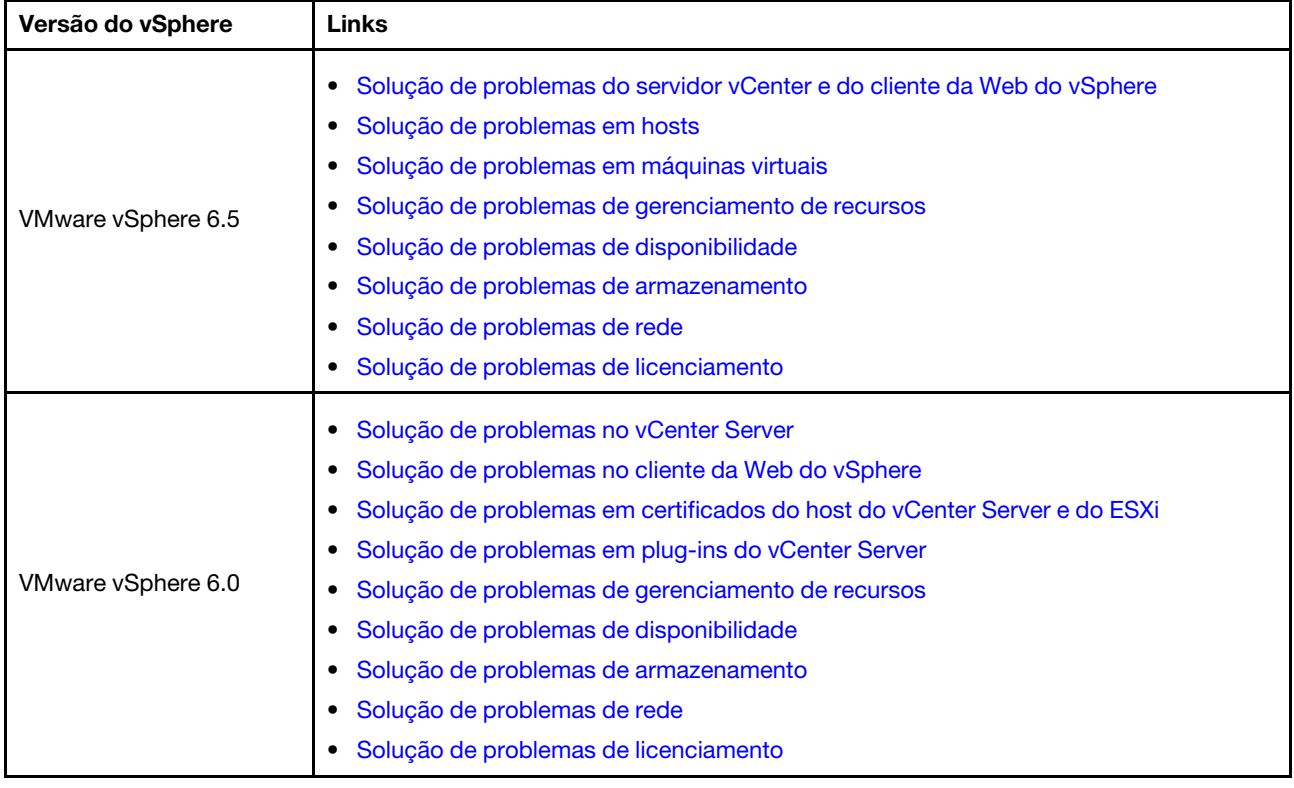

## Solução de problemas do software Lenovo

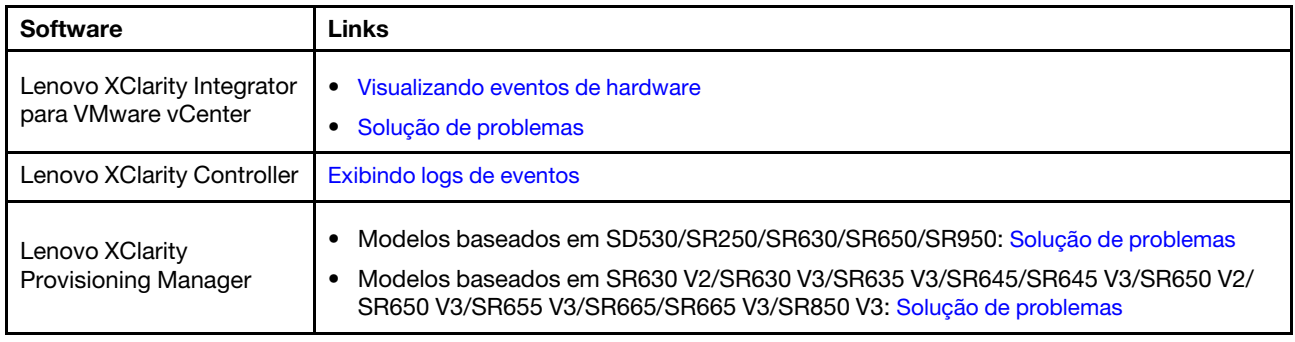

## Solução de problemas de hardware

Esse capítulo descreve as ferramentas de diagnóstico e informações sobre resolução de problemas que estão disponíveis para ajudar você a solucionar problemas que possam ocorrer no software e no hardware do cluster.

### Visualizando logs de eventos do sistema

• Lenovo XClarity Controller:

[http://sysmgt.lenovofiles.com/help/topic/com.lenovo.systems.management.xcc.doc/event\\_log.html](http://sysmgt.lenovofiles.com/help/topic/com.lenovo.systems.management.xcc.doc/event_log.html)

• Lenovo XClarity Administrator:

[http://sysmgt.lenovofiles.com/help/topic/com.lenovo.lxca.doc/events\\_vieweventlog.html](http://sysmgt.lenovofiles.com/help/topic/com.lenovo.lxca.doc/events_vieweventlog.html)

### Solução de problemas

- 1. Colete IDs de mensagem de evento.
- 2. Acesse <http://thinksystem.lenovofiles.com/help/index.jsp> e pesquise com os IDs de mensagem.
- 3. Localize a mensagem da plataforma de hardware no resultado da pesquisa.
- 4. Consulte a resposta do usuário para solucionar os problemas.

# <span id="page-80-0"></span>Apêndice A. Obtendo ajuda

Se precisar de ajuda, serviço ou assistência técnica ou apenas desejar mais informações sobre produtos Lenovo, use o Plano de suporte Lenovo para ThinkAgile VX.

Detalhes do Plano de suporte do ThinkAgile VX estão disponíveis no seguinte site:

- Dispositivos/sistemas integrados ThinkAgile Série VX: <https://datacentersupport.lenovo.com/solutions/ht505725-lenovo-support-plan-thinkagile-vx-appliances>
- ThinkAgile VX series Certified Nodes: <https://datacentersupport.lenovo.com/solutions/ht510302-lenovo-support-plan-thinkagile-vx-certified-nodes>

#### Obtendo os logs do VMware

Para obter mais informações sobre como coletar logs do VMware:

- [Coletando logs de suporte do vSAN](https://kb.vmware.com/s/article/2072796)
- [Coletando logs com o uso do vSphere Client](https://kb.vmware.com/s/article/653)
- [Coletando logs com o uso do vSphere Web Client](https://kb.vmware.com/s/article/2032892)

## Antes de Ligar

Antes de telefonar, há várias etapas que você pode realizar para tentar resolver o problema por conta própria. Se você decidir que realmente precisa ligar para obter assistência, colete todas as informações que serão necessárias para o técnico de serviço resolver mais rapidamente o problema.

#### Tente resolver o problema por conta própria

Você pode resolver muitos problemas sem assistência externa, seguindo os procedimentos de resolução de problemas que a Lenovo fornece na ajuda on-line ou na documentação fornecida com o produto Lenovo. A documentação fornecida com o produto Lenovo também descreve os testes de diagnóstico que podem ser executados. A documentação da maioria dos sistemas, sistemas operacionais e programas contém procedimentos de resolução de problemas e explicações de mensagens de erro e códigos de erro. Se suspeitar de um problema de software, consulte a documentação do sistema operacional ou do programa.

É possível encontrar a documentação dos produtos ThinkSystem no seguinte local:

#### <http://thinksystem.lenovofiles.com/help/index.jsp>

Você pode realizar as seguintes etapas para tentar resolver o problema por conta própria:

- Verifique todos os cabos para certificar-se de que estejam conectados.
- Verifique os comutadores de energia para certificar-se de que o sistema e os dispositivos opcionais estejam ativados.
- Verifique se há software, firmware e drivers de dispositivo do sistema operacional atualizados para seu produto Lenovo. Os termos e condições da Lenovo Warranty indicam que você, o proprietário do produto Lenovo, é responsável pela manutenção e atualização de todos os softwares e firmwares do produto (a menos que ele seja coberto por um contrato de manutenção adicional). Seu técnico de serviço solicitará que você faça upgrade do software e firmware se o problema tiver uma solução documentada dentro de um upgrade do software.
- Se você tiver instalado um novo hardware ou software em seu ambiente, verifique o [http://](http://www.lenovo.com/us/en/serverproven/) [www.lenovo.com/serverproven/](http://www.lenovo.com/us/en/serverproven/) para se certificar de que o hardware e o software sejam suportados por seu produto.
- Acesse <http://datacentersupport.lenovo.com> e verifique as informações para ajudar a resolver o problema.
	- Verifique os fóruns da Lenovo em [https://forums.lenovo.com/t5/Datacenter-Systems/ct-p/sv\\_eg](https://forums.lenovo.com/t5/Datacenter-Systems/ct-p/sv_eg) para ver se alguém mais se deparou com um problema semelhante.

Você pode resolver muitos problemas sem assistência externa, seguindo os procedimentos de resolução de problemas que a Lenovo fornece na ajuda on-line ou na documentação fornecida com o produto Lenovo. A documentação fornecida com o produto Lenovo também descreve os testes de diagnóstico que podem ser executados. A documentação da maioria dos sistemas, sistemas operacionais e programas contém procedimentos de resolução de problemas e explicações de mensagens de erro e códigos de erro. Se suspeitar de um problema de software, consulte a documentação do sistema operacional ou do programa.

#### Coletando as informações necessárias para chamar o suporte

Se você achar que precisa de ajuda para executar serviço de garantia em seu produto Lenovo, os técnicos de serviço poderão auxiliá-lo com mais eficácia se você se preparar antes de ligar. Você também pode consultar <http://datacentersupport.lenovo.com/warrantylookup> para obter informações sobre a garantia do produto.

Reúna as informações a seguir para serem fornecidas ao técnico de serviço. Esses dados ajudarão o técnico a fornecer rapidamente uma solução para o seu problema e a assegurar que você receba o nível de serviço que contratou.

- Números de contrato do acordo de Manutenção de Hardware e Software, se aplicável
- Número de tipo de máquina (identificador de máquina com 4 dígitos da Lenovo)
- Número do modelo
- Número de série
- Níveis atuais de UEFI e de firmware do sistema
- Outras informações pertinentes, como mensagem de erro e logs

Em vez de chamar o Suporte Lenovo, você pode acessar <https://support.lenovo.com/servicerequest> para enviar uma Solicitação de serviço eletrônica. Submeter uma Solicitação Eletrônica de Serviço iniciará o processo de determinação de uma solução para o seu problema, tornando as informações pertinentes disponíveis para os técnicos de serviço. Os técnicos de serviço Lenovo podem começar a trabalhar na sua solução assim que você tiver concluído e enviado uma Solicitação de Serviço Eletrônico.

#### Coletando dados de serviço

Para identificar claramente a causa raiz de um problema do servidor ou mediante solicitação do Suporte Lenovo, talvez seja necessário coletar dados de serviço que podem ser usados para realizar uma análise mais aprofundada. Os dados de serviço incluem informações como logs de eventos e inventário de hardware. Os dados de serviço podem ser coletados pelas seguintes ferramentas:

#### • Lenovo XClarity Integrator

É possível usar a interface da Web do Lenovo XClarity Integrator para coletar dados de serviço do servidor. É possível salvar e enviar o arquivo salvo para o Suporte Lenovo.

Para obter mais informações sobre como usar a interface da Web para coletar dados de serviço, consulte [Coletar dados de serviço](https://sysmgt.lenovofiles.com/help/topic/com.lenovo.lxci_vcenter.doc/vcenter_admin_collectservicedata.html).

#### • Lenovo XClarity Controller

É possível usar a interface da Web do Lenovo XClarity Controller ou a CLI para coletar dados de serviço do servidor. É possível salvar e enviar o arquivo salvo para o Suporte Lenovo.

- Para obter mais informações sobre como usar a interface da Web para coletar dados de serviço, consulte [http://sysmgt.lenovofiles.com/help/topic/com.lenovo.systems.management.xcc.doc/NN1ia\\_c\\_](http://sysmgt.lenovofiles.com/help/topic/com.lenovo.systems.management.xcc.doc/NN1ia_c_servicesandsupport.html) [servicesandsupport.html](http://sysmgt.lenovofiles.com/help/topic/com.lenovo.systems.management.xcc.doc/NN1ia_c_servicesandsupport.html).
- Para obter mais informações sobre como usar a CLI para coletar dados de serviço, consulte [http://](http://sysmgt.lenovofiles.com/help/topic/com.lenovo.systems.management.xcc.doc/nn1ia_r_ffdccommand.html) [sysmgt.lenovofiles.com/help/topic/com.lenovo.systems.management.xcc.doc/nn1ia\\_r\\_ffdccommand.html](http://sysmgt.lenovofiles.com/help/topic/com.lenovo.systems.management.xcc.doc/nn1ia_r_ffdccommand.html).

### Entrando em contato com o Suporte

É possível entrar em contato com o Suporte para obter ajuda para resolver seu problema.

Você pode receber serviço de hardware por meio de um Provedor de Serviços Autorizados Lenovo. Para localizar um provedor de serviços autorizado pela Lenovo para prestar serviço de garantia, acesse [https://](https://datacentersupport.lenovo.com/serviceprovider) [datacentersupport.lenovo.com/serviceprovider](https://datacentersupport.lenovo.com/serviceprovider) e use a pesquisa de filtro para países diferentes. Para consultar os números de telefone do Suporte Lenovo, consulte <https://datacentersupport.lenovo.com/supportphonelist> para obter os detalhes de suporte da sua região.

# Apêndice B. Marcas Registradas

LENOVO, THINKAGILE e THINKSYSTEM são marcas registradas da Lenovo.

VMware é marca registrada da VMware, Inc.

Todas as outras marcas registradas são de propriedade de seus respectivos donos. © 2021 Lenovo.

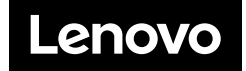